24PHK5619

# Kasutusjuhend

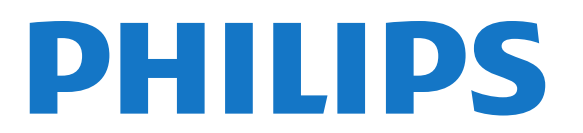

## Sisukord

### [1 Minu uus teler](#page-3-0)*[4](#page-3-0)*

- [1.1 Smart TV](#page-3-1)*[4](#page-3-1)*
- [1.2 Rakenduste galerii](#page-3-2)*[4](#page-3-2)*
- [1.3 Videolaenutus](#page-3-3)*[4](#page-3-3)*
- [1.4 Suhtlusvõrgustikud](#page-3-4)*[4](#page-3-4)*
- [1.5 Skype](#page-3-5)*[4](#page-3-5)*
- [1.6 Nutitelefonid ja tahvelarvutid](#page-3-6)*[4](#page-3-6)*
- [1.7 Pause TV ja salvestised](#page-4-0)*[5](#page-4-0)*
- [1.8 EasyLink](#page-4-1)*[5](#page-4-1)*

### [2 Paigaldamine](#page-5-0)*[6](#page-5-0)*

- [2.1 Lugege ohutusjuhiseid](#page-5-1)*[6](#page-5-1)*
- [2.2 Telerialus ja seinakinnitus](#page-5-2)*[6](#page-5-2)*
- [2.3 Nõuanded paigutamiseks](#page-5-3)*[6](#page-5-3)*
- [2.4 Toitejuhe](#page-5-4)*[6](#page-5-4)*
- [2.5 Antennikaabel](#page-5-5)*[6](#page-5-5)*
- [2.6 Satelliitantenn](#page-6-0)*[7](#page-6-0)*

### [3 Võrk](#page-7-0)*[8](#page-7-0)*

- [3.1 Traadita võrk](#page-7-1)*[8](#page-7-1)*
- [3.2 Traadiga võrguühendus](#page-8-0)*[9](#page-8-0)*
- [3.3 Võrgusätted](#page-8-1)*[9](#page-8-1)*

### [4 Ühendused](#page-10-0)*[11](#page-10-0)*

- [4.1 Nõuandeid ühenduste loomiseks](#page-10-1)*[11](#page-10-1)*
- [4.2 EasyLink HDMI CEC](#page-11-0)*[12](#page-11-0)*
- [4.3 CAM-mooduli ühisliides](#page-12-0)*[13](#page-12-0)*
- [4.4 Digiboks STB](#page-12-1)*[13](#page-12-1)*
- [4.5 Sat.-vastuvõtja](#page-13-0)*[14](#page-13-0)*
- [4.6 Kodukinosüsteem \(HTS\)](#page-13-1)*[14](#page-13-1)* [4.7 Blu-ray-mängija](#page-14-0)*[15](#page-14-0)*
- [4.8 DVD-mängija](#page-15-0)*[16](#page-15-0)*
- [4.9 Mängukonsool](#page-15-1)*[16](#page-15-1)*
- [4.10 USB-kõvaketas](#page-15-2)*[16](#page-15-2)*
- [4.11 USB-klaviatuur või -hiir](#page-16-0)*[17](#page-16-0)*
- [4.12 USB mälupulk](#page-17-0)*[18](#page-17-0)*
- [4.13 Fotokaamera](#page-17-1)*[18](#page-17-1)*
- [4.14 Videokaamera](#page-17-2)*[18](#page-17-2)*
- [4.15 Arvuti](#page-18-0)*[19](#page-18-0)*
- [4.16 Kõrvaklapid](#page-18-1)*[19](#page-18-1)*

### [5 Sisselülitamine](#page-20-0)*[21](#page-20-0)*

- [5.1 Sees või ooterežiimil](#page-20-1)*[21](#page-20-1)*
- [5.2 Teleri klahvid](#page-20-2)*[21](#page-20-2)*
- [5.3 Sõnamärgi heledus](#page-20-3)*[21](#page-20-3)*

### [6 Kaugjuhtimispult](#page-21-0)*[22](#page-21-0)*

- [6.1 Nuppude ülevaade](#page-21-1)*[22](#page-21-1)*
- [6.2 Infrapunaandur mitteraadiosageduslikule kaugjuhtimispuldile](#page-22-0) *23*
- [6.3 Patareid](#page-22-1)*[23](#page-22-1)*
- [6.4 Puhastamine](#page-22-2)*[23](#page-22-2)*

#### [7 Telekanalid](#page-23-0)*[24](#page-23-0)*

- [7.1 Telekanalite vaatamine](#page-23-1)*[24](#page-23-1)*
- [7.2 Kanali paigaldamine](#page-28-0)*[29](#page-28-0)*

### [8 Satelliitkanalid](#page-32-0)*[33](#page-32-0)*

- [8.1 Satelliitkanalite vaatamine](#page-32-1)*[33](#page-32-1)*
- [8.2 Satelliitkanalite loend](#page-32-2)*[33](#page-32-2)*
- [8.3 Lemmiksatelliitkanalid](#page-32-3)*[33](#page-32-3)*
- [8.4 Satelliitkanalite lukustamine](#page-33-0)*[34](#page-33-0)*
- [8.5 Satelliitkanalite paigaldamine](#page-34-0)*[35](#page-34-0)*
- [8.6 Probleemid satelliitidega](#page-38-0)*[39](#page-38-0)*

### [9 Kodumenüü](#page-39-0)*[40](#page-39-0)*

### [10 Telekava](#page-40-0)*[41](#page-40-0)*

- [10.1 Mida sa vajad](#page-40-1)*[41](#page-40-1)*
- [10.2 Telekava kasutamine](#page-40-2)*[41](#page-40-2)*
- [10.3 Salvestised](#page-40-3)*[41](#page-40-3)*

### [11 Allikad](#page-41-0)*[42](#page-41-0)*

- [11.1 Allikate loend](#page-41-1)*[42](#page-41-1)*
- [11.2 Ooterežiimilt ümberlülitumine](#page-41-2)*[42](#page-41-2)*
- [11.3 EasyLink](#page-41-3)*[42](#page-41-3)*

### [12 Taimerid ja kell](#page-42-0)*[43](#page-42-0)*

- [12.1 Unetaimer](#page-42-1)*[43](#page-42-1)*
- [12.2 Kell](#page-42-2)*[43](#page-42-2)*
- [12.3 Väljalülituse taimer](#page-42-3)*[43](#page-42-3)*

### [13 Mängud](#page-43-0)*[44](#page-43-0)*

- [13.1 Mängude mängimine](#page-43-1)*[44](#page-43-1)*
- [13.2 Kahe mängijaga mängud](#page-43-2)*[44](#page-43-2)*

### [14 Teie fotod, videod ja muusika](#page-44-0)*[45](#page-44-0)*

- [14.1 USB-ühenduse kaudu või võrgus olevast arvutist](#page-44-1)*[45](#page-44-1)*
- [14.2 Wi-Fi Miracast](#page-45-0)*[46](#page-45-0)*

### [15 Pause TV](#page-47-0)*[48](#page-47-0)*

#### [16 Salvestamine](#page-48-0)*[49](#page-48-0)*

- [16.1 Mida sa vajad](#page-48-1)*[49](#page-48-1)*
- [16.2 Programmi salvestamine](#page-48-2)*[49](#page-48-2)*
- [16.3 Salvestise vaatamine](#page-48-3)*[49](#page-48-3)*

### [17 Skype](#page-50-0)*[51](#page-50-0)*

- [17.1 Teave Skype'i kohta](#page-50-1)*[51](#page-50-1)*
- [17.2 Mida sa vajad](#page-50-2)*[51](#page-50-2)*
- [17.3 Skype'iga alustamine](#page-50-3)*[51](#page-50-3)*
- [17.4 Skype'i menüü](#page-51-0)*[52](#page-51-0)*
- [17.5 Minu profiil](#page-51-1)*[52](#page-51-1)*
- [17.6 Inimesed](#page-52-0)*[53](#page-52-0)*
- [17.7 Skype'iga helistamine](#page-53-0)*[54](#page-53-0)*
- [17.8 Skype'i krediit](#page-54-0)*[55](#page-54-0)*
- [17.9 Skype'i sätted](#page-54-1)*[55](#page-54-1)*
- [17.10 Väljalogimine](#page-56-0)*[57](#page-56-0)*
- [17.11 Skype'i sulgemine](#page-56-1)*[57](#page-56-1)*
- [17.12 Kasutustingimused ja privaatsuspoliitika](#page-56-2)*[57](#page-56-2)*

### [18 Smart TV](#page-57-0)*[58](#page-57-0)*

- [18.1 Teave Smart TV kohta](#page-57-1)*[58](#page-57-1)*
- [18.2 Mida sa vajad](#page-57-2)*[58](#page-57-2)*
- [18.3 Smart TV seadistamine](#page-57-3)*[58](#page-57-3)*
- [18.4 Smart TV rakendused](#page-57-4)*[58](#page-57-4)*
- [18.5 Mitmikkuva](#page-59-0)*[60](#page-59-0)*

[19 Multi room](#page-60-0)*[61](#page-60-0)*

2

[18.6 Smart TV lähtestamine](#page-59-1)*[60](#page-59-1)*

[19.1 Teave Multi roomi kohta](#page-60-1)*[61](#page-60-1)*

[19.2 Mida sa vajad](#page-60-2)*[61](#page-60-2)*

[19.3 Multi room funktsiooni kasutamine](#page-60-3)*[61](#page-60-3)*

### [20 Seadistused](#page-61-0)*[62](#page-61-0)*

- [20.1 Seadistusmenüü](#page-61-1)*[62](#page-61-1)*
- [20.2 Pilt](#page-62-0)*[63](#page-62-0)*
- [20.3 Heli](#page-64-0)*[65](#page-64-0)* [20.4 Kasutushõlbustus](#page-67-0)*[68](#page-67-0)*

### [21 Tehnilised andmed](#page-69-0)*[70](#page-69-0)*

- [21.1 Keskkonnahoidlik](#page-69-1)*[70](#page-69-1)*
- [21.2 Vastuvõtt muude kui satelliittelerite puhul](#page-69-2)*[70](#page-69-2)*
- [21.3 Vastuvõtt satelliittelerite puhul](#page-70-0)*[71](#page-70-0)*
- [21.4 Ekraan](#page-70-1)*[71](#page-70-1)*
- [21.5 Võimsus](#page-70-2)*[71](#page-70-2)*
- [21.6 Mõõtmed ja kaalud \(5619-seeria\)](#page-70-3)*[71](#page-70-3)*
- [21.7 Ühenduvus](#page-71-0)*[72](#page-71-0)*
- [21.8 Multimeedia](#page-71-1)*[72](#page-71-1)*

### [22 Tarkvara](#page-72-0)*[73](#page-72-0)*

- [22.1 Tarkvaravärskendus](#page-72-1)*[73](#page-72-1)*
- [22.2 Tarkvara versioon](#page-72-2)*[73](#page-72-2)*
- [22.3 Avatud lähtekoodiga tarkvara](#page-72-3)*[73](#page-72-3)*
- [22.4 Open source license](#page-72-4)*[73](#page-72-4)*

### [23 Veaotsing ja tugi](#page-78-0)*[79](#page-78-0)*

- [23.1 Veaotsing](#page-78-1)*[79](#page-78-1)*
- [23.2 Registreerimine](#page-79-0)*[80](#page-79-0)*
- [23.3 Kasutusjuhend](#page-79-1)*[80](#page-79-1)*
- [23.4 Võrguabi](#page-79-2)*[80](#page-79-2)*
- [23.5 Klienditeenindus/remont](#page-79-3)*[80](#page-79-3)*

### [24 Ohutus ja hooldus](#page-81-0)*[82](#page-81-0)*

- [24.1 Ohutus](#page-81-1)*[82](#page-81-1)*
- [24.2 Ekraanihooldus](#page-82-0)*[83](#page-82-0)*

### [25 Kasutustingimused, autoriõigused ja litsentsid](#page-83-0)

- *[84](#page-83-0)*
- [25.1 Kasutustingimused](#page-83-1)*[84](#page-83-1)*
- [25.2 Autoriõigused ja litsentsid](#page-83-2)*[84](#page-83-2)*

### [Indeks](#page-86-0)*[87](#page-86-0)*

# Minu uus teler

## <span id="page-3-1"></span>1.1

<span id="page-3-0"></span>1

# Smart TV

Ühendage Philips Smart LED TV internetiga ja avastage uus telemaailm. Võite luua juhtmega ühenduse oma ruuteriga või juhtmeta ühenduse Wi-Fi kaudu.

<span id="page-3-4"></span>Kui teler on ühendatud koduvõrguga, saate kuvada nutitelefonis olevaid fotosid teleris, esitada arvutis olevaid videoid või juhtida telerit tahvelarvuti abil.

Kui teler on ühendatud internetiga, saate vaadata laenutatud videoid võrgus olevast videokauplusest, lugeda võrgus olevat telekava või salvestada lemmiktelesaate USB-kõvakettale.

Põnevust lisavad ka nutitelerirakendused, mis pakuvad mitmesugust meelelahutust ja mugavaid teenuseid.

Lisateabe saamiseks vajutage menüü Abi nuppu Võtmesõnad ja valige Smart TV.

## <span id="page-3-2"></span>1.2 Rakenduste galerii

Rakenduste (telerile kohandatud veebisaitide kogu) sirvimiseks avage menüü Smart TV valik Rakenduste galerii.

Siit leiate rakendusi YouTube'i videote vaatamiseks, ajalehe lugemiseks, võrgufotoalbumi sirvimiseks, Facebooki või Twitteri kasutamiseks jne.

<span id="page-3-5"></span>Võimalik on kasutada rakendusi võrgukauplusest video laenutamiseks ja nägemata jäänud saadete vaatamiseks.

Kui te ei leia soovitud rakendust rakenduste galeriist, võite leida selle veebist, sirvides veebi teleris.

Lisateabe saamiseks vajutage menüü Abi nuppu Võtmesõnad ja valige Rakenduste galerii.

## <span id="page-3-3"></span>1.3 Videolaenutus

Video laenutamiseks ei pea te kodust lahkuma. Laenutage uusim film lihtsalt kohalikust võrguvideokauplusest.

<span id="page-3-6"></span>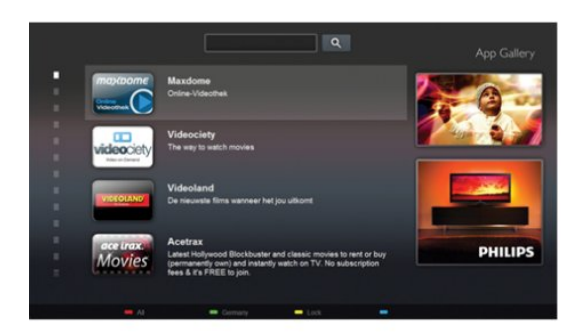

Käivitage Smart TV ja lisage teleri avalehele videokaupluse rakendus.

Avage videokaupluse rakendus, looge oma konto, valige film ja vajutage esitusnuppu.

Nüüd võite filmi vaadata kohe, tülika allalaadimiseta.\*

Lisateabe saamiseks vajutage menüü Abi nuppu Võtmesõnad ja valige Videolaenutus.

\* Oleneb valitud videokaupluse video voogesitusteenusest.

## 1.4 Suhtlusvõrgustikud

Enam ei pea te sõprade sõnumite vaatamiseks arvutit käivitama. Avage Smart TV, valige suhtlusvõrgustiku leht ja vastake sõnumitele diivanilt tõusmata.

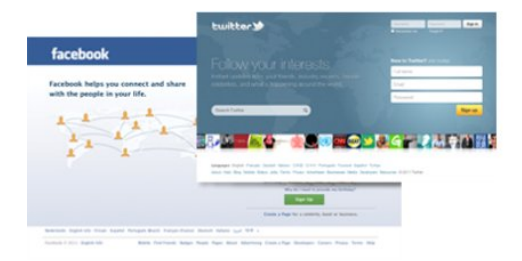

Smart TV toetab populaarseid suhtlusvõrgustikke Facebook ja Twitter.

 Lisateabe saamiseks vajutage menüü Abi nuppu Võtmesõnad ja valige Rakenduste galerii.

## 1.5 Skype

Skype™-i kaudu võite teha teleri abil tasuta videokõnesid.

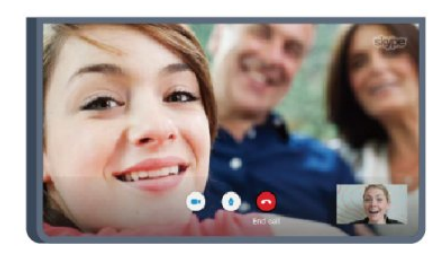

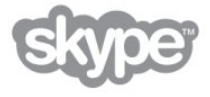

Võite helistada sõpradele kõikjal maailmas ja neid näha. Videokõne tegemiseks vajate sisseehitatud mikrofoniga kaamerat ja kiiret internetiühendust. Mõnedel Philipsi teleritel on kaamera ja mikrofon sisse ehitatud.

Lisateabe saamiseks vajutage menüü Abi nuppu - Võtmesõnad ja valige Skype.

## 1.6 Nutitelefonid ja tahvelarvutid

Oma nutitelefoni või tahvelarvuti kasutamiseks teleri kaugjuhtimispuldi või meediakontrollerina laadige nutitelefoni või tahvelarvuti rakenduste kauplusest alla rakendus Philips MyRemote.

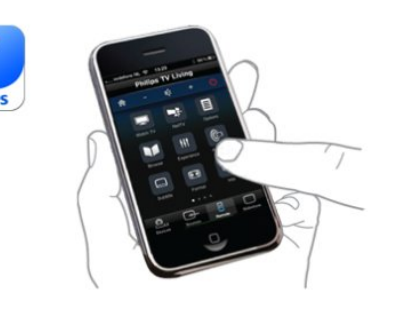

Juhtige telerit nutitelefoni või tahvelarvuti abil, vahetage kanaleid või muutke helitugevust. Rakenduse MyRemote abil saate kasutada oma telefoni või tahvelarvutit fotode, muusika või videote saatmiseks oma arvutist telerisse. Ning rakendust MyRemote tahvelarvutis kasutades võite vaadata saatekava, lugeda saadete kohta ja lülitada teleri kanalile vaid sõrmevajutusega. Rakendust MyRemote pakutakse operatsioonisüsteemide iOS ja Android jaoks.

Lisateabe saamiseks vajutage menüü Abi nuppu - Võtmesõnad ja valige Rakendus MyRemote.

## <span id="page-4-0"></span>1.7

# Pause TV ja salvestised

Kui ühendate teleriga USB-kõvaketta, saate digitelevisiooni kanali saateid seisata ja salvestada.

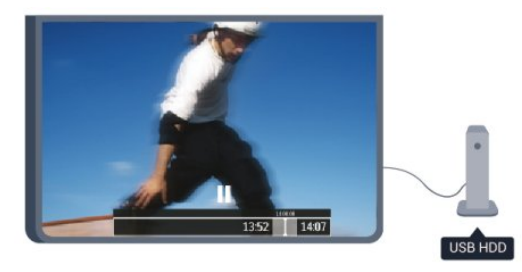

Seisake telesaade ja vastake telefonikõnele või lihtsalt tehke spordivõistluse ajal paus ning teler salvestab saate USBkõvakettale. Hiljem võite saadet edasi vaadata. Kui teleriga on ühendatud USB-kõvaketas, saate salvestada ka digisaateid. Võite salvestada saate vaatamise ajal või määrata hiljem esitatava saate salvestamise.

<span id="page-4-1"></span>Lisateabe saamiseks vajutage menüü Abi nuppu - Võtmesõnad ja valige Pause TV või Salvestamine.

# 1.8

# EasyLink

EasyLinki abil võite juhtida ühendatud seadet (nt Blu-raymängijat) teleri kaugjuhtimispuldiga.

EasyLink kasutab ühendatud seadmetega side loomiseks HDMI CEC ühendust.

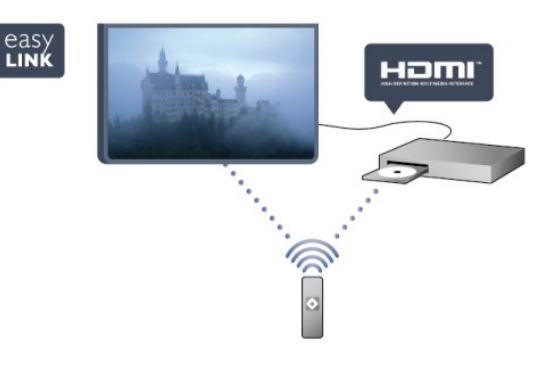

Lisateabe saamiseks vajutage menüü Abi nuppu - Võtmesõnad ja valige EasyLink.

# Paigaldamine

### <span id="page-5-1"></span>2.1

<span id="page-5-0"></span> $\overline{\phantom{0}}$ 

# Lugege ohutusjuhiseid

Enne teleri kasutamist lugege kõigepealt läbi ohutusjuhised.

Menüüs Abi avage Ohutus ja hooldus > Ohutus.

## <span id="page-5-2"></span> $22$ Telerialus ja seinakinnitus

## **Telerialus**

<span id="page-5-4"></span>Telerialuse paigaldusjuhised leiate teleri komplekti kuuluvast kiirjuhendist. Kui olete kiirjuhendi ära kaotanud, võite selle alla laadida veebisaidilt [www.philips.com](http://www.philips.com).

Allalaaditava kiirjuhendi leidmiseks kasutage teleri tüübinumbrit.

## Seinale paigaldamine

Telerit saab kasutada ka koos VESA standardile vastava seinakinnitusega (ei kuulu komplekti). Seinakinnituse ostmisel kasutage järgmist VESA koodi . . .

Et seinakinnitus kinnituks tugevalt, kasutage joonisel näidatud pikkusega kruvisid.

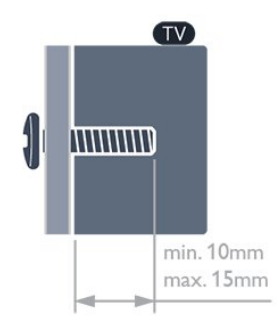

• 5619-seeria: 24-tolline teler

VESA MIS-F 75x75, M4

### Ettevaatust

<span id="page-5-5"></span>Teleri paigaldamiseks seinale on vaja erioskusi ja seda võivad teha vaid kvalifitseeritud isikud. Teleri seinakinnitus peab vastama teleri massi kohta käivatele ohutusstandarditele. Enne teleri paigutamist lugege läbi ohutusnõuded.

<span id="page-5-3"></span>TP Vision Europe B.V. ei vastuta õnnetuse või vigastusega lõppenud vale paigaldamise või kinnitamise eest.

## $2.3$ Nõuanded paigutamiseks

- Paigutage teler nii, et valgus ei langeks otse ekraanile.
- Paigutage teler kuni 15 cm seinast eemale.

• Ideaalne teleri vaatamise kaugus võrdub ekraani diagonaali kolmekordse pikkusega. Istumisasendis peaksid teie silmad olema ekraani keskpunktiga samal tasemel.

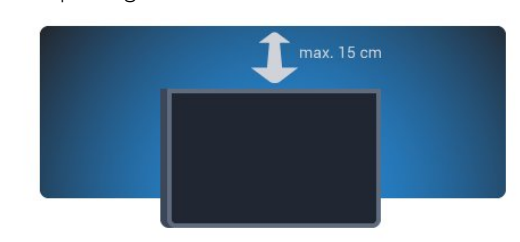

### 2.4

# **Toitejuhe**

- Sisestage toitejuhe teleri tagaküljel olevasse porti POWER.
- Veenduge, et toitejuhe oleks kindlalt porti sisestatud.

• Veenduge, et seinakontaktis olev toitepistik oleks kogu aeg juurdepääsetav.

• Tõmmake toitejuhe seinakontaktist välja alati pistikust, mitte aga juhtmest.

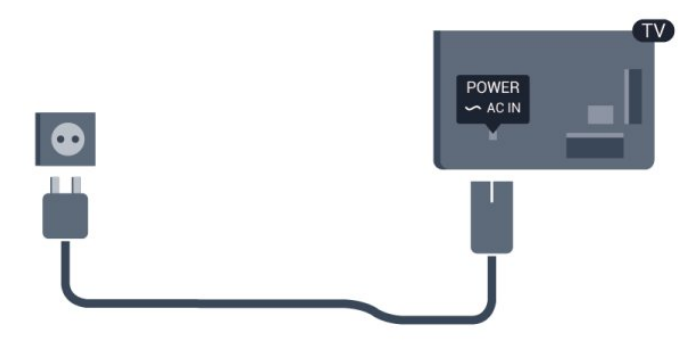

Kuigi see teler on väga väikese energiatarbega, tõmmake toitejuhe energia säästmiseks pistikupesast välja, kui te ei kasuta telerit pikema aja jooksul.

Teleri sisse- ja väljalülitamise kohta lisateabe saamiseks vajutage menüü Abi nuppu - Võtmesõnad ja valige Sisselülitamine.

## $\overline{25}$ Antennikaabel

Sisestage antennipistik kindlalt porti ANTENN.

Võite ühendada oma antenni või antenni jaotussüsteemist edastatava signaalikaabli. Kasutage IEC 75-oomist RFkoaksiaalantenni.

Kasutage seda antenni porti DVB-T- ja DVB-C-sisendsignaalide jaoks.

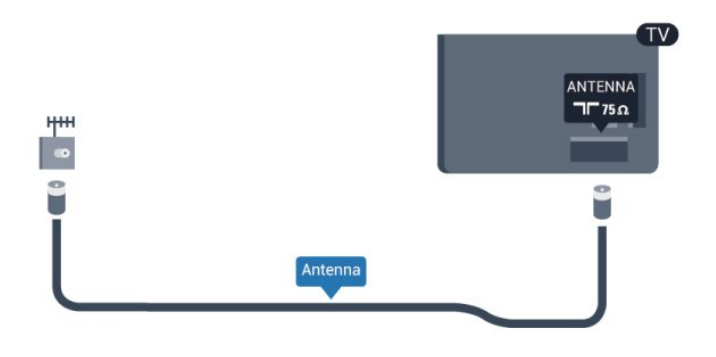

# <span id="page-6-0"></span> $\frac{1}{2.6}$ Satelliitantenn

Kinnitage F-tüüpi satelliitantenni pistik teleri tagaküljel olevasse satelliitantenni porti **[SAT]**.

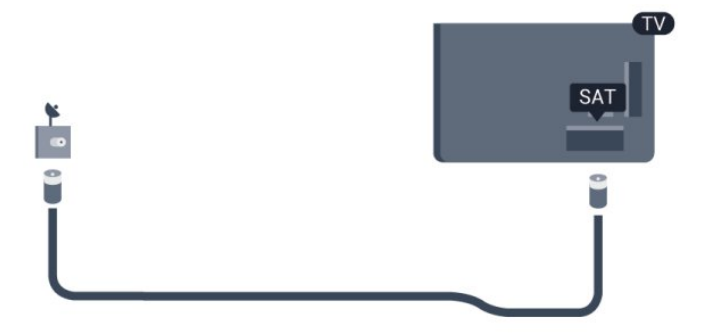

# Võrk

<span id="page-7-0"></span>3

## <span id="page-7-1"></span>3.1 Traadita võrk

## Mida sa vajad

Teleri juhtmeta ühendamiseks internetiga vajate juhtmeta võrgu ruuterit. Kasutage kiiret internetiühendust (lairibaühendust).

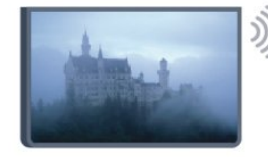

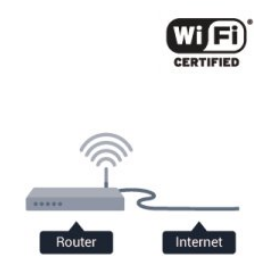

### Võrguseadmed

Teler suudab luua ühenduse teiste teie juhtmeta võrgus olevate seadmetega (nt arvuti või nutitelefoniga). Võite kasutada arvutit operatsioonisüsteemiga Microsoft Windows või Apple OS X.

### Failide jagamine

Selles teleris saate avada arvutis olevaid fotosid, muusikat ja videoid. Kasutage meediaserveri tarkvara (nt Philips MediaManager\*, Windows Media Player 11, Twonky™ vms) uuemat versiooni.

Installige meediaserveri tarkvara arvutisse ja seadke see teleriga meediafaile jagama. Lisateavet saate meediaserveri tarkvara kasutusjuhendist. Teleris failide vaatamiseks või esitamiseks peab see tarkvara olema arvutis käivitatud.

\* Philipsi Mediamanageri tarkvara saate alla laadida Philipsi võrgutoe lehelt [www.philips.com/support](http://www.philips.com/support)

## Ühenduse loomine

Järgige juhiseid 1 kuni 5.

1. toiming. Veenduge, et teie juhtmeta võrgu ruuter on sisse lülitatud.

2. toiming. Vajutage nuppu n, valige Seadistamine ja seejärel vajutage nuppu OK.

3. toiming. Valige Loo ühendus võrguga ja vajutage nuppu OK.

4. toiming. Valige Ühenda ja vajutage nuppu OK.

5. toiming. Valige Juhtmeta ja vajutage nuppu OK.

6. toiming. Juhtmeta võrgu skannimiseks valige Skanni. Kui teie ruuteril on funktsioon WPS (Wi-Fi kaitstud häälestus), võite vajutada nuppu WPS. Valimise järel vajutage nuppu OK.

### • Otsing

Juhtmeta võrgu (teie juhtmeta võrgu ruuteri) skannimiseks valige Skanni. Teler võib leida mitu lähedast juhtmeta võrku.

### • WPS

Kui teie ruuteril on WPS, võite luua ruuteriga otseühenduse skannimata. Vajutage ruuteri nuppu WPS ja naaske kahe minuti jooksul teleri juurde. Seejärel vajutage ühenduse loomiseks nuppu Ühenda.

Kui teie juhtmeta võrgus on krüptimissüsteemi WEP kasutavaid seadmeid, siis te WPS-i kasutada ei saa.

Kui peate ühendamiseks kasutama WPS-i pin-koodi, valige Skanni, mitte WPS.

7. toiming. Valige leitud võrkude loendist oma juhtmeta võrk ja vajutage nuppu OK.

Kui teie võrku pole loendis, sest võrgu nimi on varjatud (lülitasite SSID saatmise ruuteris välja), valige võrgu nime käsitsi sisestamiseks Käsitsi sisestamine.

8. toiming. Olenevalt ruuteri tüübist saate nüüd sisestada krüptimisvõtme (WEP, WPA või WPA2). Kui olete juba selle võrgu krüptimisvõtme sisestanud, võite vajutada kohe ühenduse loomiseks nuppu Edasi.

Kui teie ruuter toetab WPS-i või WPS-i PIN-koodi, võite vajutada nuppu WPS, WPS-i PIN-kood või Standard. Tehke soovitud valik ja vajutage nuppu OK.

### • Tavaline

Valige Standard, et sisestada krüptimisvõti (salasõna, paroolikood või turvavõti) käsitsi. Krüptimisvõtme sisestamiseks võite kasutada kaugjuhtimispuldi klaviatuuri. Kui olete võtme sisestanud, vajutage nuppu Ühenda.

### • WPS-i PIN-kood

Turvalise, PIN-koodiga WPS-ühenduse loomiseks valige WPS-i PIN-kood ja vajutage nuppu OK. Kirjutage üles kuvatud kaheksakohaline PIN-kood ja sisestage see arvutis ruuteri tarkvarasse. Naaske teleri juurde ja vajutage nuppu Ühenda. Teavet selle kohta, kuidas sisestada PIN-koodi ruuteri tarkvarasse, leiate ruuteri kasutusjuhendist.

9. toiming. Kui ühendamine õnnestus, kuvatakse teade.

### Võrguseadistus

Kui ühendamine ebaõnnestus, võite kontrollida ruuteri DHCP seadeid. DHCP peaks olema asendis Sees.

Kui olete kogenud kasutaja ja soovite seadistada võrgu staatilise IP-aadressiga, valige teleris Staatiline IP.

Telerile staatilise IP seadmiseks vajutage nuppu n, valige Seadistamine ja vajutage nuppu OK. Valige Võrgusätted > Võrgusätted > Võrguseadistus > Staatiline IP. Staatilise IP valimise järel võite määrata IP-aadressi ja muud sätted sama menüü jaotises Staatilise IP seadistamine.

## Võrguprobleemid

### Juhtmeta võrku ei leitud või see on häiritud

• Läheduses asuvad mikrolaineahjud, DECT-telefonid või muud Wi-Fi 802.11b/g/n seadmed võivad juhtmeta võrku häirida.

- Veenduge, et võrgu tulemüürid lubavad juurdepääsu teleri juhtmeta ühendusele.
- Kui juhtmeta võrk ei toimi kodus õigesti, proovige juhtmega võrgu installimist.

### Internet ei toimi

• Kui teler on ruuteriga korralikult ühendatud, kontrollige internetiühenduse olemasolu.

### Arvuti ja internetiühendus on aeglased

• Juhtmeta võrgu ruuteri kasutusjuhendist leiate teavet majasisese tööraadiuse, edastuskiiruse ja teiste signaalikvaliteeti mõjutavate tegurite kohta.

• Kasutage ruuteriga kiiret internetiühendust (lairibaühendust).

## <span id="page-8-0"></span>3.2 Traadiga võrguühendus

## <span id="page-8-1"></span>Mida sa vajad

Teleri ühendamiseks internetiga vajate võrguruuterit. Kasutage kiire internetiühendusega (lairibaühendusega) ruuterit.

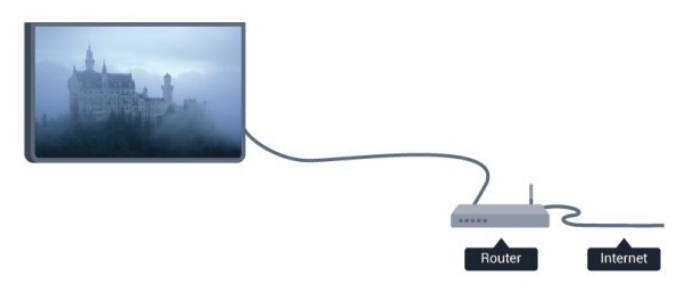

### Failide jagamine

Selles teleris saate avada arvutis olevaid fotosid, muusikat ja videoid. Kasutage meediaserveri tarkvara (nt Philips MediaManager\*, Windows Media Player 11, Twonky™ vms) uuemat versiooni.

Installige meediaserveri tarkvara arvutisse ja seadke see teleriga meediafaile jagama. Lisateavet saate meediaserveri tarkvara kasutusjuhendist. Teleris failide vaatamiseks või esitamiseks peab see tarkvara olema arvutis käivitatud.

\* Philipsi Mediamanageri tarkvara saate alla laadida Philipsi võrgutoe lehelt [www.philips.com/support](http://www.philips.com/support)

Toetatud meediaserveri tarkvarast ülevaate saamiseks vajutage menüü Abi nuppu - Võtmesõnad ja valige Meediaserveri tarkvara, toetatud.

## Ruuteri ühendamine

Ruuteri ühendamiseks ja seadistamiseks läbige toimingud 1-5.

- **1** Ühendage ruuter teleriga võrgukaabli (Etherneti kaabli\*\*) abil.
- **2** Veenduge, et ruuter on sisse lülitatud.

3 - Vajutage nuppu **A**, valige **Seadistamine** ja vajutage nuppu OK.

**4 -** Valige Loo ühendus võrguga ja vajutage nuppu OK.

**5 -** Valige Juhtmega ja vajutage nuppu OK.

Teler otsib võrguühendust. Kui ühendamine õnnestus, kuvatakse teade.

### Võrguseadistus

Kui ühendamine ebaõnnestus, võite kontrollida ruuteri DHCP seadeid. DHCP peaks olema asendis Sees.

Kui olete kogenud kasutaja ja soovite seadistada võrgu staatilise IP-aadressiga, valige teleris Staatiline IP.

Teleri seadistamiseks staatilise IP-ga vajutage nuppu **A**, valige Seadistamine ja vajutage nuppu OK.

Valige Võrgusätted > Võrgusätted > Võrguseadistus > Staatiline IP. Staatilise IP valimise järel võite määrata IP-aadressi ja muud sätted sama menüü jaotises Staatilise IP seadistamine.

\*\* Elektromagnetilise ühilduvuse eeskirjade täitmiseks kasutage varjestatud FTP 5E-kategooria Etherneti kaablit.

## 3.3 Võrgusätted

Võrgusätete avamiseks tehke järgmist.

**1 -** Vajutage nuppu , valige Seadistamine ja vajutage nuppu OK.

- **2** Valige Võrgusätted ja vajutage nuppu OK.
- Võrgusätete vaatamine

Siin kuvatakse kõik kasutuselolevad võrgusätted, nt IP- ja MACaadress, signaali tugevus, kiirus, krüptimismeetod.

- Võrgusätted
- Võrgu tüüp

Võite valida juhtmeta või juhtmega võrgu.

- Võrguseadistus

Võite valida DHCP või staatilise IP.

### • Wi-Fi meedia taasesitus

Nutitelefonidest või tahvelarvutitest multimeedia failide vastuvõtmiseks lülitage DMRsisse.

### • Staatilise IP seadistamine

Kui võrgusätete menüüs on valitud staatiline IP, võite siin seadistada kõiki staatilise IP sätteid.

• Wi-Fi Miracast

Wi-Fi Miracasti kohta lisateabe saamiseks vajutage nuppu Võtmesõnad ja valige Wi-Fi Miracast™.

### • Wi-Fi Miracasti grupi lähtestamine

Tühjendage Miracastiga kasutatud ühendatud ja blokeeritud seadmete loend.

### • Teleri võrgunimi

Kui teie koduvõrgus on mitu telerit, saate need siin ümber nimetada.

### • Netflixi sätted

Netflixi sätete muutmine

### • Internetimälu kustutamine

Funktsiooniga Kustuta internetimälu võite kustutada kõik teleris olevad internetifailid. Kustutate Philips Smart TV registreerimise, vanemakontrolli sätted, videokaupluse rakenduse sisselogimisteabe, kõik Smart TV lemmikrakendused, interneti järjehoidjad ja varem külastatud lehed. Interaktiivsed MHEGrakendused võivad teleris kasutada ka küpsiseid – needki failid kustutatakse.

# <span id="page-10-0"></span>4 Ühendused

### <span id="page-10-1"></span>4.1

# Nõuandeid ühenduste loomiseks

## Ühenduvusjuhend

Ühendage seade teleriga alati parima võimaliku ühendusega. Kasutage ka kvaliteetseid kaableid, et pilti ja heli kvaliteetselt edastada.

Kui vajate mitme seadme ühendamisel teleriga abi, vaadake Philipsi teleri ühenduvusjuhendit. Sellest juhendist leiate teavet ühendamise ja kaablite kohta.

Minge veebisaidile www.connectivityguide.philips.com.

## Antenn

Kui teil on digiboks (digivastuvõtja) või salvestusseade, ühendage antennikaablid nii, et antennisignaal läbiks enne telerisse jõudmist digiboksi ja/või salvestusseadme. Nii saavad antenn ja digiboks saata salvestusseadmesse salvestamiseks võimalikke lisakanaleid.

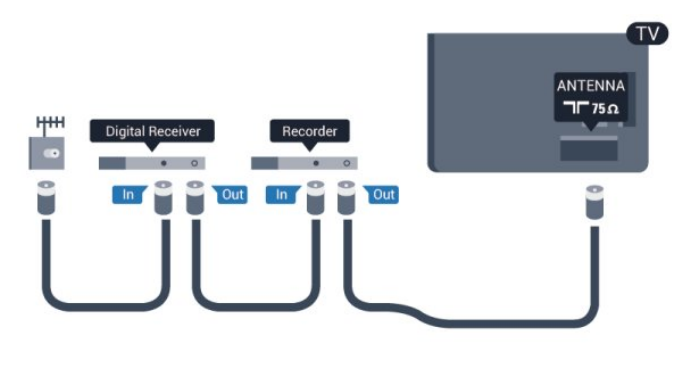

## **HDMI**

### HDMI CEC

HDMI- ühendusel on parim pildi- ja helikvaliteet. Ühe HDMIkaabliga edastatakse nii heli- kui ka videosignaali. Et tagada parima kvaliteediga edastus, kasutage kiiret HDMI-kaablit ja ärge kasutage pikemat HDMI-kaablit kui 5 m.

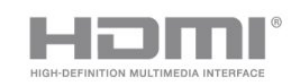

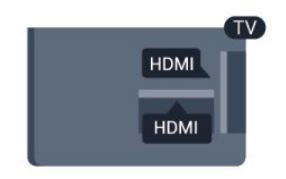

### EasyLink HDMI CEC

Kui teie seadmed on ühendatud HDMI-ühendusega ja neil on

funktsioon EasyLink, saate neid teleri puldiga juhtida. EasyLink HDMI CEC peab olema sisse lülitatud nii teleris kui ka ühendatud seadmes. EasyLinki kohta lisateabe saamiseks vajutage

nuppu Võtmesõnad ja valige EasyLink CEC.

### DVI-HDMI

Kui teie seadmel on ainult DVI-ühendus, kasutage DVI-HDMIadapterit. Kasutage üht HDMI-ühendustest ja sisestage Audio L/R-i kaabel (3,5 mm minipistik) teleri tagaküljel asuvasse helisisendi porti.

### Kopeerimiskaitse

DVI- ja HDMI-kaablid toetavad HDCP-d (lairiba-digisisu kaitse). HDCP on kopeerimiskaitse signaal, mis takistab sisu kopeerimist DVD- või Blu-ray-plaadilt. Seda nimetatakse ka DRM-iks (digiõiguste haldus).

### HDMI ARC

Kõigil teleri HDMI-portidel on HDMI ARC (helitagastuskanal). Kui seadmel (tavaliselt kodukinosüsteemil) on samuti HDMI ARC port, ühendage see teleri suvalise HDMI-pordiga. HDMI ARC pordi kasutamisel ei pea te ühendama lisahelikaablit, mis edastab telepildi helisignaali kodukinosüsteemi. HDMI ARC pordis on ühendatud mõlemad signaalid.

Võite ühendada kodukinosüsteemi selle teleri suvalise HDMIpordiga, kuid ARC-d saab kasutada korraga vaid ühe seadme ja ühendusega.

Kui soovite HDMI-portide funktsiooni ARC välja lülitada, vajutage nuppu  $\bigcap$ , valige Seadistamine ja vajutage nuppu OK. Valige Teleri sätted > Heli > Täpsem > HDMI ARC.

## Scart

SCART on hea kvaliteediga ühendus. SCART-ühendust võib kasutada CVBS- ja RGB-videosignaali, kuid mitte kõrglahutusliku (HD) telesignaali jaoks. SCART-ühenduses on nii video- kui ka helisignaal.

Ühendage seade SCART-adapterkaabliga.

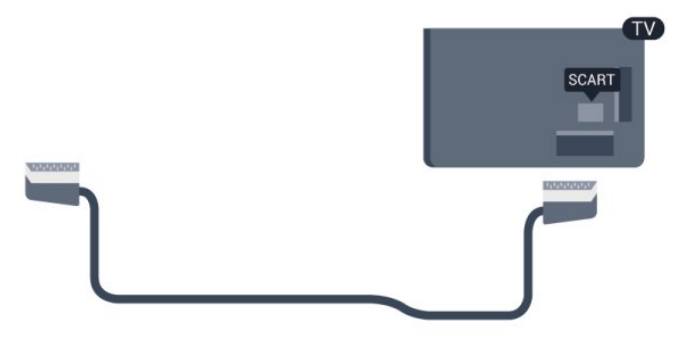

## Audio Out – Optical

Audio Out - Optical on kvaliteetne heliühendus. Selle optilise ühendusega saab edastada 5.1 helikanali signaali. Kui teie heliseade (tavaliselt kodukinosüsteem) ei kasuta HDMI ARC ühendust, võite kasutada seda ühendust kodukinosüsteemi pordiga Audio In – Optical. Audio Out - Optical ühenduse kaudu edastatakse teleri heli kodukinosüsteemi.

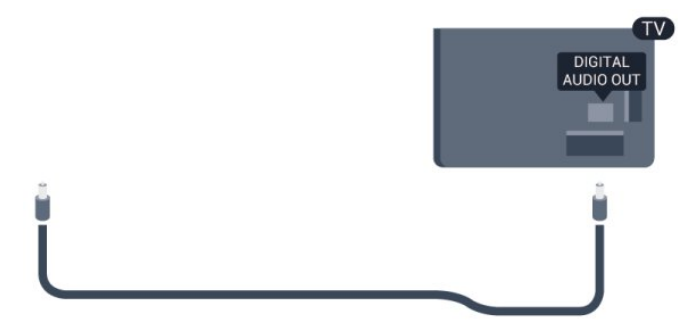

Võite valida heliväljundi signaali, mis sobib teie kodukinosüsteemi helifunktsioonidega.

Lisateabe saamiseks vajutage - Võtmesõnad ja valige Heliväljundi sätted.

Kui heli ei sobitu ekraanil esitatava videoga, võite heli ja pilti sünkroonida.

Lisateabe saamiseks vajutage - Võtmesõnad ja valige Heli ja video sünkroonimine.

<span id="page-11-0"></span>4.2

# EasyLink HDMI CEC

## EasyLink

EasyLinki kaudu võite ühendatud seadmeid teleri puldiga juhtida. EasyLink kasutab ühendatud seadmetega side loomiseks HDMI CEC ühendust. Seadmed peavad toetama ühendusprotokolli HDMI CEC ja olema ühendatud HDMI-ühendusega.

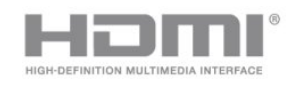

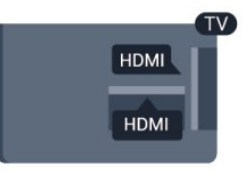

### EasyLinki seadistus

EasyLink on teleris vaikimisi sisse lülitatud. Kontrollige, et ühendatud EasyLinki seadmete kõik HDMI CEC sätted oleksid õigesti määratud. EasyLink ei pruugi teiste tootjate seadmetega toimida.

### HDMI CEC teiste tootjate seadmetes

Erinevad tootjad nimetavad HDMI CEC funktsiooni erinevalt. Mõned näited: Anynet, Aquos Link, Bravia Theatre Sync, Kuro Link, Simplink ja Viera Link. Kõigi tootjate süsteemid ei ühildu

EasyLinkiga täielikult.

HDMI CEC süsteemide nimed on nende omanike omand.

## Seadmete kasutamine

HDMI-ga ühendatud ja EasyLinkiga seadistatud seadme kasutamiseks valige seade või selle põhifunktsioon teleri ühenduste loendist. Vajutage nuppu **EU SOURCES**, valige HDMIühendusega ühendatud seade ja vajutage nuppu OK.

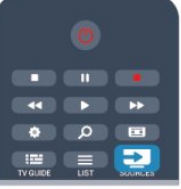

Kui seade on valitud, võite seda teleri puldiga juhtida. Seadme juhtimiseks ei saa siiski kasutada nuppe  $\bigcap$  ja  $\equiv$  OPTIONS ning muid teleri funktsioonide juhtimiseks mõeldud nuppe. Kui teleri puldil pole vajalikku nuppu, võite selle valida menüüst Suvandid.

Vajutage nuppu  $\equiv$  OPTIONS ja valige menüüribal Juhikud. Valige ekraanil soovitud seadme nupp ja vajutage nuppu OK. Mõned seadme erifunktsioonide nupud ei pruugi menüüs Juhikud saadaval olla.

Märkus. Üksnes seadmed, mis toetavad EasyLinki kaugjuhtimispuldi funktsiooni, reageerivad teleri kaugjuhtimispuldile.

## EasyLinki sätted

Teleril on kõik EasyLinki sätted vaikimisi sisse lülitatud. Võite iga EasyLinki sätte eraldi välja lülitada.

### EasyLink

EasyLinki täielikult väljalülitamiseks tehke järgmist.

### 1 - Vajutage nuppu **A**, valige Seadistamine ja vajutage nuppu OK.

**2 -** Valige Teleri sätted > Üldsätted > EasyLink ja vajutage nuppu OK.

**3 -** Valige suvand Väljas ja vajutage klahvi OK.

**4 -** Vajaduse korral vajutage menüü sulgemiseks korduvalt nuppu  $\leftarrow$ 

### EasyLink-kaugjuhtimispult

Kui tahate, et seadmete vahel oleks side, kuid ei soovi neid teleri puldiga juhtida, võite EasyLinki kaugjuhtimispuldi funktsiooni eraldi välja lülitada.

Valige EasyLinki sätete menüüs EasyLinki kaugjuhtimispult ja vajutage nuppu Väljas.

### Pixel Plusi ühendus

Mõnel seadmel, nt DVD- või Blu-ray-mängijal, on oma

pildikvaliteedi töötlemise funktsioon. Et vältida teleri töötluse häiretest tingitud halba pildikvaliteeti, tuleks seadmete pilditöötlusfunktsioon keelata. Teleri Pixel Plusi ühendus on vaikimisi sisse lülitatud ja keelab viimastel ühendatud Philipsi seadmetel pildikvaliteedi töötlemise funktsiooni. Pixel Plusi ühenduse väljalülitamiseks valige EasyLinki sätete menüüs Pixel Plusi ühendus ja vajutage nuppu Väljas.

### Automaatne subtiitrite nihe

Kui esitate DVD- või Blu-ray-plaati subtiitreid toetavas Philipsi seadmes, võib teler subtiitrid üles nihutada. Subtiitrid on nähtavad mis tahes pildi kuvasuhte puhul. Automaatne subtiitrite nihe on teleris vaikimisi sisse lülitatud.

Automaatse subtiitrite nihke väljalülitamiseks valige EasyLinki sätete menüüs Automaatne subtiitrite nihe ja vajutage nuppu Väljas.

### Automaatne seadmete väljalülitus

Saate seadistada teleri välja lülitama HDMI-CEC-iga ühilduvate seadmetega ühendamist, kui need ei ole aktiivne allikas. Teler lülitab ühendatud seadme 10-minutilise tegevusetuse järel ooterežiimile.

## <span id="page-12-0"></span>4.3 CAM-mooduli ühisliides

## $Cl<sub>+</sub>$

Sellel teleril on CI+ tingimusliku juurdepääsu valmidus.

<span id="page-12-1"></span>Funktsiooniga CI+ võite vaadata teie piirkonna digitelevisiooni edastajate HD-saateid, nt filme ja spordisaateid. Telekanali edastaja on need saated kodeerinud ja need saab dekodeerida ettemaksuga tasutud CI+ mooduli abil.

CI+ mooduli (tingimusliku juurdepääsu moodul, CAM) saate digitelevisiooni edastajalt tasuliste kanalite tellimisel. Nendel kanalitel on kõrgetasemeline kopeerimiskaitse.

Lisateavet tellimistingimuste kohta saate digitelevisiooni edastajalt.

CAM-mooduli ühendamise kohta lisateabe saamiseks vajutage menüü nuppu - Võtmesõnad ja valige CAM-mooduli ühisliides.

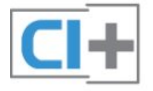

## CAM

### CAM-mooduli sisestamine

Enne CAM-mooduli sisestamist lülitage teler välja. Õige sisestamissuund on märgitud CAM-moodulile. Väär sisestamine võib nii CAM-moodulit kui ka telerit kahjustada.

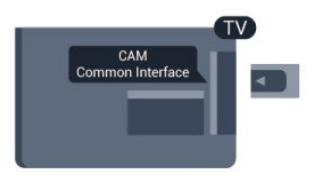

Sisestage CAM-kaart teleri vasakul küljel olevasse ühisliidese pessa.

Lükake CAM-kaart, esikülg teie poole suunatud, ettevaatlikult lõpuni pessa.

Jätke kaart pidevalt pessa.

CAM-mooduli aktiveerimiseks võib kuluda mõni minut. CAMmooduli eemaldamisel lülitatakse saateteenus teleris välja. Kui CAM-moodul on sisestatud ja tasu makstud, võite telesaadet vaadata (ühendusmeetodid võivad olla erinevad). Sisestatud CAM-kaart on mõeldud vaid teie teleris kasutamiseks.

### CAM-mooduli sätted

CAM-telesaadetele salasõnade või PIN-koodide määramiseks vajutage nuppu  $\bigcap$ , valige Seadistamine ja vajutage OK. Valige Kanali sätted > Ühisliides.

Valige CAM-teleteenuse pakkuja ja vajutage nuppu OK.

## 4.4 Digiboks STB

Kasutage digiboksi (digivastuvõtja) ja teleri ühendamiseks kaht antennikaablit.

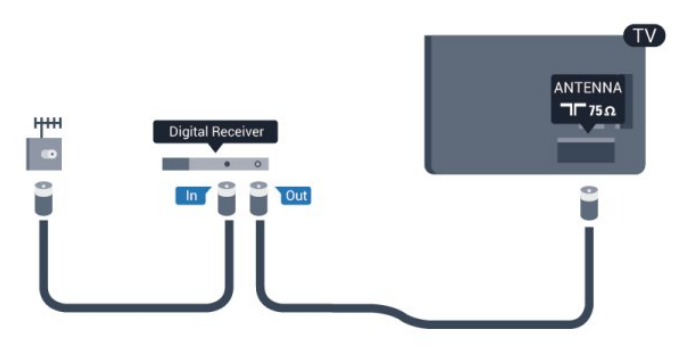

Lisage antenniühenduste kõrvale ka HDMI-kaabel teleri ja digiboksi ühendamiseks.

Kui seadmel pole HDMI-ühendust, võite kasutada ka SCARTkaablit.

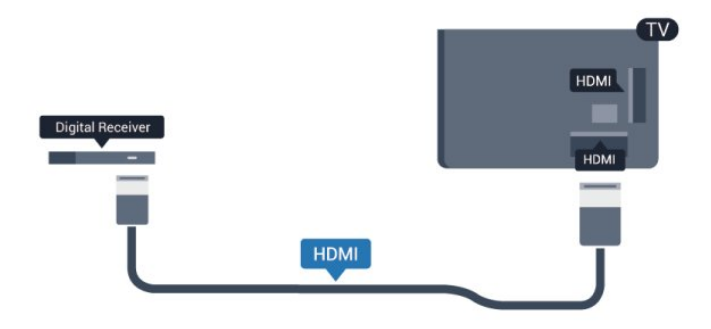

<span id="page-13-1"></span>Väljalülituse taimer

Kui kasutate ainult digiboksi pulti, lülitage see automaatne taimer välja. Nii takistate teleri automaatset väljalülitumist 4 tunni pärast, kui selle aja vältel pole teleri puldi nuppe vajutatud.

Väljalülituse taimeri väljalülitamiseks vajutage nuppu n, valige Seadistamine ja vajutage nuppu OK.

Valige Teleri sätted > Üldsätted > Väljalülituse taimer ja nihutage liugur asendisse Väljas.

## <span id="page-13-0"></span>4.5 Sat.-vastuvõtja

• Ühendage satelliitantenni kaabel satelliitvastuvõtjaga.

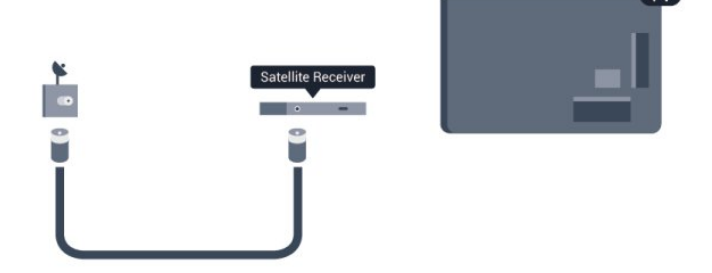

Lisage antenniühenduse kõrvale ka HDMI-kaabel teleri ja seadme ühendamiseks.

Kui seadmel pole HDMI-ühendust, võite kasutada ka SCARTkaablit.

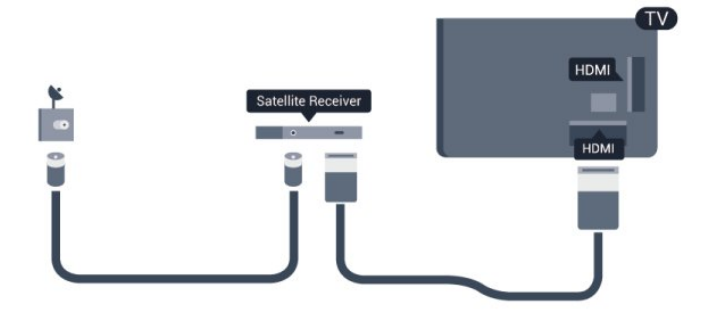

### Väljalülituse taimer

Kui kasutate ainult digiboksi pulti, lülitage see automaatne taimer

välja. Nii takistate teleri automaatset väljalülitumist 4 tunni pärast, kui selle aja vältel pole teleri puldi nuppe vajutatud.

Väljalülituse taimeri väljalülitamiseks vajutage nuppu  $\bigcap$ , valige Seadistamine ja vajutage nuppu OK. Valige Teleri sätted > Üldsätted > Väljalülituse taimer ja nihutage liugur asendisse Väljas.

### 4.6

# Kodukinosüsteem (HTS)

## Kodukinosüsteemi ühendamine

Ühendage kodukinosüsteem teleriga HDMI-kaabli abil. Võite ühendada Philipsi Soundbari või sisseehitatud plaadimängijaga kodukinosüsteemi.

Kui seadmel pole HDMI-ühendust, võite kasutada ka SCARTkaablit.

### HDMI ARC

Kui kodukinosüsteemil on HDMI ARC ühendus, võite ühendada selle teleri mis tahes HDMI-ühendusega. HDMI ARC kasutamisel pole vaja ühendada lisahelikaablit. HDMI ARC ühenduse kaudu edastatakse mõlemat signaali.

Kõigil teleri HDMI-ühendustel on helitagastuskanali (ARC) signaal. Kui olete kodukinosüsteemi ühendanud, saadab teler ARC signaali vaid sellesse HDMI-ühendusse.

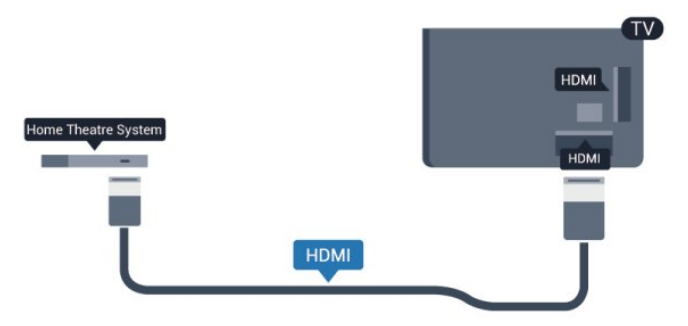

Kui kodukinosüsteemil pole HDMI ARC ühendust, lisage teleheli edastamiseks kodukinosüsteemi optiline helikaabel (Toslink).

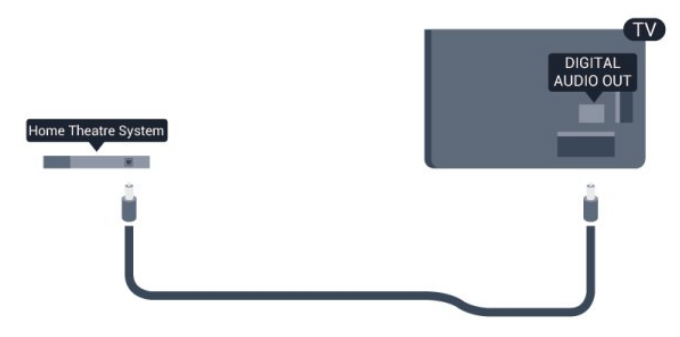

### Heli ja video sünkroonimine

Kui heli ei sobi ekraanil esitatava pildiga, võite enamikus plaadimängijaga kodukinosüsteemides määrata heli ja pildi sobitamiseks viivituse.

Lisateabe saamiseks vajutage - Võtmesõnad ja valige Heli ja video sünkroonimine.

## Heliväljundi sätted

### Heliväljundi viivitus

Teleriga ühendatud kodukinosüsteemi (HTS) puhul tuleb teleri pilt ja kodukinosüsteemist tulev heli sünkroonida.

### Heli ja video automaatsünkroonimine

Philipsi uusimad kodukinosüsteemid sünkroonivad heli ja pildi automaatselt ning alati täpselt.

### Helisünkroonimise viivitus

Mõne kodukinosüsteemi puhul tuleb heli ja pildi sünkroonimiseks reguleerida heli viivitust. Suurendage kodukino viivituse väärtust nii palju, et pilt ja heli kattuks. Vajalik võib olla viivitus pikkusega 180 ms. Lisateavet saate kodukino kasutusjuhendist. Kui viivitus on kodukinosüsteemis määratud, peate teleri heliväljundi viivituse välja lülitama.

Heliväljundi viivituse väljalülitamiseks tehke järgmist.

1 - Vajutage nuppu **A**, valige Seadistamine ja vajutage nuppu OK.

**2 -** Valige Teleri sätted > Heli > Täpsem > Heliväljundi viivitus.

**3 -** Valige suvand Väljas ja vajutage klahvi OK.

**4 -** Vajaduse korral vajutage menüü sulgemiseks korduvalt nuppu  $\rightarrow$ 

### Heliväljundi nihe

Kui te ei saa nihet kodukinosüsteemis määrata, võite heli teleri kaudu sünkroonida. Võite määrata nihke, mis kompenseerib kodukinosüsteemis teleheli töötlemiseks kuluva aja. Nihet võite reguleerida 5 ms võrra. Suurim säte on –60 ms. Heliväljundi viivituse säte peab olema sisse lülitatud.

Teleri heli sünkroonimiseks tehke järgmist.

**1 -** Vajutage nuppu , valige Seadistamine ja vajutage nuppu OK.

**2 -** Valige Teleri sätted > Heli > Täpsem > Heliväljundi nihe.

**3 -** Nihutage liugur soovitud väärtuseni ja vajutage nuppu OK.

**4 -** Vajaduse korral vajutage menüü sulgemiseks korduvalt nuppu  $\rightarrow$ 

### Heliväljundi formaadis

<span id="page-14-0"></span>Kui teil on mitmekanalilise helitöötluse funktsiooniga, nt Dolby Digital, DTS® vms, kodukinosüsteem, määrake heliväljundi formaadiks Mitmekanaline. Mitmekanalise vormingu puhul saab teler saata telekanalist või ühendatud mängijast tihendatud mitmekanalilist helisignaali kodukinosüsteemi. Kui teil on mitmekanalilise helitöötluse funktsioonita kodukinosüsteem,

valige Stereo.

Heliväljundi formaadiks määramiseks tehke järgmist.

1 - Vajutage nuppu **A**, valige Seadistamine ja vajutage nuppu OK.

**2 -** Valige Teleri sätted > Heli > Täpsem > Heliväljundi formaat.

**3 -** Valige Mitmekanaliline või Stereo.

**4 -** Vajaduse korral vajutage menüü sulgemiseks korduvalt nuppu  $\blacktriangleright$ 

### Heliväljundi tasandamine

Heliväljundi tasandamise funktsiooniga saate ühtlustada teleri ja kodukinosüsteemi helitugevust nende vahetamisel. Helitugevus võib erineva helitöötluse tõttu erineda.

Erineva helitugevuse tasandamiseks . . .

1 - Vajutage nuppu **A**, valige Seadistamine ja vajutage nuppu OK.

### **2 -** Valige Teleri sätted > Heli > Täpsem > Heliväljundi tasandamine.

**3 -** Kui helitugevuse erinevus on suur, valige Rohkem. Kui erinevus on väike, valige Vähem.

**4 -** Vajaduse korral vajutage menüü sulgemiseks korduvalt nuppu  $\rightarrow$ 

Heliväljundi tasandamine mõjutab nii optilise heliväljundi (Audio Out – Optical) kui ka HDMI ARC helisignaali.

## Kodukinosüsteemi heliprobleemid

### Vali kahinaga heli

Kui vaatate videot teleri külge ühendatud USB-mälupulgast või arvutist, võib teie kodukinosüsteemist kostuv heli olla moonutatud. Selline heli on kuulda, kui audio- või videofailil on DTS heli, aga kodukinosüsteemil puudub DTS heli töötlus. Probleemi saab korda, kui seadistate teleri heliväljundi

vormingu stereo vorminguks.

Vajutage **A** ja valige Seadistamine > Teleri sätted > Heli > Täpsem > Heliväljundi formaat.

### Heli puudub

Kui te ei kuule oma kodukinosüsteemi telerist heli, kontrollige järgmisi seadeid . . .

• Kontrollige, kas ühendasite kodukinosüsteemis HDMI-kaabli HDMI ARC ühenduse külge. Kõik teleri HDMI-ühendused on HDMI ARC ühendused.

• Kontrollige, et teleri HDMI ARC seade on lülitatud asendisse Sees.

Vajutage  $\bigcap$  ja valige Seadistamine > Teleri sätted > Heli > Täpsem > HDMI ARC.

## 4.7 Blu-ray-mängija

Ühendage Blu-ray-mängija teleriga kiire HDMI- kaabli abil.

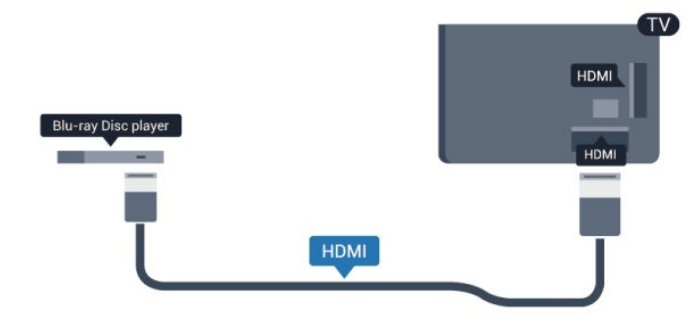

Kui Blu-ray-mängijal on funktsioon EasyLink HDMI CEC, võite Blu-ray-mängijat teleri puldi abil juhtida.

EasyLinki kohta lisateabe saamiseks vajutage nuppu Võtmesõnad ja valige EasyLink HDMI CEC.

## <span id="page-15-0"></span>4.8

# DVD-mängija

Kasutage DVD-mängija ja teleri ühendamiseks HDMI-kaablit. Kui seadmel pole HDMI-ühendust, võite kasutada ka SCARTkaablit.

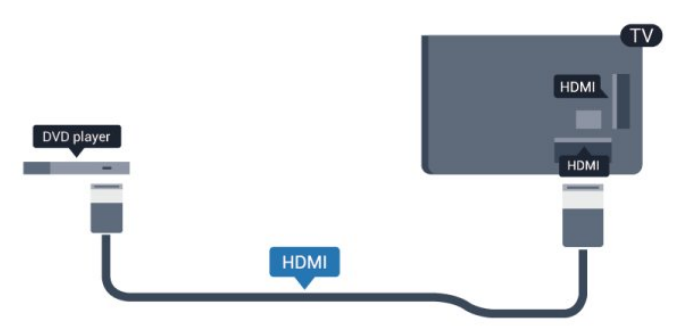

<span id="page-15-2"></span>Kui DVD-mängija on ühendatud HDMI-ga ja toetab funktsiooni EasyLink HDMI CEC, saate mängijat teleri puldi abil juhtida.

 EasyLinki kohta lisateabe saamiseks vajutage nuppu Võtmesõnad ja valige EasyLink HDMI CEC.

## <span id="page-15-1"></span>4.9

# Mängukonsool

## **HDMI**

Parima kvaliteediga ühenduse loomiseks ühendage mängukonsool kiire HDMI-kaabliga teleri külge.

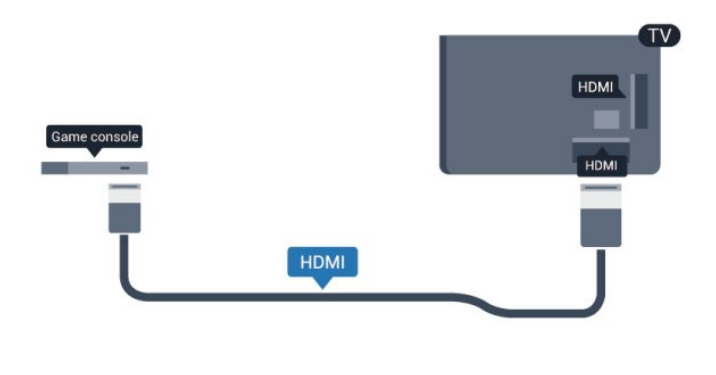

## CVBS - Audio L R / Scart

Ühendage mängukonsool komposiitkaabli (CVBS) ja L/Rhelikaabli abil teleri külge.

Kui teie mängukonsoolil on vaid videoväljund (CVBS) ja heliväljund L/R, kasutage SCART-ühenduse loomiseks videoaudio L/R- ja SCART-adapterit.

Märkus. CVBS- ja SCART-adapter ei kuulu teleri komplekti.

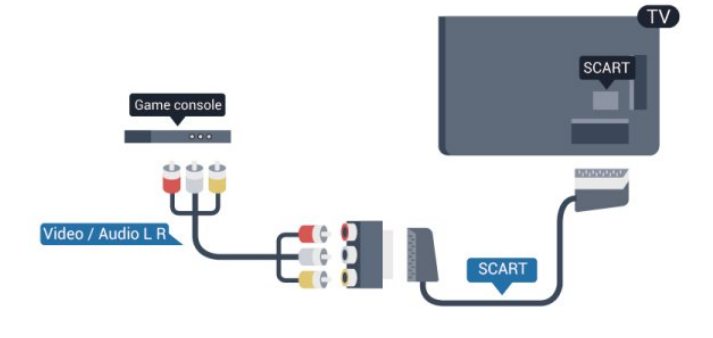

## 4.10 USB-kõvaketas

## Mida sa vajad

 USB-kõvaketta ühendamisel saate telesaate seisata või salvestada. Telesaade peab olema digisaade (DVB-saade vms).

### Seiskamiseks

Saate seiskamiseks vajate USB 2.0 ühilduvusega kõvaketast, millel on vähemalt 32 GB kettaruumi.

### Salvestamiseks

Saate seiskamiseks ja salvestamiseks vajate vähemalt 250 GB kettaruumi.

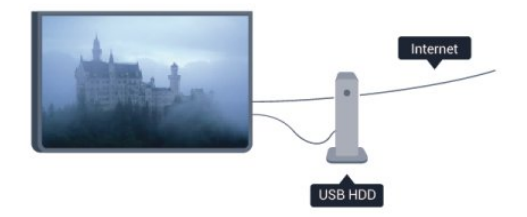

### Telekava

Kui otsustate salvestamiseks kasutada USB-kõvaketast, kontrollige, kas teie riigis on võimalik digitelevisiooni saateid salvestada.

Vajutage puldi nuppu **II TV GUIDE**. Kui telekava lehel on salvestamisnupp, võite digitelevisiooni kanalite saateid salvestada.

USB-kõvaketta ühendamise kohta lisateabe saamiseks vajutage nuppu Võtmesõnad ja valige USB-kõvaketas, paigaldamine.

## Installimine

Enne ülekande seiskamist või salvestamist peate vormindama ühendatud USB-kõvaketta. Kui soovite saadet salvestada internetist pärit telekava andmetega, peab teil enne USBkõvaketta installimist olema telerisse paigaldatud internetiühendus. Vormindamisel eemaldatakse USB-kõvakettalt kõik failid.

**1 -** Ühendage USB-kõvaketas teleri küljel olevasse USB-porti. Ärge ühendage teist USB-seadet vormindamise ajal teise USBporti.

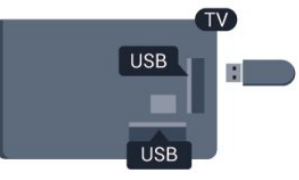

**2 -** Lülitage USB-kõvaketas ja teler sisse.

**3 -** Kui teler on häälestatud digitelevisiooni kanalile, vajutage nuppu II (Seiskamine). Kui püüate saadet seisata, alustatakse vormindamist.

Järgige ekraanile kuvatavaid juhiseid.

Kui USB-kõvaketas on formattitud, jätke see teleriga ühendatuks.

### Hoiatus

Kuna USB-kõvaketas on formattitud kasutamiseks ainult selle teleriga, ei saa selle salvestisi mõnes muus teleris või arvutis kasutada. Ärge kopeerige ega muutke USB-kõvakettale salvestatud faile ühegi arvutirakendusega. Muidu rikute oma salvestised. Pärast mõne muu USB-kõvaketta vormindamist kustutatakse eelmiselt USB-kõvakettalt andmed. Telerisse installitud USB-kõvaketas tuleb arvutis kasutamiseks ümber vormindada.

<span id="page-16-0"></span>Lisateabe saamiseks vajutage nuppu - Võtmesõnad ja valige Pause TV või Salvestamine.

## 4.11

# USB-klaviatuur või -hiir

## USB-klaviatuur

Teleril teksti sisestamiseks ühendage USB-klaviatuur (USB-HIDtüüpi).

Võite teleriga ühendada klaviatuuri ja hiire. Kasutage ühendamiseks üht USB-porti.

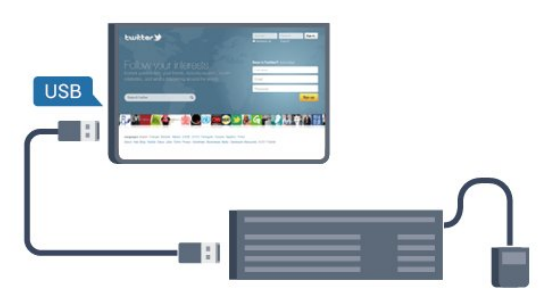

### Klaviatuuri paigaldamine

USB-klaviatuuri paigaldamiseks lülitage teler sisse ja ühendage USB-klaviatuur teleri küljel oleva USB-pordiga. Kui teler klaviatuuri esimest korda tuvastab, võite valida klaviatuuri paigutuse ja valikut katsetada. Kui valite klaviatuuri esmaseks paigutuseks kirillitsa või kreeka paigutuse, saate valida ka teise, ladina tähtedel põhineva klaviatuuri paigutuse.

Klaviatuuri paigutuse muutmiseks pärast paigutuse valimist tehke järgmist.

1 - Vajutage nuppu **A**, valige Seadistamine ja vajutage nuppu OK.

**2 -** Valige Teleri sätted > Üldsätted > USB-klaviatuuri sätted ja vajutage nuppu OK.

### Klahvid kanalite ümbernimetamiseks

- $\bullet$  Sisestusklahv = OK
- $\bullet$  Tagasilükkeklahv = kustutab kursori ees oleva tähemärgi
- $\bullet$  Nooleklahvid = tekstivälja piires navigeerimine

• Kui seadistatud on klaviatuuri teine paigutus, vajutage

klaviatuuri paigutuse vahetamiseks korraga klahve Ctrl + Shift.

### Klahvid Smart TV rakenduste ja veebilehtede kasutamiseks

- Shift + Tab = järgmine ja eelmine
- Home = lehe algusesse kerimine
- End = lehe lõppu kerimine
- Page Up = ühe lehe võrra ülespoole liikumine
- $\bullet$  Page Down = ühe lehe võrra allapoole liikumine
- $\bullet$  + = ühe astme võrra sissesuumimine
- $\bullet$   $\equiv$  ühe astme võrra väljasuumimine
- $*$  = veebilehe paigutamine vastavalt ekraani laiusele

## USB-hiir

### USB-hiire ühendamine

Veebilehtedel liikumiseks saate ühendada USB-hiire (USB-HIDtüüpi).

Hiire abil saate veebilehel lihtsamini valikuid teha ja klõpsata.

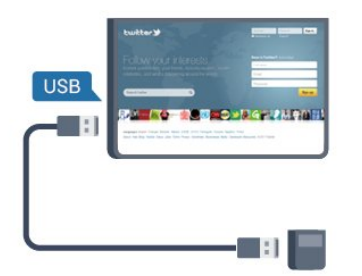

### <span id="page-17-1"></span>Ühendage hiir

Lülitage teler sisse ja ühendage USB-hiir ühte teleri küljel olevasse USB-porti. Võite ühendada USB-hiire ka ühendatud USB-klaviatuuriga.

### Hiireklahvid

- Vasak klahv =  $OK$
- Parem klahv = tagasi  $\bigoplus$

Kerimisratta abil saate lehti üles ja alla kerida.

Klaviatuuri ühendamise kohta lisateabe saamiseks vajutage nuppu Võtmesõnad ja valige USB-klaviatuur.

### Hiire kiirus

Saate muuta hiirekursori liikumise kiirust ekraanil.

Kiiruse reguleerimiseks tehke järgmist.

1 - Vajutage nuppu **A**, valige **Seadistamine** ja vajutage nuppu OK.

**2 -** Valige Teleri sätted ja vajutage nuppu OK.

**3 -** Valige Üldsätted > Kursori/hiire sätted ja vajutage nuppu OK.

**4 -** Kiiruse suurendamiseks või vähendamiseks vajutage nooli  $\triangle$  (üles) või  $\nabla$  (alla).

**5 -** Sätte salvestamiseks ja sulgemiseks vajutage nuppu OK.

<span id="page-17-2"></span>**6 -** Vajaduse korral vajutage menüü sulgemiseks korduvalt nuppu  $\overline{\phantom{a}}$ 

## <span id="page-17-0"></span>4.12 USB mälupulk

Ühendatud USB-mäluseadmelt saate vaadata fotosid või esitada muusikat ja filme.

Sisestage USB-mälupulk sisselülitatud teleri ühte USB-porti.

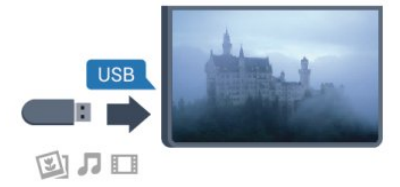

Teler tuvastab mälupulga ja avab loendi selle sisuga. Kui sisukorda automaatselt ei kuvata, vajutage nuppu SOURCE, valige USB ja vajutage nuppu OK.

USB-mälupulga sisu vaatamise lõpetamiseks vajutage nuppu **EXIT** või valige mõni muu toiming. USB-mälupulga eraldamiseks võite selle igal ajal välja tõmmata.

USB-mälupulga sisu vaatamise või esitamise kohta lisateabe saamiseks vajutage nuppu - Võtmesõnad ja valige Teie fotod, videod ja muusika.

### 4.13

## Fotokaamera

Digikaameras olevate fotode vaatamiseks võite ühendada kaamera teleriga.

Kasutage ühendamiseks teleri küljel olevat USB-porti. Pärast ühendamist lülitage kaamera sisse.

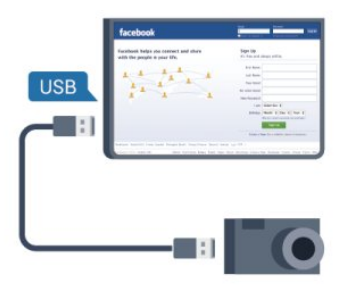

Kui sisukorda automaatselt ei kuvata, vajutage nuppu SOURCE, valige USB ja vajutage nuppu OK.

Kaamera võib olla seadistatud sisu edastamiseks protokolliga PTP (pildiedastusprotokoll, Picture Transfer Protocol). Lisateavet saate fotokaamera kasutusjuhendist.

Fotode vaatamise kohta lisateabe saamiseks vajutage Võtmesõnad ja valige Teie fotod, videod ja muusika.

### $4.14$

## Videokaamera

## **HDMI**

Parima kvaliteediga ühenduse loomiseks ühendage mängukonsool HDMI-kaabliga teleri külge.

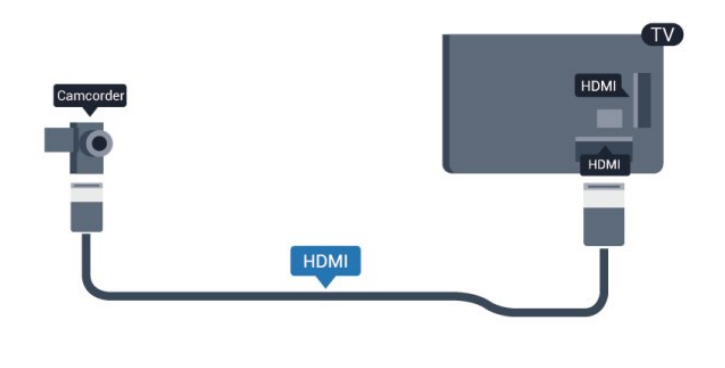

## CVBS - Audio L R / Scart

Võite kasutada HDMI-, YPbPr- või SCART-ühendust. Kui teie mängukonsoolil on vaid videoväljund (CVBS) ja heliväljund L/R, kasutage SCART-ühenduse loomiseks video-audio L/R- ja SCART-adapterit.

Märkus. CVBS- ja Scart-adapter ei kuulu teleri komplekti.

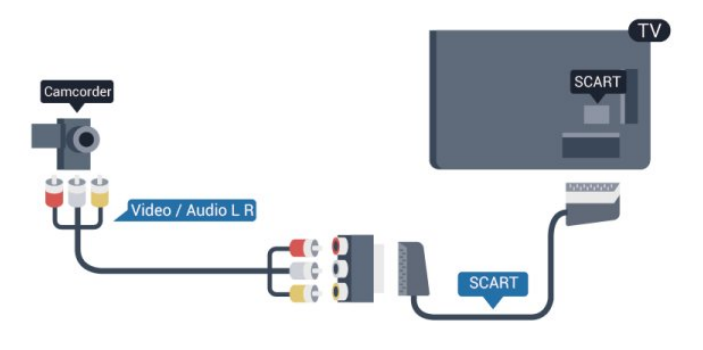

### <span id="page-18-0"></span>4.15

# Arvuti

## Ühendage

Võite arvuti teleriga ühendada ja kasutada telerit arvutimonitorina.

### <span id="page-18-1"></span>HDMI-ühendus

Ühendage arvuti ja teler HDMI-kaabliga.

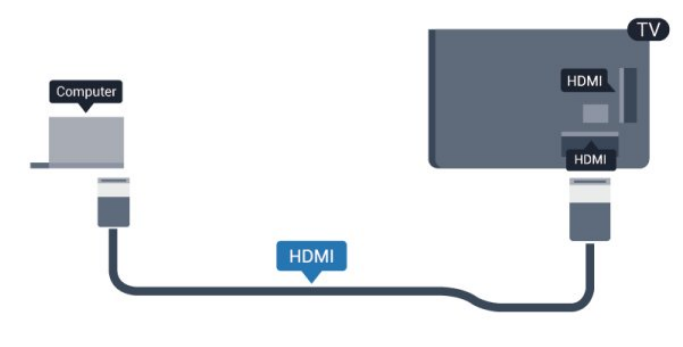

Ühendus DVI ja HDMI vahel

Võite kasutada DVI-HDMI-adapterit, et ühendada arvuti HDMIporti ja L/R-helikaabel (3,5 mm minipistik) teleri tagaküljel olevasse porti AUDIO IN L/R.

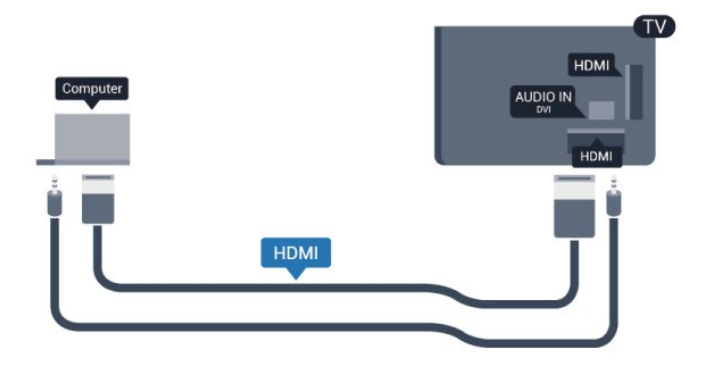

## Seadistused

### Parim monitorisäte

Kui arvuti lisatakse menüüsse Allikas (ühenduste loendisse) seadme tüübina Arvuti, rakendatakse teleris automaatselt arvuti jaoks parimad sätted.

Kui kasutate arvutit filmide vaatamiseks või mängimiseks, võite soovida kasutada teleris parimaid telerivaatamise või mängimise sätteid.

Teleri sätete käsitsi vahetamiseks tehke järgmist.

1 - Vajutage nuppu **A**, valige **Seadistamine** ja vajutage nuppu OK.

**2 -** Valige Teleri sätted > Pilt > Täpsem > Toimingu stiil ja vajutage nuppu OK.

**3 -** Mängimise puhul valige Mäng või filmi vaatamise puhul Arvuti ja vajutage nuppu OK.

**4 -** Vajaduse korral vajutage menüü sulgemiseks korduvalt nuppu  $\rightarrow$ 

Kui olete mängimise lõpetanud, ärge unustage seada menüüs Mäng või arvuti olev säte tagasi seadele Arvuti.

## 4.16

# Kõrvaklapid

Te võite ühendada kõrvaklapid teleri küljel olevasse  $\Omega$  porti. See on 3,5 mm miniport. Kõrvaklappide helitugevust saate reguleerida eraldi.

Helitugevuse reguleerimiseks . . .

1 - Vajutage nuppu **A**, valige Seadistamine ja vajutage nuppu OK.

**2 -** Valige Teleri sätted > Heli > Kõrvaklappide helitugevus ja vajutage nuppu OK.

3 - Helitugevuse reguleerimiseks vajutage nuppu ▲ (üles) või

 $\blacktriangledown$  (alla).

**4 -** Vajaduse korral vajutage menüü sulgemiseks korduvalt nuppu  $\leftrightarrow$ .

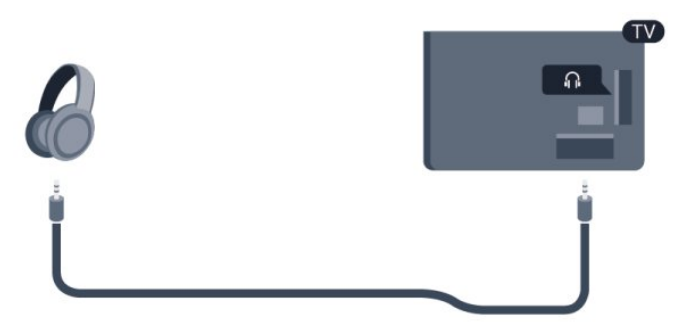

• Valiku või sätte kinnitamiseks vajutage juhtkangi.

# Sisselülitamine

## <span id="page-20-1"></span> $\overline{51}$

<span id="page-20-0"></span> $\overline{5}$ 

# Sees või ooterežiimil

Enne teleri sisselülitamist kontrollige, et olete ühendanud teleri tagaküljel oleva toitepistiku.

<span id="page-20-3"></span>Kui punane märgutuli pole süttinud, vajutage teleri paremal küljel või teleri tagaküljel asuvat juhtkangi, et seada teler ooterežiimile – punane märgutuli süttib.

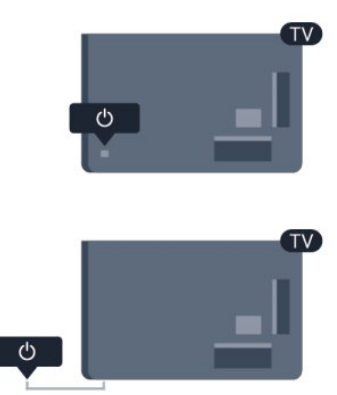

Kui teler on ooterežiimil, vajutage teleri sisselülitamiseks puldi  $n$ uppu  $\Phi$ .

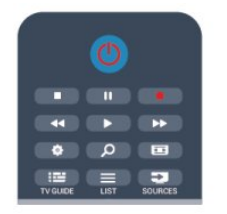

### Lülitumine ooterežiimile

Teleri lülitamiseks ooterežiimile vajutage puldi nuppu **0**.

### Väljalülitamine

Teleri väljalülitamiseks vajutage teleri paremal küljel või tagaküljel asuvat juhtkangi. Punane märgutuli kustub. Teler on endiselt vooluvõrku ühendatud, kuid kulutab väga vähe energiat. Teleri täielikult väljalülitamiseks eemaldage pistik vooluvõrgust. Toitekaabli eraldamisel tõmmake alati pistikust, mitte kaablist. Veenduge, et teil oleks alati vaba juurdepääs pistikule, toitekaablile ja pistikupesale.

## <span id="page-20-2"></span> $\overline{52}$

# Teleri klahvid

Kui ekraanikuva on sisse lülitatud, vajutage menüü kuvamiseks juhtkangi.

• Üles, alla, vasakule või paremale navigeerimiseks kasutage noole-/navigeerimisnuppe.

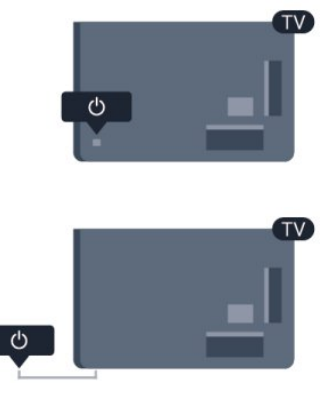

## 5.3

# Sõnamärgi heledus

Saate selle välja lülitada või sõnamärgi heledust reguleerida.

Reguleerimiseks või väljalülitamiseks tehke järgmist.

1 - Vajutage nuppu **A**, valige Seadistamine ja vajutage nuppu OK.

**2 -** Valige Teleri sätted > Üldsätted > Sõnamärgi heledus ja vajutage nuppu OK.

**3 -** Valige Maksimaalne, Keskmine, Minimaalne või valige sõnamärgi heleduse väljalülitamiseks Väljas.

**4 -** Vajaduse korral vajutage menüü sulgemiseks korduvalt nuppu  $\rightarrow$ 

• Saab kasutada ainult teatud telerimudelitega

# Kaugjuhtimispult

<span id="page-21-1"></span>6.1

<span id="page-21-0"></span>6

# Nuppude ülevaade

## Ülemine osa

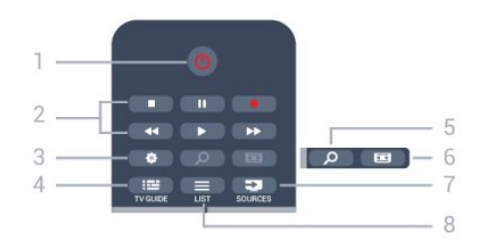

### 1. **O** Ooterežiim / Sees

Teleri lülitamine ooterežiimile või ooterežiimilt sisselülitamine.

### 2. Esitus- ja salvestusnupud

- Esita >, esitamine.
- Seiska II, esituse seiskamine
- Peata , esituse katkestamine
- Keri tagasi <</a>4, tagasikerimine
- Keri edasi >>, edasikerimine
- Salvesta •, salvestamine

3. -  $\bigstar$  Sätted Sätete menüü avamine.

## 4. TV GUIDE (telekava)

Telekava avamine või sulgemine.

### 5. - SEARCH (otsing)

Populaarsete otsingulehtede avamine

### 6. Pildivorming

Pildivormingu menüü avamine või sulgemine.

### 7. - **ISLAND SOURCES** (allikad)

Allikate menüü avamine või sulgemine - ühendatud seadmete nimekiri

### $8. - \equiv$  LIST (loend)

Kanalite loendi avamine või sulgemine

## Keskosa

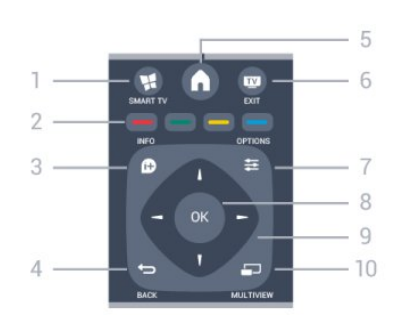

### 1. **W** SMART TV Smart TV kodulehe avamine.

2. Värvinupud Järgige ekraanile kuvatavaid juhiseid. Sinine nupp , avab abimenüü.

## $3. -$  INFO (teave)

Saate teabe avamine või sulgemine.

### 4. -  $\leftrightarrow$  BACK (tagasi)

Eelmisele valitud kanalile naasmine. Menüüst väljumine seadeid muutmata. Naasmine eelmisele Smart TV leheküljele.

### 5. - **A** HOME (kodu) Kodumenüü avamine ja sulgemine.

 $6. \n **EVALU** F(X)T (välju)$ Teleri vaatamise juurde naasmine.

7. - <a>
OPTIONS (suvandid) Valikumenüü avamine ja sulgemine.

8. OK Valiku või sätte kinnitamine.

9. Noole-/navigeerimisklahvid Üles, alla, vasakule või paremale liikumine.

### 10. - <u>J</u> MULTIVIEW (mitmikvaade) Eriti väikese ekraani avamine.

## All

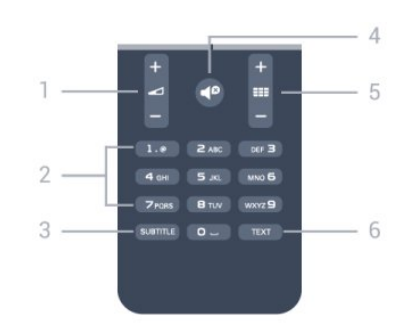

### 1. - Helitugevus

Helitugevuse muutmine.

### 2. Numbrinupud ja tekstiklaviatuur

Telekanali otse valimine või teksti sisestamine.

### 3. SUBTITLE (subtiiter)

Subtiitrite sisse- või väljalülitamine või automaatrežiimi valimine

### 4. -  $\blacksquare$  Mute (vaigistus)

Heli summutamine või taastamine.

### 5. - Kanal

<span id="page-22-0"></span>6.2

Kanalite nimekirjas järgmise või eelmise kanali valimine. Teleteksti järgmise või eelmise lehekülje avamine või plaadil järgmise või eelmise peatüki käivitamine.

### 6. TEXT (teletekst)

Teksti / teleteksti avamine või sulgemine.

# Infrapunaandur mitteraadiosageduslikule kaugjuhtimispuldile

Teler suudab vastu võtta ka infrapunakiirgust kasutava puldi käske. Kui kasutate sellist pulti, suunake pult teleri esiküljel oleva infrapunaanduri poole.

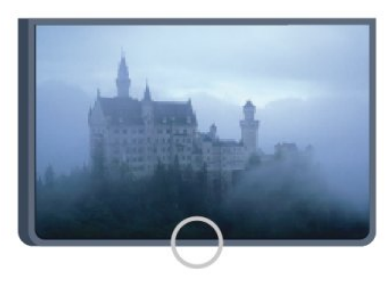

### <span id="page-22-1"></span>6.3

## Patareid

**1 -** Libistage patareipesa kate noole suunas lahti.

**2 -** Asendage tühjenenud patareid kahe AAA-R03-tüüpi 1,5 V patareiga. Kontrollige, et patareide pluss- ja miinuspool oleksid õigesti paigaldatud.

**3 -** Pange patareipesa kate tagasi ja libistage seda, kuni kuulete klõpsu.

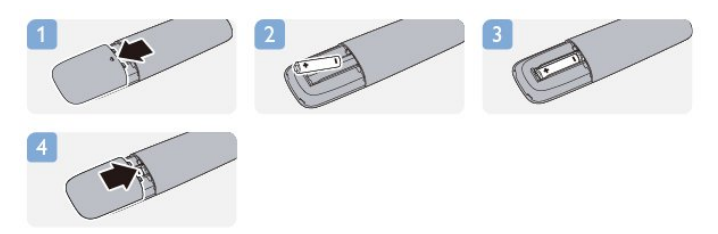

Kui te ei kasuta pulti pikema aja jooksul, eemaldage patareid. Tööea lõppedes kõrvaldage vanad patareid kasutusest kehtivate seaduste kohaselt.

<span id="page-22-2"></span>Lisateabe saamiseks vajutage nuppu - Võtmesõnad ja valige Kasutusest kõrvaldamine.

6.4

# **Puhastamine**

Kaugjuhtimispult on kaetud kriimustusvastase kattega.

Kasutage kaugjuhtimispuldi puhastamiseks pehmet niisket lappi. Ärge kunagi kasutage puldi puhastamiseks selliseid aineid nagu alkohol, kemikaalid või kodupuhastusvahendid.

# **Telekanalid**

### <span id="page-23-1"></span>7.1

<span id="page-23-0"></span>7

# Telekanalite vaatamine

## Kanalite vahetamine

Telekanalite vaatamiseks vajutage nuppu **. Teler häälestub** viimati vaadatud kanalile.

Võite vajutada ka nuppu 
n kodumenüü avamiseks, valida teema Teleri vaatamine ja vajutada nuppu OK.

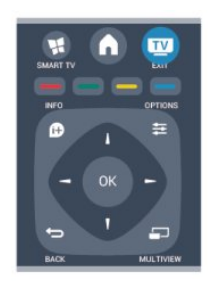

Kanalite vahetamiseks vajutage nuppu + või -. Kui teate kanali numbrit, sisestage see numbrinuppudega. Kui olete numbri sisestanud, vajutage kanali vahetamiseks nuppu OK.

Varem vaadatud kanalile naasmiseks vajutage nuppu

### Kanalite loendis oleva kanali avamine

Vajutage telekanali vaatamise ajal nuppu = LIST, et avada kanalite loend.

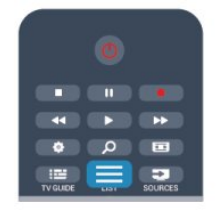

Kanalite loendis võib olla mitu lehekülge kanaleid. Eelmise või järgmise lehekülje vaatamiseks vajutage nuppu + või -. Kanalite loendi sulgemiseks kanalit vahetamata vajutage uuesti  $n$ uppu  $=$  LIST.

### Raadiokanalid

Kui digisaated on saadaval, paigaldatakse kanalite salvestamise ajal digiraadiokanalid. Raadiokanalit saate vahetada samamoodi nagu telekanalit.

## Kanalite loend

### Lemmikkanalid

Võite luua lemmikkanalite loendi, milles on vaid need kanalid, mida soovite vaadata. Kui lemmikkanalite loend on valitud, näete kanalite vahetamisel ainult neid kanaleid.

### Lemmikkanalite loendi loomine

**1 -** Vajutage telekanali vaatamise ajal nuppu LIST, et avada Kanalite loend.

- **2** Valige Kõik, et vaadata kõiki kanaleid.
- **3** Valige välja kanal ja vajutage , et see lemmikuks märkida.
- **4** Valitud kanal on tähistatud märgiga .

**5 -** Lõpetamiseks vajutage . Kanalid lisatakse lemmikute loendisse.

Kanali eemaldamiseks lemmikute loendist valige nupu  $\bigstar$  abil kanal, seejärel vajutage lemmiku märgistuse eemaldamiseks uuesti  $n$ uppu  $\rightarrow$ .

### Ümberpaigutamine

Võite paigutada ümber lemmikkanalite loendis olevaid kanaleid ja muuta nende järjestust.

**1 -** Tõstke kanalite loendis Lemmikud esile kanal, mille asendit soovite muuta.

- 2 Vajutage nuppu **.**
- **3** Valige ümberpaigutatav kanal ja vajutage nuppu OK.
- **4** Esiletõstetud kanali teise kohta liigutamiseks vajutage

navigeerimisnuppe ja vajutage nuppu OK.

**5 -** Kui olete valmis, vajutage lemmikkanalite loendist väljumiseks **EXIT**.

Seejärel saate järgmise kanali esile tõsta ja toimida sama moodi.

### Kanalite loendi vaated

Kanalite loendist leiate kõik paigaldatud tele- ja raadiokanalid.

Peale kõiki paigaldatud kanaleid sisaldava kanalite loendi Kõik võite koostada loendi Lemmikud, vaadata paigaldatud raadiojaamu loendis Raadiojaamad või avastada hiljuti lisatud kanaleid loendis Uus.

### Kanalite logod

Mõnedes riikides võib teler kuvada kanalite logosid. Kui te ei soovi neid logosid näha, võite need välja lülitada. Kanalite logode väljalülitamiseks tehke järgmist.

1 - Vajutage nuppu **A**, valige Seadistamine ja vajutage nuppu OK.

### **2 -** Valige Teleri sätted > Üldsätted > Kanalite logod ja vajutage nuppu OK.

- **3** Valige suvand Väljas ja vajutage nuppu OK.
- **4** Vajaduse korral vajutage menüü sulgemiseks korduvalt nuppu

### Kanalite ümbernimetamine

Te saate kanalite loendis olevaid kanaleid ümber nimetada.

**1 -** Valige ühes oma kanalite loenditest kanal, mida soovite ümber nimetada.

**2 -** Valige ümbernimetatav kanal.

3 - Vajutage nuppu **.** 

Võite sisestada teksti puldiklaviatuuriga või avada ekraaniklaviatuuri.

### Ekraaniklaviatuuriga

• Ekraaniklaviatuuri avamiseks viige kursor nime tekstiväljale ja vajutage OK.

• Kursori ees oleva tähemärgi kustutamiseks

### vajutage **- tagasilükkeklahvi**.

- Tähemärgi sisestamiseks valige nooleklahvidega tähemärk ja vajutage OK.
- Suurtähtede valimiseks vajutage .
- Numbrite või erimärkide valimiseks vajutage ...

• Kui olete valmis, vajutage ekraaniklaviatuuri sulgemiseks  $n$ uppu  $\blacktriangleright$ .

• Ümbernimetamise lõpetamiseks valige Valmis ja vajutage OK.

### Puldiklaviatuuriga\*

- Tähemärgi kustutamiseks asetage kursor tähemärgi taha ja vajutage del.
- Tähemärgi sisestamiseks vajutage klaviatuuril tähemärgile.

• Kui olete lõpetanud, vajutage OK, et valida Valmis.

Ümbernimetamise lõpetamiseks vajutage uuesti OK.

Klaviatuuri kasutamise kohta lisateabe saamiseks vajutage

- Võtmesõnad ja valige Kaugjuhtimispult, klaviatuur.
- \* Ainult klaviatuuriga pultide puhul

### Kanali lukustamine

Lastel mõne kanali või saate vaatamise takistamiseks saate kanali lukustada või blokeerida vanusepiiranguga saated.

### Kanali lukustamine

Võite kanali lukustada, et takistada lastel selle vaatamist. Lukustatud kanali vaatamiseks peate sisestama lapseluku koodi. Te ei saa blokeerida ühendatud seadmetelt tulevaid saateid.

Kanali lukustamiseks tehke järgmist.

**1 -** Vajutage telekanali vaatamise ajal nuppu LIST, et avada kanalite loend.

- **2** Valige mis tahes loendis lukustada soovitud kanal.
- 3 Vajutage nuppu **= OPTIONS** ja valige Lukusta kanal. Lukustatud kanal on kanalite loendis tähistatud luku märgiga  $\mathbf{a}$ .

Kanali vabastamiseks lukust valige kanalite loendist lukustatud kanal. Vajutage  $\equiv$  OPTIONS ja valige suvand Eemalda kanali lukustus. Peate sisestama lapseluku koodi.

### Vanemakontrolli piirang

Lastel nende eale sobimatute saadete vaatamise takistamiseks võite kasutada vanusepiirangut.

Mõnel digisaadete edastajal on vanusepiiranguga saateid. Kui saate vanusepiirang on võrdne või kõrgem määrast, mille olete seadnud vastavalt oma lapse vanusele, siis saade blokeeritakse. Blokeeritud saate vaatamiseks peate sisestama lapseluku koodi. Vanemakontrolli piirang määratakse kõigile kanalitele.

Vanusepiirangu määramiseks tehke järgmist.

1 - Vajutage nuppu **n**, valige Seadistamine ja vajutage nuppu OK.

### **2 -** Valige Kanali sätted > Lapselukk > Vanemakontrolli piirang ja vajutage nuppu OK.

**3 -** Sisestage neljakohaline lapseluku kood ja kinnitage. Nüüd saate määrate vanusepiirangu.

- **4** Määrake vanus ja vajutage nuppu OK.
- **5** Vajaduse korral vajutage menüü sulgemiseks korduvalt nuppu .

Vanemakontrolli piirangu väljalülitamiseks valige vanuseseadistuseks Puudub.

Blokeeringu eemaldamiseks küsib teler teilt koodi. Mõne edastaja/operaatori puhul blokeerib teler üksnes kõrgema piiranguga saated.

### Luku koodi määramine või muutmine

Luku koodi määramiseks või olemasoleva koodi muutmiseks tehke järgmist.

1 - Vajutage nuppu **A**, valige Seadistamine ja vajutage nuppu OK.

### **2 -** Valige Kanali sätted > Lapselukk > Muuda koodi ja vajutage nuppu OK.

**3 -** Kui kood on juba määratud, sisestage kehtiv lapseluku kood ja seejärel kaks korda uus kood.

Uus kood on seadistatud.

### Olete oma lapseluku koodi unustanud?

Kui olete koodi unustanud, võite kehtiva koodi tühistada ja määrata uue koodi.

1 - Vajutage nuppu **A**, valige **Seadistamine** ja vajutage nuppu OK.

**2 -** Valige Kanali sätted > Lapselukk > Muuda koodi ja vajutage nuppu OK.

**3 -** Sisestage tühistamiskood 8888.

**4 -** Nüüd sisestage uus lapseluku kood ja sisestage see uuesti kinnitamiseks.

## Kanalite suvandid

Kanali vaatamise ajal on olenevalt kanali tüübist (analoog- või digikanal) või teleri sätetest saadaval mitmeid suvandeid.

### Avage suvandite menüü

Vajutage kanali vaatamise ajal = OPTIONS.

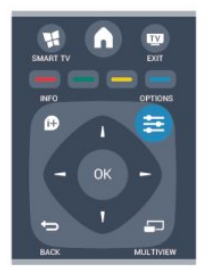

### Kasutushõlbustus

Kui Kasutushõlbustus on sisse lülitatud, võite seadistada kuulmisja nägemisraskustega inimestele mõeldud suvandeid. Lisateabe saamiseks vajutage nuppu - Võtmesõnad ja valige Kasutushõlbustus.

### Video valik

Digitelekanalid võivad edastada mitmeid videosignaale (mitmekanalilist saadet), erinevaid kaameranurki või vaatepunkte või mitut saadet samal kanalil. Kui sellised kanalid on saadaval, kuvab teler selle kohta teate.

### Subtiitrid

Nende suvanditega saab subtiitreid sisse või välja lülitada. Valige Automaatne, et näidata subtiitreid vaid siis, kui heli on vaigistatud nupuga  $\blacksquare$ 

### Subtiitri keel

Digisaadet vaadates võite valida ajutiselt mõne saadaoleva subtiitri keele, kui ükski teie eelistatud keeltest pole saadaval. Lisateabe saamiseks vajutage nuppu - Võtmesõnad ja valige Subtiitrid.

### Heli keeled

Digisaadet vaadates võite valida ajutiselt mõne saadaoleva helikeele, kui ükski teie eelistatud keeltest pole saadaval. Lisateabe saamiseks vajutage nuppu - Võtmesõnad ja valige Heli keeled.

### Kaksikrežiim I-II

Kui helisignaaliga edastatakse kahte keelt, juhul kui ühte või mõlemat pole nimetatud, on see suvand saadaval.

### Liides Common interface

Kui CAM-liidese kaudu on juurdepääs ettemaksuga tasutavale tasulisele sisule, võite selle suvandi abil seadistada sisupakkuja sätteid.

### HbbTV sellel kanalil

Võite blokeerida HbbTV lehed HbbTV funktsiooniga kanalist. Lisateabe saamiseks vajutage nuppu - Võtmesõnad ja valige HbbTV.

### MHP-rakendused

MHP-rakenduste lubamine või keelamine Lisateabe saamiseks vajutage nuppu - Võtmesõnad ja

### valige MHP.

### Olek

Valige Olek, et vaadata tehnilist teavet kanali (kas tegemist on analoog- või digikanaliga) või vaatamiseks kasutatava ühendatud seadme kohta.

### Jaga:

Võimaldab kasutajal teada anda oma tegevusest suhtlusvõrgustike kaudu (nt Twitter, Facebook või e-post).

## Pildi kuvasuhe

Kui pildi üla- ja allservas või külgedel on mustad ribad, võite pildi kuvasuhet reguleerida nii, et pilt täidaks kogu ekraani.

Pildivormingu muutmiseks tehke järgmist.

**1 -** Vajutage telekanali vaatamise ajal nuppu , et avada menüü Pildivorming .

**2 -** Valige loetelust kuvasuhe ja vajutage nuppu OK.

Olenevalt ekraanil kuvatavast pildist saate valida järgmiste kuvavariantide vahel.

- Soodne
- Täida ekraan
- Mahuta ekraanile

### • Täiustatud

- Viimane seadistus
- Nihuta
- Suumi
- Venita
- Loomulik
- Võta tagasi

## Tekst / teletekst

### Teleteksti leheküljed

Telekanalite vaatamise ajal teksti (teleteksti) avamiseks vajutage nuppu TEXT.

Teleteksti sulgemiseks vajutage uuesti nuppu TEXT.

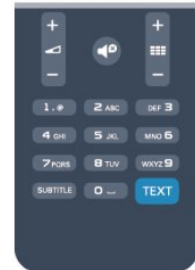

Teleteksti lehekülje valimine

### Lehekülje valimiseks tehke järgmist.

- **1** Sisestage numbriklahvidega lehekülje number.
- **2** Navigeerimiseks kasutage nooleklahve.

**3 -** Ekraani allosas värviliselt märgitud erifunktsioonide valimiseks vajutage värvinuppu.

### Teleteksti alamlehed

Teleteksti iga lehekülg võib sisaldada mitmeid alamlehti. Alamlehtede numbrid kuvatakse põhilehekülje numbri kõrval oleval ribal.

Alamlehe valimiseks vajutage nuppe < või  $\blacktriangleright$ .

### T.O.P. teleteksti leheküljed

Mõned edastajad pakuvad T.O.P. teleteksti. T.O.P. teleteksti avamiseks teleteksti sees vajutage nuppu **= OPTIONS** ja valige **T.O.P.** ülevaade.

### Teleteksti valikud

Vajutage Teleteksti nuppu  $\equiv$  OPTIONS, et valida üks järgmistest.

### • Lehekülje fikseerimine

Alamlehtede automaatse keeramise seiskamiseks.

### • Kaheosaline ekraan / täisekraan

Telekanali ja -teksti kõrvuti kuvamiseks.

### • T.O.P. ülevaade

- T.O.P.-teleteksti avamiseks.
- Suurendamine
- Teleteksti suurendamiseks, et seda oleks mugavam lugeda.

### • Nähtavale toomine

Lehel oleva varjatud teabe nähtavale toomiseks.

- Tsüklilised alamlehed
- Alamlehtede tsüklisse viimiseks, kui need on saadaval.

### • Keel

Teletekstis kasutatavate tähemärkide rühma õigesti kuvamiseks.

### • Teletekst 2.5

Teleteksti 2.5 aktiveerimiseks, et pakkuda rohkem värve ja paremat graafikat.

### Teleteksti seadistamine

### Teleteksti keel

Mõnede digitelevisiooni edastajate puhul saab valida mitme teleteksti keele vahel.

Esmase ja teisese teleteksti keele määramiseks tehke järgmist.

1 - Vajutage nuppu **A**, valige Seadistamine ja vajutage nuppu OK.

**2 -** Valige Kanali sätted > Keel.

- **3** Valige Põhiline teletekst või Teisene teletekst.
- **4** Valige teleteksti eelistatud keeled.
- **5** Vajaduse korral vajutage menüü sulgemiseks korduvalt nuppu  $\overline{\phantom{0}}$

### Teletekst 2.5

Teletekst 2.5 pakub rohkem värve ja paremat graafikat. Teletekst 2.5 aktiveeritakse tavalise tehasesättena.

Teleteksti 2.5 väljalülitamiseks tehke järgmist.

- **1** Vajutage TEXT.
- 2 Vajutage teleteksti vaatamise ajal nuppu **E OPTIONS**.
- **3** Valige Tekst 2,5 > Väljas.

**4 -** Vajaduse korral vajutage menüü sulgemiseks korduvalt nuppu

.پ

### Menüü keel

Teleri menüüde ja sõnumite keele muutmiseks tehke järgmist.

1 - Vajutage nuppu **A**, valige **Seadistamine** ja vajutage nuppu OK.

**2 -** Valige Teleri sätted > Üldsätted > Menüü keel ja vajutage nuppu OK.

**3 -** Valige soovitud keel ja vajutage nuppu OK.

**4 -** Vajaduse korral vajutage menüü sulgemiseks korduvalt nuppu  $\overline{\phantom{0}}$ 

### Heli keeled

Kui telekanal edastab mitut või kahte helikeelt, saate valida eelistatud helikeele.

1 - Vajutage teleri vaatamise ajal **E** OPTIONS.

**2 -** Digikanalite puhul valige Heli keel. Analoogkanalite puhul

- valige Muu heli. Valiku kinnitamiseks vajutage OK.
- **3** Valige saadaolevate keelte seast, seejärel vajutage OK.

### Märkus.

Kui valisite analoogkanalite puhul Muu heli, valige järgmiste vahel:

- põhiheli: esmase heli keel või
- lisaheli: teisese heli keel

## Subtiitrid ja keeled

### **Subtiitrid**

### Subtiitrite sisselülitamine

Subtiitrimenüü avamiseks vajutage nuppu SUBTITLE. Saate subtiitrite sätteks valida Sees, Väljas või Automaatne. Subtiitrite kuvamiseks siis, kui saade pole teie keeles (teleris valitud keeles), valige Automaatne. Selle valiku korral näidatakse subtiitreid ka siis, kui te heli nupuga  $\blacksquare$  vaigistate. Analoogkanalite korral peab subtiitrite kasutamine olema Teleteksti sätetega võimaldatud.

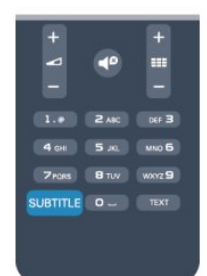

### Digikanalite subtiitrid

Digikanalite puhul subtiitreid seadistama ei pea.

Digikanalite saated võivad olla saadaval mitmes keeles subtiitritega. Võite määrata eelistatud esmase või teisese subtiitrite keele. Kui subtiitrid on nendes keeltes olemas, siis kuvab teler neid.

Kui eelistatud keeltes subtiitreid pole, võite valida mõnes muus keeles subtiitri.

Esmase ja teisese subtiitrite keele määramiseks tehke järgmist.

**1 -** Vajutage nuppu , valige Seadistamine ja vajutage nuppu OK.

**2 -** Valige Kanali sätted ja seejärel Keeled > Esmaste subtiitrite keel või Teiseste subtiitrite keel ning vajutage nuppu OK.

**3 -** Valige keel ja vajutage nuppu OK.

**4 -** Vajaduse korral vajutage menüü sulgemiseks korduvalt nuppu  $\overline{\phantom{0}}$ 

Kui teie eelistatud keeltes subtiitreid pole, tehke subtiitrite keele valimiseks järgmist.

1 - Vajutage nuppu **= OPTIONS**.

**2 -** Valige Subtiitrite keel ja seejärel keel, mida soovite ajutiselt kasutada, ning vajutage nuppu OK.

### Analoogkanalite subtiitrid

Analoogkanalitel peate iga kanali puhul subtiitrite esitamise käsitsi lubama.

**1 -** Lülituge kanalile ja vajutage teleteksti kuvamiseks nuppu TEXT.

**2 -** Sisestage subtiitrite leheküljenumber, tavaliselt 888.

**3 -** Vajutage teleteksti sulgemiseks uuesti nuppu TEXT.

Kui valite seda analoogkanalit vaadates menüü Subtiitrid suvandi Sees, siis esitatakse subtiitreid, kui need on saadaval.

Selleks, et saada teada, kas tegemist on analoog- või digikanaliga, lülituge kanalile ja avage menüü Olek alammenüü Suvandid.

### Heli keeled

Digitaalsete telekanalite saateid võidakse edastada mitmes keeles heliga. Võite määrata eelistatud esmase või teisese keele. Kui nendes keeltes heli on saadaval, lülitub teler emmale-kummale keelele.

Kui eelistatud keeltes heli pole, võite valida mõnes muus keeles heli.

Esmase ja teisese helikeele määramiseks tehke järgmist.

1 - Vajutage nuppu **A**, valige Seadistamine ja vajutage nuppu OK.

**2 -** Valige Kanali sätted ja seejärel Keeled > Esmase heli keel või Teisese heli keel ning vajutage nuppu OK.

**3 -** Valige keel ja vajutage nuppu OK.

**4 -** Vajaduse korral vajutage menüü sulgemiseks korduvalt nuppu  $\overline{\phantom{0}}$ 

Kui ükski eelistatud keeltest pole saadaval, tehke heli keele valimiseks järgmist.

### 1 - Vajutage nuppu **= OPTIONS**.

**2 -** Valige Heli keel ja seejärel keel, mida soovite ajutiselt kasutada, ning vajutage nuppu OK.

### Heli keeled vaegkuuljatele ja -nägijatele

Mõni digitelevisiooni kanal edastab ka erilist heli ja subtiitreid, mis on kohandatud vaegkuuljatele või -nägijatele.

Lisateabe saamiseks vajutage nuppu - Võtmesõnad ja valige Kasutushõlbustus.

### Menüü keel

Teleri menüüde ja sõnumite keele muutmiseks tehke järgmist.

1 - Vajutage nuppu **A**, valige Seadistamine ja vajutage nuppu OK.

**2 -** Valige Teleri sätted > Üldsätted > Menüü keel ja vajutage nuppu OK.

**3 -** Valige soovitud keel ja vajutage nuppu OK.

**4 -** Vajaduse korral vajutage menüü sulgemiseks korduvalt nuppu  $\blacktriangleright$ 

## Interaktiivne TV

### Teave iTV kohta

Interaktiivse TV korral kombineeritakse mõnedes digiülekannetes tavapärast teleprogrammi info- või meelelahutuslehtedega. Mõnel lehel võite saatele reageerida või osaleda hääletuses, võrgus osta või maksta tellitava filmiprogrammi eest.

### HbbTV, MHEG, . . .

Edastajad kasutavad erinevaid interaktiivse TV süsteeme: HbbTV (Hybrid Broadcast Broadband TV) või iTV (Interactive TV – MHEG). Interaktiivset TV-d nimetatakse mõnikord digitaalseks tekstiks või punaseks nupuks, kuid iga süsteem on erinev.

Lisateavet saate edastaja veebilehelt.

### Mida sa vajad

Interaktiivset TV-d pakutakse ainult digitelevisiooni kanalitel. Kõigi interaktiivse TV eeliste kasutamiseks vajate telerile kiiret (lairiba-) internetiühendust.

### HbbTV (Hybrid Broadcast Broadband TV)

Kui telekanal pakub HbbTV lehti, peate nende lehtede vaatamiseks HbbTV teleri sätetes kõigepealt sisse lülitama.

### 1 - Vajutage nuppu **A**, valige **Seadistamine** ja vajutage nuppu OK.

**2 -** Valige Teleri sätted ja siis Üldsätted > HbbTV ning seejärel vajutage nuppu OK.

**3 -** Valige suvand Sees ja vajutage nuppu OK.

**4 -** Vajaduse korral vajutage menüü sulgemiseks korduvalt nuppu  $\leftarrow$ 

Kui te soovite konkreetsel kanalil vältida juurdepääsu HbbTV lehtedele, saate blokeerida HbbTV lehed üksnes selle kanali jaoks.

**1 -** Valige kanal, mille puhul soovite HbbTV lehed blokeerida.

2 - Vajutage **: OPTIONS** ja valige HbbTV sellel kanalil ning vajutage nuppu OK.

**3 -** Valige suvand Väljas ja vajutage nuppu OK.

### iTV kasutamine

### iTV lehtede avamine

Enamik kanaleid, mis pakuvad HbbTV-d või iTV-d, lasevad oma interaktiivse programmi avamiseks vajutada nuppu või nuppu OK.

### iTV lehtedel liikumine

iTV lehtedel saate liikuda noole-, värvi- ja numbriklahvide ning nupu  $\rightarrow$  abil.

iTV lehtedel filmide vaatamiseks saate kasutada nuppe  $\triangleright$  (Esita), II (Seiska) ja  $\blacksquare$  (Peata).

### Digitekst (ainult Suurbritannia)

Digiteksti avamiseks vajutage nuppu TEXT. Sulgemiseks vajutage nuppu b.

### iTV lehtede sulgemine

Enamik iTV lehti annab teada, millist nuppu sulgemiseks kasutada. iTV lehe sulguma sundimiseks lülitage järgmisele telekanalile ja tagasi.

### Teave interaktiivse TV kohta

Interaktiivse TV korral kombineeritakse mõnedes digiülekannetes tavapärast teleprogrammi info- või meelelahutuslehtedega.

### Märkus.

- Selle funktsiooni korral ei saa te faile oma telerisse laadida.
- Mitte kõik telesaated, reklaamid ja mängufilmid ei sisalda suletud tiitrite teavet.
- Te ei saa vastata digisisule.

<span id="page-28-0"></span>Lisateavet saate edastaja veebilehelt.

## 72

# Kanali paigaldamine

## Kanalite värskendamine

### Automaatne värskendamine

Kui kasutate digitelevisiooni, saate valida seadistuse, mille korral värskendab teler automaatselt loendit uute kanalitega. Võite kanalite värskendamist ka ise alustada.

### Automaatne kanali värskendamine

Teler värskendab kanaleid ja salvestab uusi kanaleid kord päevas (kell 6.00). Uued kanalid salvestatakse loendisse Kõik kanalid, kuid ka loendisse Uued kanalid. Tühjad kanalid kustutatakse. Uute kanalite leidmisel või kanalite värskendamisel või eemaldamisel kuvatakse teleri käivitamisel teade. Kanalite automaatseks värskendamiseks peab teler olema ooterežiimil.

Käivitamisel kuvatava teate väljalülitamiseks tehke järgmist.

1 - Vajutage nuppu **n**, valige Seadistamine ja vajutage nuppu OK.

**2 -** Valige Kanali sätted ja vajutage nuppu OK.

### **3 -** Valige Kanali paigaldamine > Kanalite värskendamise teade > Väljas.

Kanalite automaatse värskendamise väljalülitamiseks tehke järgmist.

1 - Vajutage nuppu **A**, valige Seadistamine ja vajutage nuppu OK.

**2 -** Valige Kanali sätted ja vajutage nuppu OK.

**3 -** Valige Kanali paigaldamine > Automaatne kanali värskendamine > Väljas ja vajutage OK.

### Värskenduse käivitamine

Ise värskenduse käivitamiseks tehke järgmist.

1 - Vajutage nuppu **A**, valige Seadistamine ja vajutage nuppu OK.

**2 -** Valige Otsi kanaleid ja vajutage nuppu OK.

**3 -** Valige Värskenda kanaleid, seejärel järgige ekraanil kuvatavaid juhiseid. Kanalite värskendamiseks võib kuluda mõni minut.

Mõnes riigis värskendatakse kanaleid automaatselt teleri vaatamise ajal või siis, kui teler on ooterežiimil.

## Kanalite uuesti paigaldamine

Võite kanaleid otsida ja uuesti paigaldada, jättes teleri muud sätted muutmata. Võite ka teleri täielikult uuesti seadistada.

Kui määratud on lapseluku kood, peate selle enne kanalite uuesti paigaldamist sisestama.

### Kanalite uuesti paigaldamine

Kanalite uuesti paigaldamiseks tehke järgmist.

1 - Vajutage nuppu **A**, valige **Seadistamine** ja vajutage

### nuppu OK.

**2 -** Valige Otsi kanaleid > Paigalda kanalid uuesti ja vajutage nuppu OK.

**3 -** Valige riik, kus te telerit paigaldate.

**4 -** Valige Antenn (DVB-T) või Kaabel (DVB-C). Kanalite otsinguks võib kuluda mõni minut. Järgige ekraanil olevaid juhiseid.

### Täielik seadistamine

Teleri uuesti seadistamiseks tehke järgmist.

1 - Vajutage nuppu **A**, valige Seadistamine ja vajutage nuppu OK.

**2 -** Valige Teleri sätted > Üldsätted > Teleri uuesti seadistamine ja vajutage nuppu OK. Seadistamiseks võib kuluda mõni minut. Järgige ekraanil olevaid juhiseid.

### Tehase sätted

Tehase sätete taastamisel taastatakse teleri algsed pildi- ja helisätted. Algsete tehase sätete taastamiseks tehke järgmist.

1 - Vajutage nuppu **A**, valige Seadistamine ja vajutage nuppu OK.

**2 -** Valige Teleri sätted > Üldsätted > Tehase sätted ja vajutage nuppu OK.

**3 -** Kinnituseks vajutage nuppu OK.

**4 -** Vajaduse korral vajutage menüü sulgemiseks korduvalt nuppu .⊂

## Kanalite loendi koopia

### **Tutvustus**

Kanalite loendi koopia on mõeldud edasimüüjatele ja kogenud kasutajatele. Mõnedes riikides saab kanalite loendi koopiat kasutada vaid satelliitkanalite kopeerimiseks.

Kanalite loendi koopia abil saate kopeerida ühte telerisse salvestatud kanalid teise sama tootesarja Philipsi telerisse. Kanalite loendi kopeerimisel väldite aeganõudvat kanaliotsingut, sest saate telerisse laadida eelseadistatud kanalite loendi. Kasutage vähemalt 1 GB USB-mälupulka.

### Nõuded

• Mõlemad telerid on sama aasta mudelivalikust.

• Mõlemal teleril on sama riistvaratüüp. Kontrollige riistvara tüüpi teleri tagaküljel asuvalt tüübisildilt. Tavaliselt on selle tähis Q . . . LA.

• Mõlemal teleril on ühilduvad tarkvaraversioonid.

### Praegune versioon

Teleri tarkvaraversiooni kontrollimiseks valige suvand Praeguse  $\text{tarkvara}$  teave menüüs  $\bigcap$  > Seadistamine > Tarkvara sätted.

### Kanalite loendi koopia

Kanalite loendi kopeerimiseks tehke järgmist.

**1 -** Lülitage sisse teler, mille kanalid on installitud. Ühendage USB-

### mäluseade.

2 - Vajutage nuppu **A**, valige Seadistamine ja vajutage nuppu OK.

**3 -** Valige Teleri sätted > Üldsätted > Kanalite loendi koopia > Kopeeri USB-le ja vajutage nuppu OK. Kanalite loendi

kopeerimiseks sellest telerist võidakse teilt paluda seadistamisel sisestatud lapseluku koodi sisestamist.

**4 -** Kui kopeerimine on valmis, eemaldage USB-mäluseade.

Nüüd saate laadida kopeeritud kanalite loendi teise Philipsi telerisse.

### Kanalite loendi üleslaadimine

### Kanalite loendi üleslaadimine

Olenevalt sellest, kas teler on juba seadistatud või mitte, peate kasutama erinevat kanalite loendi üleslaadimise meetodit.

### Kanalite laadimine seadistamata telerisse

**1 -** Installimise alustamiseks ühendage toitepistik seinakontakti ja valige keel ning riik. Kanalite otsimise võite vahele jätta. Lõpetage installimine.

**2 -** Ühendage USB-mäluseade, millel on teise teleri kanalite loend.

3 - Kanalite loendi üleslaadimiseks vajutage nuppu **A**,

valige Seadistamine ja vajutage OK.

**4 -** Valige Teleri sätted > Üldsätted > Kanalite loendi koopia > Kopeeri telerisse ja vajutage nuppu OK. Teilt võidakse paluda selle teleri lapseluku koodi sisestamist.

**5 -** Teler annab teada, kui kanalite loend on edukalt telerisse kopeeritud. Eemaldage USB-mäluseade.

### Juba seadistatud telerisse

1 - Kontrollige teleri riigi sätet. (Selleks vajutage nuppu **n**, valige Seadistamine ja vajutage nuppu OK. Valige Otsi kanaleid > Kanalite uuesti paigaldamine ja vajutage nuppu OK. Vajutage nuppu  $\ominus$  ja hiljem nuppu **Tühista**, et kanaliotsingust väljuda.) Kui riik on õige, jätkake juhisega 2.

Kui riik pole õige, peate teleri sätteid muutma. Selleks vajutage nuppu  $\bigcap$ , valige Seadistamine ja vajutage nuppu OK. Valige

Teleri sätted > Üldsätted > Teleri uuesti seadistamine > OK. Valige õige riik ja jätke kanaliotsing vahele. Lõpetage seadistamine ja seejärel jätkake juhisega 2.

**2 -** Ühendage USB-mäluseade, millel on teise teleri kanalite loend.

3 - Kanalite loendi üleslaadimiseks vajutage nuppu **A**, valige Seadistamine ja vajutage OK.

**4 -** Valige Teleri sätted > Üldsätted > Kanalite loendi koopia > Kopeeri telerisse ja vajutage nuppu OK. Teilt võidakse paluda selle teleri lapseluku koodi sisestamist.

**5 -** Teler annab teada, kui kanalite loend on edukalt telerisse kopeeritud. Eemaldage USB-mäluseade.

## DVB-T või DVB-C

### DVB-T või DVB-C vastuvõtt

Kui teie riigis on saadaval nii DVB-T- kui ka DVB-C-vastuvõtt ning see teler on valmis teie riigis DVB-T- ja DVB-C-signaali vastu võtma, valige esmakordsel kanalite seadistamisel üks neist kahest.

Kui soovite DVB sätet kanalite uuesti paigaldamisel muuta, tehke järgmist.

1 - Vajutage nuppu **A**, valige **Seadistamine** ja vajutage nuppu OK.

**2 -** Valige Kanali sätted ja vajutage nuppu OK.

**3 -** Valige Kanalite paigaldamine > Antenniühendus > Antenn

- (DVB-T) või Kaabel (DVB-C) ja vajutage nuppu OK.
- **4** Valige soovitud DVB säte.

**5 -** Vajaduse korral vajutage menüü sulgemiseks korduvalt nuppu  $\overline{\mathbf{C}}$ 

### DVB-C-kanalite paigaldamine

Kasutamise lihtsustamiseks määratakse DVB-C sätted automaatselt.

Kui teie DVB-C pakkuja teatas teile kindlad DVB-C väärtused, võrgu ID või sageduse, sisestage need väärtused, kui teler neid paigaldamisel küsib.

Paigaldamise ajal võib olla vaja otsinguviisi (täis- või kiirotsing) muuta või sisestada kindel sümbolimäär menüüs Sätted. Sümbolimäära sisestamiseks seadke esmalt sümbolimäära sisestamisviisiks Käsitsi.

### Kanalinumbrite vastuolu

Mõnes riigis võib erinevatel telekanalitel olla sama kanalinumber. Seadistamise ajal näitab teler kanalinumbrite vastuolude loendit. Mitme kanaliga numbri puhul peate valima kanali, mille soovite salvestada.

### DVB-T + DVB-C

Kui kasutate nii DVB-T-antennisisendit kui ka DVB-C-sisendit, võite seadistada teleri nii DVB-T kui ka DVB-C kasutamiseks. Seadistage süsteemid üksteise järel vajalikke sätteid kasutades. Kui mõlemad süsteemid on seadistatud, peate valima antenni sisendsignaali teleri tagaküljel olevas pordis Antenn ja seadistama teleri õigele süsteemile, et vaadata telerisse salvestatud kanaleid. DVB-T või DVB-C valimise kohta leiate lisateavet ülaltpoolt.

### DVB-sätted

### Avage DVB-sätted

1 - Vajutage nuppu **A**, valige Seadistamine ja vajutage nuppu OK.

- **2** Valige Otsi kanaleid ja vajutage nuppu OK.
- **3** Valige Paigalda kanalid uuesti.
- **4** Valige riik, kus te seda telerit paigaldate.
- **5** Valige Kaabel (DVB-C).

### **6 -** Valige Alusta kanalite otsimist või valige DVB-C sätete seadistused.

**7 -** Vajaduse korral vajutage menüü sulgemiseks korduvalt nuppu ے۔

### Sümbolikiiruse režiim

Kui teie kaabliteenuse pakkuja ei andnud teile telekanalite paigaldamiseks kindlat sümbolikiiruse väärtust, jätke sümbolikiiruse režiimi seadistus automaatseks.

Kui saite kindla sümbolikiiruse väärtuse, valige Käsitsi. Saadud väärtus võib juba olla eelnevalt määratud sümbolikiiruste loendis. Valige Eelnevalt määratud sümbolikiirused, et kontrollida, kas teie väärtus on automaatselt saadaval.

### Sümbolikiirus

Kui sümbolikiiruse režiim on seatud käsitsirežiimi, saate siia sisestada kaabliteenuse pakkujalt saadud sümbolikiiruse väärtuse. Kasutage väärtuse sisestamiseks numbriklahve.

#### Võrgu sagedusrežiim

Kui kavatsete telekanalite otsimiseks kasutada sageduse skannimisel kiirotsingu meetodit, valige automaatrežiim. Teler kasutab ühte eelnevalt määratud võrgu sagedustest (või lähtestamiskanalit), mida kasutavad enamik teie riigi kaabliteenuse pakkujaid.

Kui saite kanalite otsimiseks kindla võrgusageduse väärtuse, valige Käsitsirežiim.

#### Võrgu sagedus

Kui sümbolikiiruse režiim on seatud käsitsirežiimi, saate siia sisestada kaabliteenuse pakkujalt saadud sümbolikiiruse väärtuse. Kasutage väärtuse sisestamiseks numbriklahve.

#### Sageduse skannimine

Valige kanalite otsingu meetod. Saate valida kiirema kiirotsingu meetodi ja kasutada eelnevalt määratud sätteid, mida kasutavad enamik teie riigi kaabliteenuse pakkujatest.

Kui selle tulemusena ei paigaldata ühtegi kanalit või mõned kanalid on puudu, saate valida laiendatud täisotsingu meetodi. See meetod võtab kanalite otsimiseks ja paigaldamiseks rohkem aega.

#### Digikanalid

Kui teate, et teie kaabliteenuse pakkuja ei paku digikanaleid, saate digikanalite otsimise vahele jätta.

### Analoogkanalid

Kui teate, et teie kaabliteenuse pakkuja ei paku analoogkanaleid, saate analoogkanalite otsimise vahele jätta. Valige Väljas.

### Tasuta/kodeeritud

Kui teil on tellitud tasulised teleteenused ja tingimusjuurdepääsu moodul, valige Tasuta + kodeeritud. Kui te pole tellinud tasulisi kanaleid või teenuseid, võite valida Ainult tasuta kanalid.

Lisateabe saamiseks vajutage - Võtmesõnad ja valige CAM tingimusjuurdepääsu moodul.

### Vastuvõtu kvaliteet

Kui võtate vastu digikanaleid, saate kontrollida kanali kvaliteeti ja signaali tugevust.

Kui kasutate oma antenni, võite vastuvõtu parandamiseks antenni liigutada.

Digikanali vastuvõtu kvaliteedi kontrollimiseks tehke järgmist. 1. Valige kanal.

2. Vajutage nuppu  $\bigcap$ , valige Seadistamine ja vajutage nuppu OK.

3. Valige Kanali sätted > Kanali paigaldamine > Digirežiim: vastuvõtutest ja vajutage nuppu OK.

Kuvatakse selle kanali digivastuvõtt. Kui vastuvõtt on nõrk, võite antenni ümber paigutada. Selle sageduse signaalikvaliteedi kontrollimiseks valige Otsi ja vajutage OK.

Kasutage puldi numbrinuppe kindla digisageduse sisestamiseks. Võite ka valida sageduse, seada noolenuppude  $\triangleleft$  ja  $\triangleright$  abil numbrile ning muuta numbrit nuppude  $\triangle$  ja  $\nabla$  abil. Sageduse kontrollimiseks valige Otsi ja vajutage nuppu OK.

Kui te kasutate kanalite vastuvõtuks DVB-C-d, on saadaval suvand Sümbolikiiruse režiim. Valige sümbolikiiruse režiimiks Automaatne, kui teie kaabliteenuse pakkuja ei ole teile andnud kindlat sümbolikiiruse väärtust. Sisestage sümbolikiiruse väärtus numbrinuppude abil.

### Käsitsi paigaldamine

Analoogtelekanaleid saate ükshaaval käsitsi seadistada.

Analoogkanalite käsitsi seadistamiseks tehke järgmist.

1 - Vajutage nuppu **A**, valige Seadistamine ja vajutage nuppu OK.

**2 -** Valige Kanali sätted > Kanali paigaldamine > Analoogkanal: käsitsi seadistamine ja vajutage nuppu OK.

### • Süsteem

Teleri süsteemi seadistamiseks valige Süsteem ja vajutage nuppu OK.

Valige riik või maailmajagu, kus te asute.

### • Kanaliotsing

Kanali leidmiseks valige Kanaliotsing ja vajutage OK. Valige Otsi ja vajutage OK. Võite sageduse ka ise sisestada. Kui vastuvõtt on nõrk, vajutage uuesti nuppu Otsi. Kui soovite kanalit salvestada, valige Tehtud ja vajutage OK.

### • Peenhäälestus

Kanali peenhäälestamiseks valige Peenhäälestamine ja vajutage nuppu OK. Võite kanalit peenhäälestada nuppudega ▲ või ▼. Kui soovite leitud kanali salvestada, valige Valmis ja seejärel vajutage nuppu OK.

• Salvesta praegune kanal / Salvesta uue kanalina

Võite salvestada kanali praeguse või uue kanalinumbriga. Valige Salvesta praegune kanal või Salvesta uue kanalina.

Neid samme korrake seni, kuni olete kõik saadaolevad analoogkanalid leidnud.

# Satelliitkanalid

### <span id="page-32-1"></span>8.1

<span id="page-32-0"></span>8

# Satelliitkanalite vaatamine

Satelliitkanalite vaatamiseks tehke järgmist. Vajutage **A**, valige Satelliit ja vajutage nuppu OK. Teler lülitub viimati vaadatud satelliitkanalile.

### Kanali vahetamine

Kanalite vahetamiseks vajutage nuppu  $\exists \exists + \sqrt{0}$ i  $\exists \exists \Box$  Telen häälestub valitud kanalite loendis järgmisele kanalile. Kui teate kanali numbrit, võite kasutada puldil olevaid numbrinuppe. Varem vaadatud kanalile naasmiseks vajutage nuppu

Samuti võite valida kanali otse satelliitkanalite loendis.

## <span id="page-32-2"></span>8.2

# Satelliitkanalite loend

## Teave satelliitkanalite loendi kohta

Kui satelliitkanalite paigaldamine on lõpetatud, lisatakse kõik satelliitkanalid kanalite loendisse. Võite vaadata kõikide kanalite loendit või filtreerida loendit nii, et seal kuvatakse ainult lemmikkanalid või ainult raadiojaamad. Või võite pärast kanalite värskendamist leida äsja lisatud kanalid uute kanalite loendist.

Igas loendis võite valida otse kanali. Kanalite loendis valitud loend määrab kindlaks kanalid, mida te valite nuppudega  $\frac{1}{2}$  + ja  $\frac{1}{2}$  -.

Võite paigutada ümber ainult lemmikkanalite loendis olevaid kanaleid.

## Valige loendi filter.

Kanalite loendis valitud loend määrab kindlaks kanalid, mida te valite nuppudega  $\equiv$  + ja  $\equiv$   $\equiv$  -.

Kanalite loendi valimiseks tehke järgmist.

1 - Vajutage nuppu **A**, valige Satelliit ja vajutage nuppu OK.

**2 -** Kanalite loendi avamiseks vajutage LIST. Ilmub praegu valitud kanaliga loend.

**3 -** Kõigi või loendifiltri valimiseks liikuge üles.

<span id="page-32-3"></span>Loendeid Raadio ja Uued kuvatakse ainult siis, kui raadiojaamad on saadaval või kui kanalivärskenduse käigus leiti uusi kanaleid.

## Avamine kanalite loendis

Kanalite loendis oleva kanali valimiseks tehke järgmist.

**1 -** Tele- või satelliitkanalite loendi valimiseks valige kanalite loendis menüüribal või :

**2 -** Valige loend.

**3 -** Valige ükskõik millises loendis kanal ja vajutage nuppu OK. Teler häälestub valitud kanalile.

## Kanalite loendi valikud

Praeguse kanali kanalite loendi valikute vaatamiseks tehke järgmist.

**1 -** Kui ekraanil kuvatakse kõikide kanalite loend, valige kanal ja vajutage nuppu 
Simur OPTIONS.

**2 -** Valige soovitud suvand ja vajutage nuppu OK.

Satelliitkanalite saadaolevad suvandid

### • Satelliit

Filtreerige kanalite loendit nii, et seal kuvatakse üksnes konkreetse satelliidi kanalid või kõikide satelliitide kanalid.

### • Vaba/skrambleeritud

Filtreerige kanalite loendit nii, et seal kuvatakse üksnes vabaesitusega kanalid, kodeeritud kanalid või mõlemad. Kodeeritud kanaleid tähistatakse klahviga  $\bullet$ .

### • Kanali lukustamine

Võite kanali lukustada. Kõigepealt valige loendis kanal, vajutage nuppu  $\equiv$  OPTIONS ja seejärel valige Lukusta kanal. Peate sisestama neljakohalise lapseluku koodi. Lukustatud kanal on tähistatud luku märgiga  $\bigoplus$ .

### • Kanali lukustuse eemaldamine

Kanali lukust vabastamine. Valige loendis lukustatud kanal, vajutage nuppu  $\equiv$  OPTIONS ja seejärel valige Eemalda lukustus. Peate sisestama neljakohalise lapseluku koodi.

## Kanalite loendi koopia

Kanalite loendi koopia on mõeldud edasimüüjatele ja kogenud kasutajatele. Kanalite loendi koopia abil saate kopeerida ühte telerisse salvestatud kanalid teise sama tootesarja Philipsi telerisse. Kanalite loendi koopia tegemisel kopeeritakse nii maapealsed kui ka satellliitkanalid.

Lisateabe saamiseks vajutage - Võtmesõnad ja valige Kanalite loendi koopia.

8.3

## Lemmiksatelliitkanalid

## Lemmikkanalid

Võite märkida kanalid oma lemmikkanaliteks. Teie lemmik satelliitkanalid lisatakse satelliitkanalite loendi Lemmikute loendisse.

### <span id="page-33-0"></span>Lemmikkanalite vaatamine

Koostage lemmikkanalite loend, et lihtsalt lülitada kanalite vahel, mida soovite vaadata.

Ainult lülitamiseks oma lemmikkanalite vahel nuppudega **EEE** + ja  $\equiv$  - valige kanalite loendis Lemmikute loend ja sulgege uuesti kanalite loend.

On olemas kaks lemmikute loendit - lemmiktelekanalid ja lemmiksatelliitkanalid.

## Oma lemmikute loendi koostamine

Oma lemmikkanalite loendi koostamiseks tehke järgmist.

**1 -** Kanalite loendi avamiseks vajutage kanali vaatamise ajal  $n$ uppu  $\equiv$  LIST.

2 - Satelliitkanalite puhul valige menüüribal **.** 

**3 -** Valige Lemmikute loend.

**4 -** Teler palub teil kohe kanaleid lisada. Vajutage nuppu OK. Hilisema ümberpaigutamise vältimiseks valige kanalid sellises järjestuses, nagu soovite neid loendis näha.

**5 -** Kanali lisamiseks lemmikute loendisse valige kanal ja vajutage nuppu OK. Seejärel saate valida lemmikuna lisamiseks teise kanali.

**6 -** Lõpetamiseks vajutage .

## Lemmikkanalite lisamine või kustutamine

Lemmikute loendisse lisamiseks või sealt eemaldamiseks tehke järgmist.

**1 -** Vajutage telekanali vaatamise ajal nuppu LIST, et avada kanalite loend.

**2 -** Valige Kõik, et vaadata kõiki kanaleid.

**3 -** Valige välja kanal ja vajutage , et see lemmikuks märkida.

**4 -** Valitud kanal on tähistatud märgiga .

**5 -** Lõpetamiseks vajutage . Kanalid lisatakse lemmikute loendisse.

Kanali eemaldamiseks lemmikute loendist vajutage lemmiku märgistuse eemaldamiseks nuppu .

## Lemmikkanalite ümberpaigutamine

Võite ümber paigutada ainult lemmikute loendis olevaid kanaleid.

**1 -** Tõstke kanalite loendis Lemmikud esile kanal, mille asendit soovite muuta.

2 - Vajutage nuppu .

**3 -** Valige ümberpaigutatav kanal ja vajutage nuppu OK.

**4 -** Esiletõstetud kanali teise kohta liigutamiseks

vajutage navigeerimisnuppe ja vajutage nuppu OK.

**5 -** Kui olete valmis, vajutage lemmikkanalite loendist väljumiseks **EXIT.** 

8.4

## Satelliitkanalite lukustamine

## Kanali lukustamine

Võite kanali lukustada, et takistada lastel selle vaatamist. Lukustatud kanali vaatamiseks peate sisestama lapseluku koodi. Te ei saa blokeerida ühendatud seadmetelt tulevaid saateid.

Kanali lukustamiseks tehke järgmist.

**1 -** Vajutage telekanali vaatamise ajal nuppu LIST, et avada kanalite loend.

**2 -** Valige mis tahes loendis lukustada soovitud kanal.

3 - Vajutage nuppu **= OPTIONS** ja valige Lukusta kanal. Lukustatud kanal on kanalite loendis tähistatud luku märgiga  $\bigoplus$ .

Kanali lukust vabastamiseks valige kanalite loendist lukustatud kanal ja vajutage nuppu  $\equiv$  OPTIONS, valige Eemalda kanali lukustus.

## Vanusepiirangu kasutamine

Lastel nende eale sobimatute saadete vaatamise takistamiseks võite kasutada vanusepiirangut.

Mõnel digisaadete edastajal on vanusepiiranguga saateid. Kui saate vanusepiirang on võrdne või kõrgem määrast, mille olete seadnud vastavalt oma lapse vanusele, siis saade blokeeritakse. Blokeeritud saate vaatamiseks peate sisestama lapseluku koodi. Vanemakontrolli piirang määratakse kõigile kanalitele.

Vanusepiirangu määramiseks tehke järgmist.

1 - Vajutage nuppu **A**, valige Seadistamine ja vajutage nuppu OK.

### **2 -** Valige Satelliidi sätted > Lapselukk > Vanemakontrolli piirang ja vajutage nuppu OK.

**3 -** Sisestage neljakohaline lapseluku kood ja kinnitage. Nüüd saate määrate vanusepiirangu.

- **4** Määrake vanus ja vajutage nuppu OK.
- **5** Vajaduse korral vajutage menüü sulgemiseks korduvalt nuppu  $\leftarrow$

Vanemakontrolli piirangu väljalülitamiseks valige vanuseseadistuseks Puudub.

Blokeeringu eemaldamiseks küsib teler teilt koodi. Mõne edastaja/operaatori puhul blokeerib teler üksnes kõrgema piiranguga saated.

## Lapseluku kood

Võite määrata lapseluku koodi või seda muuta.

Luku koodi määramiseks või olemasoleva koodi muutmiseks tehke järgmist.

1 - Vajutage nuppu **A**, valige Seadistamine ja vajutage nuppu OK.

**2 -** Valige Satelliidi sätted > Lapselukk > Muuda koodi ja vajutage nuppu OK.

**3 -** Kui kood on juba määratud, sisestage kehtiv lapseluku kood ja seejärel kaks korda uus kood.

Uus kood on seadistatud.

### Olete oma lapseluku koodi unustanud?

Kui olete koodi unustanud, võite kehtiva koodi tühistada ja määrata uue koodi.

1 - Vajutage nuppu **A**, valige Seadistamine ja vajutage nuppu OK.

**2 -** Valige Satelliidi sätted > Lapselukk > Muuda koodi ja vajutage nuppu OK.

**3 -** Sisestage tühistamiskood 8888.

**4 -** Nüüd sisestage uus lapseluku kood ja sisestage see uuesti kinnitamiseks.

<span id="page-34-0"></span>8.5

## Satelliitkanalite paigaldamine

## Satelliitkanalite paigaldamine

### Teave satelliitkanalite paigaldamise kohta

Teleril on sisseehitatud DVB-S/DVB-S2 vastuvõtja. Ühendage satelliitantennist tulev kaabel otse teleriga. Kasutage satelliitantenni ühendamiseks sobivat koaksiaalkaablit. Enne paigaldamist kontrollige, et satelliitantenn oleks õigesti suunatud.

### Kuni 4 satelliiti

Sellele telerile saate paigaldada kuni 4 satelliiti (4 LNB-d). Valige paigaldamise alguses salvestatavate satelliitide arv. See kiirendab paigaldamist.

### Unicable

Antenni teleriga ühendamiseks võite kasutada Unicable'i süsteemi. Valige paigaldamise alguses, kas paigaldate satelliidid Unicable'i süsteemi, ühe või kahe satelliidi jaoks.

### MDU - mitmiksalvestusseade

Teleri satelliitvastuvõtja toetab Astra satelliitide MDU-d ja Eutelsati satelliidi Digiturki. Türksati MDU-d ei toetata.

### Installimine

Satelliitkanaleid saate paigaldada teleri esialgse seadistuse käigus. Satelliitkanalite paigaldamine järgneb telekanalite paigaldamisele. Kui vaatate ainult satelliitkanaleid, võite telekanalite paigaldamise vahele jätta.

Alati saate uue satelliitkanali paigaldamist alustada seadistusmenüüst.

Satelliitkanalite paigaldamiseks tehke järgmist.

1 - Vajutage nuppu **A**, valige Seadistamine ja vajutage nuppu OK.

- **2** Valige Otsi satelliiti ja vajutage nuppu OK.
- **3** Valige Paigalda satelliitkanalid ja vajutage nuppu OK.

**4 -** Teler kuvab praeguse paigaldamise sätte. Kui praegune säte vastab soovitud satelliidi paigaldamisele, võite alustada satelliitide otsimist. Valige Otsing ja vajutage nuppu OK. Jätkake sammuga 5. Kui praegune säte ei ole soovitud säte, valige Sätted ja vajutage nuppu OK. Jätkake sammuga 4b.

4b. Valige sätete menüüs salvestatavate satelliitide täpne arv. Või kui kasutate Unicable'i seadistust, valige Unicable 1 satelliidi jaoks või Unicable 2 satelliidi jaoks olenevalt Unicable'i jaoks salvestatavate satelliitide arvust. Valige soovitud säte ja vajutage nuppu OK.

4c. Kui satelliitide täpne arv on määratud või Unicable'i seadistamine lõppenud, valige Otsi ja vajutage nuppu OK. **5 -** Teler otsib antenni levialasse jäävaid satelliite. Selleks võib kuluda mõni minut. Satelliidi leidmise korral kuvatakse ekraanil

selle nimi ja vastuvõtutugevus. **6 -** Kui kanalite pakett on saadaval kõigi leitud satelliitide jaoks,

saate valida soovitud paketi.

**7 -** Leitud satelliitide kanalite paigaldamiseks valige Paigalda ja vajutage nuppu OK. Teler kuvab leitud kanalite ja raadiojaamade arvu.

**8 -** Satelliidi sätete, kõikide satelliitkanalite ja

satelliitraadiojaamade salvestamiseks valige Lõpeta ja vajutage nuppu OK.

## Kanalite paketid

### Teave kanalite pakettide kohta

Satelliidid võivad pakkuda kanalite pakette, mis sisaldavad tasuta (vabaesitusega) kanaleid, ja võimaldavad riigile sobivat sortimist. Mõned satelliidid pakuvad tellimuspakette - tasuliste kanalite kogu.

Tellimuspaketi valimisel võib teler paluda teil valida kiire või täieliku paigalduse vahel.

Ainult paketi kanalite paigaldamiseks valige Ainult satelliidioperaatori kanalid või paketi ja ka kõigi muude saadaolevate kanalite paigaldamiseks valige Kõik satelliitkanalid. Tellimuspakettide puhul soovitame kiiret paigaldust. Kui teil on lisasatelliite, mis ei kuulu tellimuspaketti, siis soovitame täielikku paigaldust. Kõik paigaldatud kanalid lisatakse kanalite loendisse Kõik.

### Kanalite pakettide värskendamine

Kanalite paketi värskendamise funktsiooni abil saate tagasi tuua varem satelliitkanalite loendis olnud, kuid nüüd sealt puuduvad satelliitkanalid. Puuduvad kanalid paigutas satelliidioperatoor transponderil ümber. Teleris peab olema kanalite paketi uusim versioon.

Kanalite paketi uusima versiooni allalaadimiseks tehke järgmist. 1. Avage Philipsi klienditoe veebisait www.philips.com/support ja sisestage oma teleri tüübinumber.

2. Klõpsake Tarkvara ja draiverid ja otsige faili:

### PredefinedSortingList.

3. Laadige fail oma arvutisse ja kopeerige see USB-mälupulga juurkataloogi, mitte kausta (vajaduse korral pakkige fail kõigepealt lahti).

4. Ühendage USB-mälupulk teleriga ja vajutage nuppu  $\bigcap$ 

valige Seadistamine ja seejärel vajutage nuppu OK.

5. Valige Satelliidi sätted > Kanali paigaldamine> Kanalite paketi värskendamine ja vajutage nuppu OK.

6. Teler kopeerib faili ja palub alustada kohe kanalite värskendamist. Valige Jah ja vajutage nuppu OK. Selleks võib kuluda mõni minut. Kui soovite kanalite värskendamise edasi lükata, võite teha seda hiljem, valides Seadistamine > Otsi satelliiti > Värskenda kanaleid.

7. Pärast kanalite värskendamist peaksid puuduvad kanalid olema tagasi oma endisel kohal satelliitkanalite loendis.

## Unicable'i seadistus

### Unicable'i süsteem

Antenni teleriga ühendamiseks võite valida Unicable'i süsteemi. Unicable'i süsteem kasutab üht kaablit satelliitantenni ühendamiseks kõigi süsteemi kuuluvate satelliitvastuvõtjatega. Tavaliselt kasutatakse Unicable'it korterelamutes. Unicable'i süsteemi kasutamise korral palub teler teil paigalduse ajal määrata kasutajariba numbri ja vastava sageduse. Sellesse telerisse saate Unicable'i abil paigaldada 1 või 2 satelliiti.

Kui märkate pärast Unicable'i paigaldamist, et mõned kanalid on puudu, võis Unicable'i süsteemis samaaegselt toimuda teine paigaldamine. Puuduvate kanalite paigaldamiseks korrake paigaldusprotsessi.

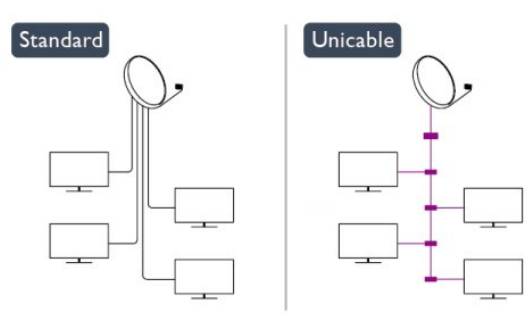

### Kasutajariba number

Unicable'i süsteemi puhul peavad kõik ühendatud satelliitvastuvõtjad olema nummerdatud (nt 0, 1, 2, 3 jne).

Olemasolevad kasutajaribad ja nende numbri leiate Unicable'i jaotuskarbilt. Mõnikord tähistatakse kasutajariba lühendiga UB. On olemas sellised Unicable'i jaotuskarbid, milles on 4 või 8 kasutajariba. Kui valite sätetes Unicable'i, palub teler teil määrata sisseehitatud satelliitvastuvõtjale ainulaadse kasutajariba numbri. Satelliitvastuvõtjal ei saa olla sama kasutajariba number nagu mõnel muul Unicable'i süsteemi kuuluval satelliitvastuvõtjal.

### Kasutajariba sagedus

Lisaks ainulaadsele kasutajariba numbrile vajab sisseehitatud satelliitvastuvõtja valitud kasutajariba numbri sagedust. Enamasti kuvatakse need sagedused Unicable'i jaotuskarbil kasutajariba numbri kõrval.

## Satelliidi lisamine

Võite lisada oma praegusele satelliidipaigaldusele lisasatelliidi. Paigaldatud satelliidid ja nende kanalid jäävad muutumatuks. Ent mõned satelliidioperaatorid ei luba satelliiti lisada.

Lisasatelliiti tuleks käsitleda lisana - selle näol ei ole tegu põhisatelliiditellimuse ega põhisatelliidiga, mille kanalite paketti te kasutate. Tavaliselt lisaksite 4. satelliidi, kui teil on kolm satelliiti juba lisatud. Kui teil on paigaldatud neli satelliiti, võiksite kaaluda esmalt ühe eemaldamist, et oleks võimalik uut satelliiti lisada.

### Seadistused

Kui teil on praegu paigaldatud 1 või 2 satelliiti, ei pruugi teie kehtivad paigaldussätted võimaldada lisasatelliidi lisamist. Kui peate paigaldussätteid muutma, tuleb kõik satelliidid uuesti paigaldada. Te ei saa kasutada funktsiooni Lisa satelliit, kui sätteid on vaja muuta.

Satelliidi lisamiseks tehke järgmist.

1. Vajutage nuppu **A**, valige Seadistamine ja vajutage nuppu OK.

2. Valige Otsi satelliiti ja vajutage nuppu OK.

3. Valige Lisa satelliit ja vajutage nuppu OK. Kuvatakse praegused satelliidid.

4. Valige Lisa ja vajutega nuppu OK. Teler otsib uusi satelliite.

5. Kui teler leidis ühe või mitu satelliiti, valige Paigalda ja vajutage nuppu OK. Teler paigaldab leitud satelliitide kanalid.

6. Kanalite ja raadiojaamade salvestamiseks valige Lõpeta ja vajutage nuppu OK.
## Satelliidi eemaldamine

Võite eemaldada oma praegusest satelliidipaigaldusest ühe või mitu satelliiti. Satelliit eemaldatakse koos kanalitega. Ent mõned satelliidioperaatorid ei luba satelliiti eemaldada.

Satelliitide eemaldamiseks tehke järgmist.

- 1. Vajutage nuppu **n**, valige Seadistamine ja vajutage nuppu OK.
- 2. Valige Otsi satelliiti ja vajutage nuppu OK.

3. Valige Eemalda satelliit ja vajutage nuppu OK. Kuvatakse praegused satelliidid.

4. Valige nooleklahvide abil satelliit, mida soovite eemaldada.

5. Satelliidi eemaldamiseks märkimiseks vajutage nuppu OK. Märgistuse eemaldamiseks vajutage uuesti nuppu OK.

6. Valige Eemalda, vajutage nuppu OK ja kinnitage. Satelliidid eemaldatakse.

7. Satelliidi eemaldamise suvandi sulgemiseks valige Välju ja vajutage nuppu OK.

## Kanalite ümberpaigutamiseks ja -nimetamiseks tehke järgmist.

Võite satelliitkanaleid ümber paigutada ja nimetada.

#### Ümberpaigutamine

Võite ümber paigutada ainult lemmikute loendis olevaid kanaleid. Satelliitkanalite ümberpaigutamise kohta lisateabe saamiseks vajutage - Võtmesõnad ja valige Satelliit, kanalite ümberpaigutamine.

### Kanalite ümbernimetamine

Te saate kanalite loendis olevaid kanaleid ümber nimetada. 1. Valige ühes oma kanalite loenditest - Kõik, Lemmikud, Raadio või Uued - kanal, mida soovite ümber nimetada. 2. Vajutage nuppu - Muuda nime. Võite sisestada teksti puldiklaviatuuriga või avada ekraaniklaviatuuri.

Puldiklaviatuuriga

Tähemärgi kustutamiseks asetage kursor tähemärgi taha ja vajutage del.

Tähemärgi sisestamiseks vajutage klaviatuuril tähemärgile. Kui olete lõpetanud, vajutage OK, et valida Valmis. Ümbernimetamise lõpetamiseks vajutage uuesti OK. Teksti sisestamise kohta lisateabe saamiseks vajutage Võtmesõnad ja valige Kaugjuhtimispult, klaviatuur.

#### Ekraaniklaviatuuriga

Ekraaniklaviatuuri avamiseks viige kursor nime tekstiväljale ja vajutage OK.

Kursori ees oleva tähemärgi kustutamiseks

#### vajutage **- tagasilükkeklahvi**.

Tähemärgi sisestamiseks valige nooleklahvidega tähemärk ja vajutage OK.

Suurtähtede valimiseks vajutage .

Numbrite või erimärkide valimiseks vajutage .

Kui olete valmis, vajutage ekraaniklaviatuuri sulgemiseks  $n$ uppu  $\bigoplus$ .

Ümbernimetamise lõpetamiseks valige Valmis ja vajutage OK.

## Satelliitkanalite värskendamine

Teler värskendab satelliitkanaleid automaatselt kord päevas (kell 06.00). Kanalite värskendamisel otsitakse uusi kanaleid ja lisatakse need kanalite loendisse. Kanalid, mis ei ole enam saadaval, eemaldatakse ning kui teenusepakkuja paigutab oma paketis kanaleid ümber, uuendatakse telekanalite loendit. Kanalite automaatseks värskendamiseks peab teler olema ooterežiimil. Võite kanaleid ka ise igal ajal värskendada.

Kanalite värskendamise ajal leitud uued kanalid tähistatakse tähega N ja lisatakse kanalite loendisse Uued. Samuti lisatakse uued kanalid kõikide kanalite loendisse. Uued kanalid jäävad uute kanalite loendisse seni, kuni te pole neid valinud või lemmikuks märkinud.

#### Kanalite automaatse värskendamise väljalülitamine

Võite kanalite värskendamise vältimiseks teleri ööseks täiesti välja lülitada. Võite ka automaatse värskendamise seadistusmenüüs välja lülitada.

1 - Vajutage nuppu **A**, valige Seadistamine ja vajutage nuppu OK.

**2 -** Valige Satelliidi sätted > Kanali paigaldamine > Automaatne kanali värskendamine ja valige Väljas.

#### Kindla satelliidi värskendamise väljalülitamine

1 - Vajutage nuppu **A**, valige Seadistamine ja vajutage nuppu OK.

#### **2 -** Valige Satelliidi sätted > Kanali paigaldamine > Automaatse värskendamise valik.

**3 -** Valige nooleklahvidega satelliit, mida te ei soovi värskendada. Satelliidilt märgistuse eemaldamiseks vajutage nuppu OK.

**4 -** Menüü sulgemiseks valige Valmis ja vajutage nuppu OK. Teler ei värskenda eemaldatud märgistusega satelliidi kanaleid.

#### Ise värskenduse käivitamine

1 - Vajutage nuppu **A**, valige Seadistamine ja vajutage nuppu OK.

**2 -** Valige Otsi satelliiti ja vajutage nuppu OK.

**3 -** Valige Kanalite värskendamine ja vajutage nuppu OK.

**4 -** Kui soovite kontrollida, milliseid satelliite värskendatakse, valige Sätted ja vajutage nuppu OK.

**5 -** Märkige nooleklahvidega värskendatavad satelliidid või eemaldage neilt märgistus. Valige Valmis ja vajutage nuppu OK. **6 -** Valige Värskenda ja vajutage nuppu OK. Selleks võib kuluda mõni minut.

**7 -** Valige Lõpeta ja vajutage nuppu OK.

## Keeled ja heli

### Eelistatud keeled ja subtiitrid

Satelliitkanaleid võidakse edastada mitmes keeles heli, subtiitrite või teletekstiga. Võite seadistada teleri nii, et see lülitub automaatselt soovitud keelele, subtiitrite keelele või teleteksti keelele, kui see keel on kanalil või teleteksti lehel olemas.

Eelistatud keele valimiseks tehke järgmist.

1 - Vajutage nuppu **A**, valige Seadistamine ja vajutage nuppu OK.

**2 -** Valige Satelliidi sätted ja vajutage nuppu OK.

**3 -** Valige Keeled ja vajutage OK. Valige soovitud säte.

**4 -** Vajaduse korral vajutage menüü sulgemiseks korduvalt nuppu  $\rightarrow$ 

### Vaegkuuljate heli

Mõned digiTV-kanalid saadavad erilist heli ja subtiitreid, mis on kohandatud vaegkuulajatele.

Kui vaegkuuljate funktsioonid on sisse lülitatud, lülitub teler automaatselt kohandatud helile ja subtiitritele, kui need on saadaval. Enne kui saate vaegkuuljate funktsioonid sisse lülitada, peate sisse lülitama Kasutushõlbustus.

## Sisselülitamine

Funktsiooni Vaegkuuljad sisselülitamiseks vajutage nuppu OPTIONS, valige Kasutushõlbustus ja vajutage OK. Valige Vaegkuuljad, valige Sees ja vajutage nuppu OK.

Vaegkuuljate helikeele saadavuse kontrollimiseks vajutage nuppu  $\equiv$  **OPTIONS**, valige Heli keel ja otsige märkega  $\frac{1}{2}$  tähistatud helikeelt.

Kui menüüs Suvandid pole alammenüüd Kasutushõlbustus, lülitage Kasutushõlbustus menüüs Seadistamine sisse.

Lisateabe saamiseks vajutage nuppu - Võtmesõnad ja valige Kasutushõlbustus.

### **Helikirieldus**

#### Sisselülitamine

Digitelekanalid võivad edastada erilist helikommentaari, mis kirjeldab ekraanil toimuvat. Vaegnägijate heli ja efektide seadistamiseks tuleb kõigepealt sisse lülitada helikirjeldus. Enne kui saate helikirjelduse sisse lülitada, peate sisse lülitama ka valiku Kasutushõlbustus.

### Helikirjeldus

Helikirjelduse funktsiooni valimisel lisanduvad tavalisele helile jutustaja kommentaarid.

Kommentaaride sisselülitamiseks (kui need on saadaval) tehke järgmist.

1. Kui Kasutushõlbustus on sisse lülitatud, vajutage nuppu

#### OPTIONS ja valige menüüribalt sakk Suvandid.

2. Valige Helikirjeldus ja vajutage OK.

3. Valige Sees ja vajutage nuppu OK.

Saate kontrollida, kas helikommentaarid on saadaval. Valige menüü Suvandid alammenüü Heli keel ja leidke märkega o<sup>+</sup> tähistatud helikeel.

#### Kõlarid/kõrvaklapid

Võite valida, kuidas soovite helikommentaari kuulata: ainult teleri kõlaritest, ainult kõrvaklappidest või mõlemast.

Kõlarite/kõrvaklappide valimiseks tehke järgmist.

1. Vajutage nuppu **n**, valige Seadistamine ja vajutage nuppu OK.

2. Valige Satelliidi sätted > Keeled > Helikirjeldus > Kõlarid/kõrvaklapid ja vajutage nuppu OK.

3. Valige Kõlarid, Kõrvaklapid või Kõlarid + kõrvaklapid ja vajutage nuppu OK.

4. Vajaduse korral vajutage menüü sulgemiseks korduvalt nuppu  $\blacktriangleright$ 

### Erinev helitugevus

Võite muuta tavalist helitugevust ja helikommentaaride helitugevust.

Helitugevuse muutmiseks tehke järgmist.

1. Vajutage nuppu  $\equiv$  OPTIONS ja valige menüüribalt sakk Suvandid.

2. Valige Kasutushõlbustus > Erinev helitugevus ja vajutage nuppu OK.

3. Liigutage liugurit üles- ja allanoolega.

4. Kinnitamiseks vajutage nuppu OK.

### Heliefektid

Mõnes helikommentaaris võib olla lisaheliefekte, nt stereoefektid või heli hajutamine.

Heliefektide (kui on saadaval) sisselülitamiseks tehke järgmist.

1. Vajutage nuppu  $\bigcap$ , valige Seadistamine ja vajutage nuppu OK.

2. Valige Satelliidi sätted > Keeled > Helikirjeldus > Heliefektid ja vajutage nuppu OK.

3. Valige Sees või Väljas ja vajutage nuppu OK.

4. Vajaduse korral vajutage menüü sulgemiseks korduvalt nuppu  $\overline{a}$ .

#### Kõne

Kõne puhul võivad helikommentaarile lisanduda ka subtiitrid.

Subtiitrite (kui need on saadaval) sisselülitamiseks tehke järgmist. 1. Vajutage nuppu **n**, valige Seadistamine ja vajutage

### nuppu OK.

2. Valige Satelliidi sätted > Keeled > Helikirjeldus > Kõne ja vajutage nuppu OK.

3. Valige Kirjeldav (heli) või Subtiitrid ja vajutage nuppu OK.

4. Vajaduse korral vajutage menüü sulgemiseks korduvalt nuppu  $\rightarrow$ 

## Käsitsi paigaldamine

Käsitsi paigaldamine on mõeldud kogenud kasutajatele. Käsitsi paigaldamist saate kasutada uute kanalite kiireks lisamiseks satelliittransponderilt. Te peate teadma transponderi sagedust ja polarisatsiooni. Teler paigaldab kõik kõnealuse transponderi kanalid. Kui transponder oli paigaldatud varem, teisaldatakse kõik selle kanalid - endised ja uued - kõikide kanalite loendi lõppu. Käsitsi paigaldamist ei saa kasutada siis, kui satelliitide arvu tuleb muuta. Sel juhul peate suvandi Paigalda satelliidid abil tegema täieliku paigalduse.

Transponderi paigaldamiseks tehke järgmist.

1. Vajutage nuppu **n**, valige Seadistamine ja vajutage nuppu OK.

2. Valige Satelliidi sätted > Kanali paigaldamine > Käsitsi paigaldamine ja vajutage nuppu OK.

3. Kui teil on paigaldatud rohkem kui üks satelliit, valige satelliit/LNB, millele soovite kanaleid lisada.

4. Määrake vajaminev polarisatsioon. Kui Sümbolikiiruse režiim on seatud Käsitsirežiimi, saate sisestada Sümbolikiiruse all toodud sümbolikiiruse käsitsi. Sisestage Sagedus ja alustage transponderi otsimist.

- 5. Transponderi leidmisel valige Salvesta ja vajutage nuppu OK uue transponderi salvestamiseks valitud LNB-l.
- 6. Käsitsi paigaldamise režiimist väljumiseks valige Välju.

## 8.6

## Probleemid satelliitidega

## Teler ei suuda soovitud satelliite leida või paigaldab sama

### satelliiti kaks korda

• Kontrollige, et paigaldamise alguses oleks Sätete all määratud õige satelliitide arv. Võite seadistada teleri otsima ühte, kahte või 3/4 satelliiti.

### Kahe peaga LNB ei suuda leida teist satelliiti

• Kui teler leiab ühe satelliidi, kuid ei suuda leida teist, pöörake antenni mõne kraadi võrra. Suunake antenn nii, et esimesel satelliidil oleks kõige tugevam signaal. Kontrollige esimese satelliidi signaalitugevuse näidikut ekraanil. Kui esimene satelliit on seadistatud tugevaima signaali peale, valige teise satelliidi leidmiseks Otsi uuesti. • Kontrollige, et säteteks oleks määratud Kaks satelliiti.

### Paigaldamise sätete muutmine ei lahendanud probleemi

• Kõik sätted, satelliidid ja kanalid salvestatakse alles paigaldamise lõpus, kui olete lõpetanud.

#### Kõik satelliitkanalid on kadunud.

• Unicable'i süsteemi kasutamisel kontrollige, et määrasite satelliitvastuvõtjale Unicable'i sätetes ainulaadse kasutajariba numbri. Võib juhtuda, et mõni muu satelliitvastuvõtja kasutab sama kasutajariba numbrit.

## Tundub, et mõned satelliitkanalid on kanalite loendist

### kadunud.

• Kui tundub, et osa satelliitkanaleid on kadunud või ümber paigutatud, siis võis edastaja muuta nende kanalite transponderi asukohta. Kanalite asukoha taastamiseks kanalite loendis võiksite proovida kanalite paketti värskendada.

### Mul ei saa satelliiti eemaldada

• Tellimuspakettide puhul ei ole võimalik satelliiti eemaldada. Satelliidi eemaldamiseks peate uuesti läbi tegema täieliku paigalduse ja valima teise paketi.

### Mõnikord on vastuvõtt nõrk

• Kontrollige, kas satelliitantenn on kindlalt kinnitatud. Tugev tuul võib antenni liigutada.

• Lumi ja vihm võivad signaali nõrgendada.

# Kodumenüü

Kodumenüüst võite alustada kõiki teleris tehtavaid toiminguid.

Avage kodumenüü, et vaadata telerit või kodukinosüsteemist plaatide sisu. Kodumenüüst saate ka avada Smart TV rakenduse veebi sirvimiseks, käivitada Skype'i või avada abiteabe, kui vajate teleri kasutamisel abil.

## Kodumenüü avamine

 $\overline{9}$ 

**1 -** Kodumenüü avamiseks vajutage nuppu .

**2 -** Valige nooleklahvide abil toiming ja vajutage selle

### käivitamiseks nuppu OK.

**3 -** Kodumenüü sulgemiseks valitud toimingut muutmata vajutage  $n$ uppu  $\blacktriangleright$ .

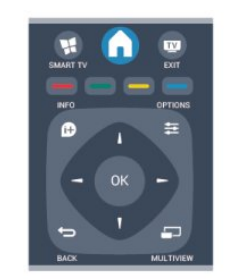

## • Kasutusjuhend

Ekraanil kuvatava abiteabe avamiseks valige Abi ja vajutage nuppu OK. Võite otsida abiteemasid tähestikulises järjestuses loendist.

### • Seadistus

Kanalite paigaldamiseks või teleri sätete muutmiseks valige

## Seadistamine.

### • Satelliit

Satelliitkanalite vaatamiseks valige Satelliit ja vajutage nuppu OK.

## • Teler

Telekanalite vaatamiseks valige Teler ja vajutage nuppu OK.

## • Smart TV

Smart TV avalehe avamiseks valige Smart TV ja vajutage nuppu OK.

## • Source

Valige Allikas ja seejärel ikooni all olevast loendist ühendatud seade. Vajutage nuppu OK, et lülituda valitud seadmele.

### • Telekava

Telekanalite praeguste ja tulevaste saadete ajakava vaatamiseks valige Telekava ja vajutage nuppu OK.

## • Salvestised

Salvestiste loendi avamiseks valige Salvestised ja vajutage nuppu OK.

## • Skype

Tasuta videokõnede tegemiseks valige Skype.

## • Demo

Valige Demo , et vaadata juhendvideosid.

# Telekava

## 10.1 Mida sa vajad

Telekavast võite vaadata teie kanalitel esitatavaid praeguseid ja tulevasi telesaateid. Olenevalt telekava teabe päritolust kuvatakse kas analoog- ja digikanalite teavet või ainult digikanalite teavet. Kõigi kanalite kohta pole telekava teavet saadaval.

Teler suudab koguda ka telekava teavet telerisse alla laetud kanalite kohta (nt kanalid, mida vaatate Teleri vaatamise menüü alt). Teler ei suuda koguda telekava teavet digitaalse vastuvõtjaga vaadatavate kanalite kohta.

## 10.2

## Telekava kasutamine

## Avage Telekava

Telekava avamiseks vajutage nuppu TH TV GUIDE.

Sulgemiseks vajutage uuesti nuppu TV GUIDE.

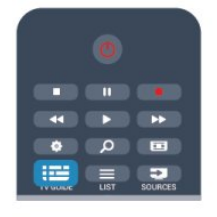

Telekava esmakordsel avamisel skannib teler kõigist telekanalitest saadete teavet. Selleks võib kuluda mitu minutit. Telekava andmed salvestatakse telerisse.

## Saate valimine

### Saatele lülitumine

Telekavast võite lülituda mõnele praegu näidatavale saatele. Saate valimiseks tõstke saate nimi nooleklahvidega esile. Samal päeval esitatavate hilisemate saadete vaatamiseks liikuge navigatsiooninuppudega paremale.

Saatele (kanalile) lülitumiseks valige saade ja vajutage nuppu OK.

### Saate üksikasjade vaatamine

Valitud saate üksikasjade vaatamiseks vajutage nuppu **D** INFO.

## Päeva muutmine

Telekavas võidakse näidata ka järgmiste päevade kava (kuni 8 päeva).

Kui telekava teave pärineb internetist, võite vajutada  $\equiv$  + ühe järgmise päeva kava vaatamiseks. Eelmisele päevale naasmiseks vajutage  $\mathbf{H} \square$ .

Võite ka vajutada nuppu  $\equiv$  OPTIONS ja valida suvandi Muuda päeva.

Telekava päeva valimiseks valige Eelmine päev, Täna või Järgmine päev ja vajutage nuppu OK.

## Meeldetuletuse seadmine

Võite seada ekraanil teatena kuvatavaid meeldetuletusi saate alguse kohta.

• Meeldetuletuse seadmiseks valige telekavast saade ja vajutage nuppu - Sea meeldetuletus. Saade tähistatakse kellaga.

• Meeldetuletuse tühistamiseks vajutage nuppu - Kustuta meeldetuletus.

• Määratud meeldetuletuste loendi vaatamiseks vajutage

nuppu  $\equiv$  OPTIONS ja valige Kõik meeldetuletused.

## Otsing žanri järgi

Kui teave on saadaval, võite otsida telekavas olevaid saateid žanri alusel, nt filme, spordisaateid.

Saadete otsimiseks žanri alusel vajutage nuppu  $\equiv$  OPTIONS ja valige suvand Otsi žanri järgi.

Valige žanr ja vajutage nuppu OK. Kuvatakse leitud saadete loend.

## $\overline{10.3}$

## Salvestised

Telekavast saate kohe salvestada või ajastada saate salvestamise. Salvestiste salvestamiseks ühendage USB-kõvaketas teleriga.

Salvestamise kohta lisateabe saamiseks vajutage - Võtmesõnad ja valige Salvestamine.

 $\overline{10}$ 

# Allikad

## 11.1

11

## Allikate loend

Ühenduste loendist (menüüst Allikad) leiate teleriga ühendatud seadmete loendi. Menüüst Allikad saate seadmele lülituda.

## Menüü Allikad

Menüü Allikad avamiseks vajutage nuppu **Extra SOURCES**. Ühendatud seadmele lülitumiseks valige seade nooltega

(vasak) või ▶ (parem) ja vajutage nuppu OK.

Mõne seadme (HDMI CEC seadmete) puhul võite seadme ikooni all olevast loendist toimingu valida.

Valige seade ja toiming ning vajutage nuppu OK.

Menüü Allikad sulgemiseks ilma seadmele lülitumata vajutage uuesti nuppu **za SOURCES**.

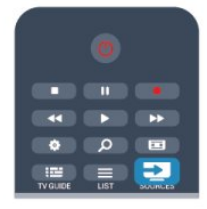

## Automaatne tuvastamine

Kui teleriga ühendatakse uus seade, tuvastatakse see automaatselt ja lisatakse menüüsse Allikad. Seade kuvatakse ikoonina (seadme tüübi ikooniga) ja sellele antakse nimi. Kui seadme tüüp ei vasta seadmele (nt teler teatab, et tegemist on plaadimängijaga, kuid tegelikult pole), võite seadme tüüpi muuta. Seadme tüübi muutmiseks vajutage nuppu - Muuda tüüpi, valige seadmele vastav tüüp ja vajutage nuppu OK. Kui nimi ei vasta seadmele või soovite anda seadmele teatud nime, vajutage nuppu - Muuda nime. Sisestage kaugjuhtimispuldi klaviatuuri abil uus nimi.

Sobiva seadmetüübi valimine lihtsustab seadme kasutamist. Seadme tüübiga määratakse pildi- ja heliseaded, eraldusvõime, erisätted või asukoht menüüs Allikad.

Kui teleriga ühendatakse uus seade, tekib menüü Allikad ette seadme ikoon.

Kui teler seadet automaatselt ei tuvasta, valige port, millega seadme ühendasite, ning muutke seadme tüüpi ja nime.

## Algne nimi ja ikoon

Seadme ikooni algse nime ja tüübi taastamiseks vajutage nuppu OPTIONS. Valige Algne nimi ja ikoon ja vajutage nuppu OK.

## Ühenduste skannimine

Kõigi teleri ühenduste skannimiseks ja menüü Allikad värskendamiseks vajutage

nuppu  $\equiv$  OPTIONS. Valige Ühenduste skännimine ja vajutage nuppu OK.

## 11.2

## Ooterežiimilt ümberlülitumine

Ühendatud seadmele saate kaugjuhtimispuldi abil lülituda ka ooterežiimil olevast telerist.

## Esitamine

Et käivitada plaadimängija ja teler ooterežiimilt ning alustada kohe plaadi või saate esitamist, vajutage teleri kaugjuhtimispuldi nuppu  $\blacktriangleright$  (Esita).

Seade peab olema ühendatud HDMI-kaabliga ja nii teleri kui ka seadme HDMI CEC funktsioon peab olema sisse lülitatud.

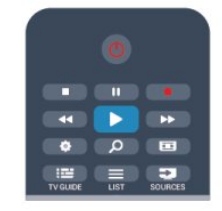

## Kodukinosüsteem

Võite kodukinosüsteemi heliplaadi või raadiokanali kuulamiseks sisse lülitada, jättes teleri ooterežiimile.

Ainult kodukino sisselülitamiseks ja teleri ooterežiimile jätmiseks vajutage teleri kaugjuhtimispuldi nuppu **II SOURCES**.

## 11.3

## EasyLink

EasyLinki kaudu võite ühendatud seadmeid teleri puldiga juhtida. EasyLink kasutab ühendatud seadmetega side loomiseks HDMI CEC ühendust. Seadmed peavad toetama ühendusprotokolli HDMI CEC ja olema ühendatud HDMI-ühendusega.

Lisateabe saamiseks vajutage nuppu - Võtmesõnad ja valige EasyLink.

# Taimerid ja kell

## $12.1$

 $\overline{12}$ 

## Unetaimer

Unetaimeriga saate seadistada teleri nii, et see lülitub pärast eelnevalt määratud aega automaatselt ooterežiimile.

Unetaimeri määramiseks tehke järgmist.

1 - Vajutage nuppu **A**, valige **Seadistamine** ja vajutage nuppu OK.

**2 -** Valige Teleri sätted > Üldsätted > Unetaimer.

Liugurit 5-minutiste astmete võrra nihutades saate määrata kuni 180-minutise ajavahemiku. Kui ajaks on määratud 0 minutit, on unetaimer välja lülitatud. Alati on võimalik teler varem välja lülitada või seadistatud aeg lähtestada.

**3 -** Vajaduse korral vajutage menüü sulgemiseks korduvalt nuppu  $\overline{\phantom{a}}$ 

## $12.2$ Kell

Kellaaja teadasaamiseks vajutage nuppu **II TV GUIDE**, et leida telekavast kellaaeg.

Mõnes riigis ei saada digisaadete edastajad UTC (koordineeritud universaalaja) teavet. Suveaja kehtima hakkamist võidakse ignoreerida ja teler võib näidata ebaõiget kellaaega.

Teleri kella õigeks seadmiseks tehke järgmist.

1 - Vajutage nuppu **A**, valige **Seadistamine** ja vajutage nuppu OK.

**2 -** Valige Teleri sätted > Üldsätted > Kell > Automaatne kellarežiim, seejärel Riigist sõltuv.

**3 -** Valige Suve- ja talveaeg ning seejärel sobiv säte.

**4 -** Vajaduse korral vajutage menüü sulgemiseks korduvalt nuppu  $\overline{\phantom{a}}$ 

Teleri kella käsitsi seadistamiseks tehke järgmist.

1 - Vajutage nuppu **A**, valige Seadistamine ja vajutage nuppu OK.

**2 -** Valige Teleri sätted > Üldsätted > Kell > Automaatne kellarežiim ja seejärel Riigist sõltuv.

**3 -** Valige seadistamiseks Kuupäev ja Kellaaeg.

**4 -** Vajaduse korral vajutage menüü sulgemiseks korduvalt nuppu  $\overline{\phantom{a}}$ 

## 123 Väljalülituse taimer

Kui te nelja tunni vältel kaugjuhtimispuldi nuppe ei vajuta või kui teler kümne minuti vältel sisendsignaali ei leia ja kaugjuhtimispuldilt käske ei saa, lülitub teler energia säästmiseks automaatselt välja.

Kui kasutate telerit monitorina või kasutate teleri vaatamiseks digivastuvõtjat (digiboks, STB) ja teleri kaugjuhtimispulti ei vaja, blokeerige automaatne väljalülitamine.

Suvandi Lülita taimer välja väljalülitamiseks tehke järgmist.

1 - Vajutage nuppu **A**, valige Seadistamine ja vajutage nuppu OK.

**2 -** Valige Teleri sätted > Üldsätted > Väljalülituse taimer ja nihutage liugur asendisse Väljas.

**3 -** Vajaduse korral vajutage menüü sulgemiseks korduvalt nuppu .

Keskkonnasäästlike telerisätete kohta lisateabe saamiseks vajutage nuppu Võtmesõnad ja valige Ökosätted.

## 13 Mängud

## 13.1

## Mängude mängimine

Kui teleriga on ühendatud mängukonsool, võite mängida mänge teleris.

Mängukonsooli ühendamise kohta lisateabe saamiseks vajutage nuppu Võtmesõnad ja valige Mängukonsool, ühendamine.

## Mängu alustamine

**1 -** Vajutage SOURCES, valige mängukonsool ja vajutage nuppu OK.

**2 -** Alustage mängukonsoolil mängu ning valige mitme või kahe mängijaga režiim.

## Mängude jaoks parim säte

Mängude puhul, kus on vaja kiirust ja täpsust, võite enne mängu alustamist määrata telerile parimad mängusätted.

Kui mängukonsool lisatakse seadme tüübina Mäng menüüsse Allikas (ühenduste loendisse), rakendatakse teleris automaatselt mängu jaoks parimad sätted.

Kui teie mängukonsooli tüübiks on seatud Mängija ja seda kasutatakse enamasti plaadimängijana, siis jätke seadme tüübiks Mängija.

Teleri sätete käsitsi vahetamiseks tehke järgmist.

1 - Vajutage nuppu **A**, valige Seadistamine ja vajutage nuppu OK.

**2 -** Valige Teleri sätted > Pilt > Täpsem > Toimingu stiil ja vajutage nuppu OK.

**3 -** Valige suvand Mäng ja vajutage klahvi OK.

**4 -** Vajaduse korral vajutage menüü sulgemiseks korduvalt

nuppu . Kui olete mängimise lõpetanud, ärge unustage seada seadet Toimingu stiil tagasi telerile.

13.2 Kahe mängijaga mängud

# Teie fotod, videod ja muusika

## $\overline{141}$

## USB-ühenduse kaudu või võrgus olevast arvutist

## Mida sa vajad

Võite vaadata fotosid või esitada muusikat või videoid ühendatud USB-mälupulgalt või -kõvakettalt. Kui teie koduvõrgus on arvuti, võite teleris esitada ja vaadata ka arvutis olevaid faile.

## Failide esitamine USB-seadmest

Ühendage USB-mälupulk või kõvaketas sisselülitatud teleri USBporti. Teler tuvastab seadme ja esitab selle failid loendis. Kui loendit ei kuvata automaatselt, siis vajutage nuppu SOURCES, valige Sirvi USB-d ja vajutage nuppu OK.

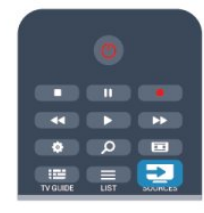

## Hoiatus

Kui püüate saadet seisata või salvestada ja USB-kõvaketas on ühendatud, palub teler teil USB-kõvaketta Formattida . Formattimisel kustutatakse kõik USB-kõvakettal olevad failid.

## Failide esitamine arvutist

Kui teler ja arvuti on samas võrgus, saab teleriga sirvida ja mängida arvutis hoitavaid faile.

Teleriga failide jagamiseks peate installima arvutisse

meediaserveri tarkvara, nt Twonky™. Teleris kuvatakse teie failid ja kaustad nii, nagu need arvutis paiknevad.

Arvutis olevate failide sirvimiseks vajutage nuppu **SOURCES**, valige Sirvi võrku ja vajutage nuppu OK.

## Menüüriba ja sortimine

Teler sordib ühendatud USB-seadme failid tüübi järgi. Leidke menüüriba abil soovitud failitüüp.

Kui sirvite arvutis olevaid faile, siis on failid ja kaustad korrastatud samamoodi kui arvutis.

## Menüüriba

Navigeerige menüüribale ja valige selle faili tüüp, mida soovite

## esitada või vaadata.

Valige **ET** Fotod, JJ Muusika või **EE** Videod. Võite ka valida vaate **Kaustad** ja sirvida neid soovitud faili leidmiseks.

## Sortimine

Fotode sortimiseks kuupäeva, kuu, aasta või tähestiku järjestuses vajutage nuppu  $\rightarrow$  Sordi.

Muusika sirvimiseks albumi, esitaja, žanri või tähestiku järjestuses vajutage nuppu 
Sordi.

Videod on sorteeritud tähestiku järjestuses.

## Vaata fotosid

Fotode vaatamiseks valige menüüribal **I Fotod**, valige foto pisipilt ja vajutage nuppu OK.

Kui samas kaustas on mitu fotot, valige foto ja vajutage nuppu Slaidiseanss, et käivitada kõigist kaustas olevatest fotodest

koosnev slaidiseanss.

Järgmisele või eelmisele fotole liikumiseks vajutage nuppu **HI** + või **HI** -.

Slaidiseansi peatamiseks või foto sulgemiseks vajutage nuppu **ELIST** või ■ (Peata).

Slaidiseanssi vaadates võite esitada ka muusikat. Käivitage slaidiseanss pärast muusika käivitamist.

1. Valige muusikapala või muusikapalu sisaldav kaust ja vajutage nuppu OK.

2. Vajutage nuppu  $\equiv$  LIST ja valige  $\Box$  Fotod.

3. Valige foto või fotosid sisaldav kaust ja vajutage

nuppu - Slaidiseanss.

## Teave

Foto teabe (nt suuruse, tegemise kuupäeva, faili tee) vaatamiseks valige foto ja vajutage nuppu **D** INFO. Teabe varjamiseks vajutage seda nuppu uuesti.

### Suvandid

Vajutage nuppu  $\equiv$  OPTIONS.

• Juhuesitus

Fotod esitatakse juhuslikus järjestuses.

- Kordus
- Slaidiseanssi korratakse.
- Slaidiesituse kiirus
- Saate määrata slaidiseansi kiiruse.
- Slaidiesituse siire

Saate määrata fotode üleminekute laadi.

Akende Sirvi USB-d või Sirvi võrku sulgemiseks vajutage nuppu **n** ja valige mõni muu toiming.

## Muusika esitamine

Muusika esitamiseks valige menüüribalt **JJ Muusika** ja seejärel muusikapala ning vajutage nuppu OK.

Kui samas kaustas on mitu muusikapala, vajutage nuppu - Esita kõiki, et esitada kõiki kaustas olevaid muusikapalu.

Järgmisele või eelmisele muusikapalale liikumiseks vajutage

nuppu  $\Xi$  $\Xi$  +  $\sqrt{0}i$   $\Xi$  $\Xi$  -.

Muusika esitamise seiskamiseks vajutage nuppu OK. Jätkamiseks vajutage uuesti nuppu OK.

Muusikapalal 10 sekundi võrra edasi või tagasi liikumiseks vajutage nuppu  $\blacktriangleright$  või <.

Video edasi- või tagasikerimiseks vajutage nuppu >> või << Kerimise kiirendamiseks 2, 4, 8, 16 või 32 korda vajutage nuppu mitu korda.

Muusika esitamise peatamiseks vajutage nuppu (Peatamine).

Kui vajutate nuppu = LIST või , siis muusika esitamine jätkub.

#### Teave

Muusikapala teabe (nt pealkirja, esitaja, kestuse) vaatamiseks valige muusikapala ja vajutage nuppu **1 INFO**. Teabe varjamiseks vajutage seda nuppu uuesti.

#### Suvandid

Vajutage nuppu 
SE OPTIONS.

#### • Juhuesitus

Muusikat esitatakse juhuslikus järjestuses.

• Kordus

Muusikapala esitatakse üks kord või korduvalt.

Akende Sirvi USB-d või Sirvi võrku sulgemiseks vajutage nuppu **n** ja valige mõni muu toiming.

## Esita videoid

Video esitamiseks valige menüüribal **III Videod** ja seejärel soovitud video ning vajutage nuppu OK.

Kui samas kaustas on mitu videot, vajutage nuppu – Esita kõiki, et esitada kõiki kaustas olevaid videoid.

Järgmisele või eelmisele videole liikumiseks vajutage nuppu **HI** + või **HI** -.

Video esitamise seiskamiseks vajutage nuppu OK. Jätkamiseks vajutage uuesti nuppu OK.

Videos 10 sekundi võrra edasi või tagasi liikumiseks vajutage nuppu ▶ või ◀.

Video edasi- või tagasikerimiseks vajutage nuppu >> või << Kerimise kiirendamiseks 2, 4, 8, 16 või 32 korda vajutage nuppu mitu korda.

Video esitamise peatamiseks vajutage nuppu (Peata).

### Teave

Video teabe (nt esituskoha, kestuse, pealkirja, kuupäeva) vaatamiseks valige video ja vajutage nuppu **D** INFO. Teabe varjamiseks vajutage seda nuppu uuesti.

#### Suvandid

Vajutage nuppu 
SE OPTIONS.

#### • Subtiitrid

Kui subtiitrid on saadaval, võite need sisse või välja lülitada või vaigistamise ajal sisse lülitada.

- Juhuesitus
- Videoid mängitakse juhuslikus järjestuses.

#### • Kordus

Videot esitatakse üks kord või korratakse.

Akende Sirvi USB-d või Sirvi võrku sulgemiseks vajutage nuppu **n** ja valige mõni muu toiming.

## $14.2$ Wi-Fi Miracast

## Teave Wi-Fi Miracasti kohta

Teie teler on Wi-Fi Certified Miracast™-i seade. Miracast™-i abil saate vaadata ja jagada nutitelefoni, tahvel- või tavaarvuti ekraani teleriekraanil juhtmevabalt. Võite voogedastada videosid (heli ja pilt), jagada pilte või muud, mis on seadme ekraanil. Seadet ei pea ühendama koduvõrku. Nii teler kui ka seade peavad olema Wi-Fi Certified Miracast™-i seadmed ja neil peab olema Miracast sisse lülitatud.

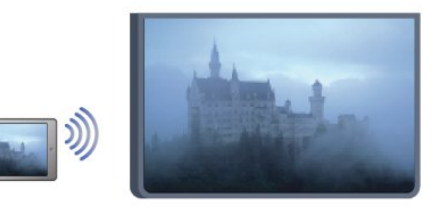

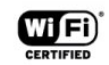

Wi-Fi Certified Miracast™-i kohta lisateabe saamiseks avage [www.wi-fi.org](http://www.wi-fi.org)

Wi-Fi®, Wi-Fi CERTIFIED logo, Wi-Fi logo Wi-Fi Alliance'i registreeritud kaubamärgid. Wi-Fi CERTIFIED Miracast™, Miracast™ on Wi-Fi Alliance'i kaubamärgid.

## Lülitage Miracast sisse või välja.

### Miracasti sisselülitamine

Veenduge, et Wi-Fi Miracast on sisse lülitatud.

- 1. Vajutage nuppu n, valige Seadistamine ja vajutage nuppu OK.
- 2. Valige Võrgusätted > Wi-Fi Miracast > Sees ja vajutage nuppu OK.
- 3. Vajaduse korral vajutage menüü sulgemiseks korduvalt nuppu  $\overline{\phantom{0}}$

### Miracasti väljalülitamine

Kui te ei soovi, et teler saaks teistelt seadmetelt ekraani jagamise taotlusi, võite Miracasti teleris välja lülitada.

1. Vajutage nuppu  $\bigcap$ , valige Seadistamine ja vajutage nuppu OK. 2. Valige Võrgusätted > Wi-Fi Miracast > Väljas ja vajutage nuppu OK.

3. Vajaduse korral vajutage menüü sulgemiseks korduvalt nuppu  $\rightarrow$ 

## Jagage ekraani teleris

Nutitelefoni, tahvel- või tavaarvuti ekraani teleris jagamiseks tehke järgmist.

**1 -** Lülitage teler sisse.

**2 -** Avage seadmes selline rakendus nagu Wi-Fi Miracast, Wi-Fi Direct™, Intel®Wireless Display\* vms ja alustage teiste Miracasti seadmete otsimist.

**3 -** Leitud seadmete loendis valige teler ja ühendage.

**4 -** Teleris nõustuge teleriga ühendamise taotlusega. Teil võidakse paluda teleris sisestada seadme PIN-kood - sisestage numbrid puldi numbrinuppudega. Teil võidakse paluda sisestada PIN-kood ka seadmes. Ühendamise korral kuvab teler seadme ekraani.

**5 -** Valige seadmes videod, fotod või failid, mida soovite teleris vaadata.

\* Miracasti toetavad WiFi 3.5 ja uuemad versioonid.

## Jagamise peatamine

Saate peatada ekraani jagamise telerist või mobiilsest seadmest .

### Seadmest

Miracasti käivitamiseks kasutatava rakenduse abil võite katkestada ja lõpetada teleris seadme ekraani vaatamise. Teler naaseb viimati valitud saate juurde.

### Telerist

Teleris seadme ekraani vaatamise peatamiseks võite teha järgmist:

- $\bullet$  telesaate vaatamiseks vajutage  $\blacksquare$ ;
- teleris muu toimingu käivitamiseks vajutage nuppu  $\bigcap$ ;

• allikamenüü avamiseks vajutage nuppu **II SOURCES** ja valige ühendatud seade.

## Seadme blokeerimine

Kui saate seadmelt esmakordselt ühendamise taotluse, võite seadme blokeerida. Nii seda kui ka selle seadme hilisemaid taotlusi eiratakse.

Seadme blokeerimiseks valige taotluse aknas Blokeeri . . . ja seejärel vajutage nuppu OK.

### Kõikidelt seadmetelt blokeeringu eemaldamine

Kõik varem ühendatud ja blokeeritud seadmed salvestatakse Wi-Fi Miracasti ühenduste loendis. Loendi tühjendamisel eemaldatakse kõikidelt blokeeritud seadmetelt blokeering.

Kõikidelt blokeeritud seadmetelt blokeeringu eemaldamiseks tehke järgmist.

1 - Vajutage nuppu **A**, valige Seadistamine ja vajutage nuppu OK.

- **2** Valige Võrgusätted > Miracasti grupi lähtestamine.
- **3** Loendi tühjendamiseks vajutage nuppu OK.

**4 -** Vajaduse korral vajutage menüü sulgemiseks korduvalt nuppu  $\leftarrow$ 

## Varem ühendatud seadme blokeerimine

Kui soovite varem ühendatud seadme blokeerida, peate esmalt tühjendama Wi-Fi Miracasti ühenduste loendi. Pärast loendi tühjendamist peate iga seadme ühenduse uuesti kinnitama või blokeerima.

## Ekraani viivitus

Tavaline viivitus Miracasti abil ekraani jagamisel on umbes üks sekund. Viivitus võib olla pikem, kui kasutate vanemaid seadmeid/arvuteid, mille töötlusvõimsus on väiksem.

## Eripärad

• Selles teleris toetab Miracasti HDCP-protokoll, mistõttu ei ole võimalik kuvada seadme saadetud tasulist koopiakaitsega sisu.

• Suurim toetatud video lahutusvõime on 720p.

# Pause TV

15

Saate telesaaate seisata ja seda hiljem edasi vaadata. Ainult digikanaleid saab seisata. Saate puhverdamiseks peate ühendama USB-kõvaketta. Saadet saate seisata ajavahemikuga maksimaalselt 90 minutit.

Lisateabe saamiseks vajutage nuppu - Võtmesõnad ja valige USB-kõvaketas.

#### Saate seiskamine või jätkamine

Saate seiskamiseks vajutage nuppu II (Seiska). Ekraanil kuvatakse viivuks edenemisriba.

Edenemisriba uuesti kuvamiseks vajutage veel kord nuppu II (Seiska).

Vaatamise jätkamiseks vajutage nuppu (Esita). Ekraanil kuvatav

ikoon näitab, et vaatate seisatud saadet.

### Tegeliku telesaate juurde naasmine

Naasmiseks tegeliku telesaate juurde vajutage nuppu ■ (Peata).

Saadet hakatakse USB-kõvakettale puhverdama kohe, kui lülitute digikanalile. Mõnele muule kanalile minekul puhverdatakse uue kanali saade ja eelmise kanali salvestis kustutatakse. Ühendatud seadmele (nt Blu-ray-mängijale või digivastuvõtjale) lülitudes lõpetatakse USB-kõvakettale puhverdamine ja salvestis kustutatakse. Salvestatud saade kustutatakse ka siis, kui lülitate teleri ooterežiimile.

Ajal, mil te salvestate saadet USB-kõvakettale, ei saa te saadet seisata.

### Kiire taasesitus

Digikanalilt saadet vaadates saate seda lihtsalt ja kiiresti taasesitada.

Saate eelmise 10 sekundi taasesitamiseks vajutage nuppu **II** (Seiska) ja nuppu ◀ (Vasak). Nuppu < võite vajutada korduvalt, kuni jõuate saate puhverdamise alguseni või maksimaalse ajavahemikuni.

### Edenemistulp

Kui edenemisriba on ekraanil, vajutage nuppu << (keri tagasi) või nuppu (keri edasi), et valida koht, kust alustada seisatud saate esitamist. Kiiruse muutmiseks vajutage neid nuppe mitu korda.

### Eripärad

• Saate seiskamise (Pause TV) või salvestamise ajal pole saadaval helikommentaar vaegnägijatele.

• Saate puhverdada kanali digisubtiitreid (DVB). Te ei saa puhverdada subtiitreid, mis tulevad tekstteenustest. Et kontrollida, kas digisubtiitrid (DVB) on saadaval, häälestuge telekanalile ja vajutage nuppu = OPTIONS, valige Subtiitri keel, et avada subtiitrite loend. Saate puhverdada ainult subtiitreid, millele eelneb ikoon DVB.

# Salvestamine

# 16.1

 $\overline{16}$ 

## Mida sa vajad

Telesaate salvestamiseks . . .

• peab olema ühendatud selles arvutis vormindatud USBkõvaketas;

• peavad sellesse arvutisse olema allalaetud digitaalsed telekanalid (kanalid, mida vaatate Watch TV-ga);

• peate saama sisseehitatud telekava jaoks kanaliteavet (edastajalt või internetist).

Lisateabe saamiseks vajutage nuppu - Võtmesõnad ja valige USB-kõvaketas, paigaldamine.

## 16.2

## Programmi salvestamine

## Salvesta kohe

Vaadatava saate salvestamiseks vajutage puldi nuppu · (Salvesta).

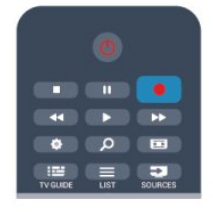

Kui saate telekava teavet internetist, võite muuta salvestise lõpuaega hüpikaknas enne salvestuse kinnitamist. Kui saate telekava teavet kanalist, alustatakse salvestamist kohe. Salvestise lõpuaega saate muuta salvestiste loendis. Salvestamise lõpetamiseks vajutage nuppu ■ (Peata).

## Salvestuse ajastamine

Tulevase saate salvestamise saate ajastada täna või mõne päeva pärast (kõige rohkem 8 päeva pärast).

1 - Salvestuse ajastamiseks vajutage nuppu **II TV Guide**. Valige telekava lehel kanal ja saade, mida soovite salvestada. Kanali valimiseks nimekirjast võite sisestada kanalinumbri. Kanali saadete kerimiseks vajutage nuppu > (Paremale) või < (Vasakule).

Loendi kuupäeva muutmiseks vajutage nuppu  $\equiv$  OPTIONS ja valige Kuupäeva muutmine. Valige loendist soovitud kuupäev ja vajutage nuppu OK. Kui telekava teave hangitakse internetist, võite valida kuupäeva lehe ülaosas ja vajutada nuppu OK. 2 - Kui saade on esile tõstetud, vajutage nuppu **Salvesta**. Teler lisab saate lõppu pisut lisaaega. Vajaduse korral võite seda

### ka ise lisada.

**3 -** Valige Ajasta ja vajutage OK. Programm on määratud salvestamiseks. Kui salvestamiseks ajastatud saadete ajad kattuvad, ilmub/kuvatakse automaatselt hoiatus. Kui soovite saadet salvestada enda äraoleku ajal, jätke teler ooterežiimile ja lülitage USB-kõvaketas sisse.

## Salvestiste loend

Salvestiste ja salvestamiseks ajastatud saadete loendi vaatamiseks vajutage nuppu  $\bigcap$ , valige  $\bigcup$  Salvestised ja vajutage nuppu OK.

Sellest loendist võite valida vaadatava salvestise, kustutada salvestatud saateid, muuta kestva salvestuse lõpuaega või vaadata vaba salvestusruumi. Kui telekava saadakse internetist, võite loendi kaudu ajastada ka ise määratud algus- ja lõpuajaga salvestamise, mis pole seotud telekavaga. Salvestuse ajastamiseks valige lehekülje ülaosas Salvestuse ajastamine ja vajutage nuppu OK. Valige kanal, kuupäev ja ajavahemik. Salvestuse kinnitamiseks vajutage nuppu Ajasta ja vajutage nuppu OK.

## Ajastatud salvestuse eemaldamine

Ajastatud salvestuse eemaldamiseks valige tulevane salvestus loendist ja vajutage nuppu OK. Võite ka valida ajastatud salvestuse, vajutada nuppu  $\equiv$  OPTIONS ja valida Katkesta salvestamine.

## Eripärad

- Telesaate salvestamise ajal saate vaadata eelsalvestatud saadet.
- Salvestamise ajal ei saa te telekanaleid lülitada.
- Salvestamise ajal ei saa te seisata telesaadet.
- Salvestamiseks on edastajatel vaja kindlaid kellaseadeid. Kui te lähtestate teleri kella käsitsi, võivad salvestised ebaõnnestuda.
- Vaegnägijatele mõeldud helikommentaari ei saa salvestada.

• Saate salvestada kanali digisubtiitreid (DVB). Te ei saa salvestada subtiitreid, mis tulevad tekstteenustest. Et kontrollida, kas digisubtiitrid (DVB) on saadaval, häälestuge telekanalile ja vajutage nuppu  $\equiv$  OPTIONS, valige menüüribalt Subtiitri keel, et avada subtiitrite loend. Saate salvestada ainult subtiitreid, millele eelneb ikoon DVB.

## 16.3

## Salvestise vaatamine

Salvestise vaatamiseks tehke järgmist.

## 1 - Vajutage nuppu **A**, valige **van Salvestised** ja vajutage nuppu OK.

**2 -** Esitamise alustamiseks valige loendist salvestis ja vajutage nuppu ▶ (Esita). Võite kasutada ka puldi nuppe ▶ (Keri edasi), ← (Keri tagasi), II (Seiska) või ■ (Peata).

### Aegunud salvestis

Kanalid saavad piirata päevade arvu, mille jooksul salvestist on

võimalik vaadata. Loendis kuvatava salvestise juures võidakse näidata salvestise aegumiseni jäänud päevade arvu.

## Ebaõnnestunud salvestus

Kui kanal takistas ajastatud salvestamist või salvestamine katkes, on salvestise juures märge Ebaõnnestunud.

### Salvestise kustutamine

Salvestise kustutamiseks valige loendist salvestis, vajutage nuppu <del>I</del> OPTIONS ja valige Kustuta salvestis.

Lisateabe saamiseks vajutage nuppu - Võtmesõnad ja valige Saate salvestamine.

# Skype

## 17.1

17

## Teave Skype'i kohta

Skype™-iga saate teha teleri kaudu tasuta videokõnesid. Võite helistada sõpradele kõikjal maailmas ja neid näha. Saate sõpradega rääkida ja neid samal ajal suurel teleriekraanil näha.

## 17.2 Mida sa vajad

Skype'is videokõne tegemiseks vajate eraldi müügil olevat sisseehitatud mikrofoniga telerikaamerat Philips PTA317 ja kiiret internetiühendust.

Enne Skype'i käivitamist peab teleril olema hea kvaliteediga internetiühendus. Võite ühendada teleri juhtmega või juhtmeta võrku.

Lisateabe saamiseks vajutage nuppu ja valige - Võtmesõnad ja valige Võrk, juhtmeta.

## Skype'i konto

Skype'i kasutamiseks peate looma endale või oma perele Skype'i konto. Võite luua uue Skype'i konto teleris või arvutis.

## Skype'i krediit või Skype'i tellimused

Skype'i abil saate ka helistada vähese tasu eest laua- ja mobiiltelefonidele. Arvuti kaudu võite osta Skype'i krediiti ning Skype'i tellimusi saate esitada aadressil [www.skype.com.](http://www.skype.com)

## Hädaabikõnesid ei saa teha

Skype ei asenda tavatelefoni ja seda ei saa kasutada hädaabikõnede tegemiseks.

## 173 Skype'iga alustamine

## Kaamera paigaldamine

Ühendage telerikaamera teleri USB-porti. Painutage väikest klambrit, nagu alltoodud joonisel näidatud, ja paigutage kaamera teleri peale.

Suunake kaamera kohta, kus te tavaliselt istute. Skype'i kõne tegemisel saate kaamerapilti panoraamida, kallutada või sellel sisse või välja suumida.

Võite panna kaamera oma soovitud kohta, kuid hea oleks, kui see ei paikneks teleri kõlarite läheduses.

Kui TV-kaamera ei ole ühendatud, siis Skype ei käivitu.

## Logi sisse

Logige oma Skype'i nime või salasõnaga Skype'i sisse. Kui teil pole veel Skype'i nime, peate looma uue Skype'i konto.

Skype'i sisselogimiseks tehke järgmist.

- **1** Kodumenüü avamiseks vajutage nuppu .
- **2** Skype'i käivitamiseks ja sisselogimislehe avamiseks valige Skype ja vajutage nuppu OK.

**3 -** Valige tekstiväli Skype'i nimi ja sisestage oma Skype'i nimi. Ekraaniklaviatuuri avamiseks valige tekstiväli ja vajutage nuppu OK. Kui olete varem sisse loginud, vajutage LIST ja valige oma Skype'i nimi. Teler jätab meelde viis viimast Skype'i nime, millega on sisse logitud.

**4 -** Valige tekstiväli Salasõna ja sisestage oma salasõna.

**5 -** Kui see on tehtud, valige Logi sisse ja vajutage nuppu OK.

Olete Skype'i sisse logitud, kui ekraanil avatakse Skype'i menüü.

## Kas vajate abi?

Kui olete oma Skype'i nime või salasõna unustanud või teil tekib probleeme sisselogimisel, minge lehele [www.skype.com/support](http://www.skype.com/support)

## Uus Skype'i konto

Kui teil pole veel Skype'i nime ja salasõna, saate luua oma arvutis uue Skype'i konto. Pärast uue konto loomist saate kasutada telerisse sisselogimiseks oma Skype'i nime ja salasõna. Arvutis Skype'i konto loomiseks minge lehele [www.skype.com](http://www.skype.com)

Kui teil on sisseehitatud klaviatuuriga kaugjuhtimispult või teleriga on ühendatud USB-klaviatuur, saate luua uue Skype'i konto teleris.

Teleris uue konto loomiseks tehke järgmist.

**1 -** Valige Skype'i sisselogimislehel Loo uus konto ja vajutage nuppu OK.

**2 -** Järgmises menüüs valige Ava brauser ja vajutage nuppu OK. **3 -** Teler avab otse veebilehe [www.skype.com.](http://www.skype.com) Te saate uue konto luua sellel veebilehel.

**4 -** Kui Skype kinnitab, et uue konto loomine õnnestus, väljuge veebibrauserist ja minge tagasi teleris Skype'i sisselogimislehele. **5 -** Sisselogimiseks sisestage oma Skype'i nimi ja salasõna.

## Skype'i nimi

Skype'i nimi peab algama suur- või väiketähega, sisaldama 6-32 tähemärki ja võib sisaldada numbreid. Skype'i nimi ei tohi sisaldada tühikuid.

## Salasõna

See peab sisaldama 6–20 tähemärki ja vähemalt ühte tähte või numbrit. Salasõna ei tohi sisaldada erimärke, nt kaubamärgi märk, täpploendi märk või euro märk. Skype'i salasõnas ei tohi olla tühikuid.

Kui teil pole veel Skype'i nime ja salasõna, võite luua teleri sisselogimislehel uue konto.

1. Valige sisselogimislehel Uus konto ja vajutage nuppu OK. 2. Looge uus konto.

• Täisnimi

Sisestage oma täielik nimi.

• Skype'i nimi

Sisestage Skype'i kasutajanimena kasutatav nimi. Teie Skype'i nime kuvatakse teiste Skype'i kasutajate kontaktiloendis. Skype'i nimi peab algama suur- või väiketähega, sisaldama 6–32 tähemärki ja võib sisaldada numbreid. Skype'i nimes ei tohi olla tühikuid.

• Salasõna

Sisestage salasõna. See peab sisaldama 6–20 tähemärki ja vähemalt ühte tähte või numbrit. Salasõna ei tohi sisaldada erimärke, nt kaubamärgi märk, täpploendi märk või euro märk. Skype'i salasõnas ei tohi olla tühikuid.

- E-post
- Sisestage oma e-posti aadress

3. Lugege Skype'i kasutustingimusi ja nõustuge nendega.

4. Pärast uue konto kinnitamist olete sisse logitud.

Võite muuta või täita oma Skype'i profiili arvutis. Selleks käivitage Skype arvutis, logige oma Skype'i nime ja salasõnaga sisse ning avage oma Skype'i profiil. Võite muuta oma profiilipilti, lisada meeleoluteate või muuta privaatsussätteid.

## Microsofti konto

Kui teil on Microsofti konto, saate teleris selle konto abil Skype'i sisse logida.

Microsofti kontoga sisselogimiseks tehke järgmist.

**1 -** Valige Skype'i sisselogimislehel Logi sisse Microsofti kontoga ja vajutage nuppu OK.

**2 -** Valige Edasi ja vajutage nuppu OK. Teler avab Microsofti konto sisselogimislehe.

- **3** Sisestage oma Microsofti konto e-posti aadress ja salasõna.
- **4** Valige nupp Edasta ja vajutage nuppu OK.

## Hädaabikõnesid ei saa teha

### Skype'iga ei saa hädaabikõnesid teha

Skype ei asenda tavatelefoni ja seda ei saa kasutada hädaabikõnede tegemiseks.

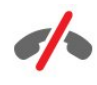

## 17.4 Skype'i menüü

Kui sisselogimine õnnestus, avab Skype Skype'i menüü.

Skype'i menüükirjed on järgmised.

• Minu profiil - teie Skype'i nimi

Skype'i profiili vaatamiseks või muutmiseks tehke järgmist. Valige oma Skype'i nimi ja vajutage nuppu OK.

## • Inimesed

Suvandis Inimesed saate alustada Skype'i kõnet ja hallata oma kontakte.

## • Telefonikõned

Suvandis Telefonikõned saate helistada laua- või mobiiltelefoninumbrile, valides numbriklaviatuuril numbri. Telefoninumbrile helistamiseks peab teil olema Skype'i krediiti või Skype'i tellimus. Te ei saa valida suvandit Telefonikõned, kui kaamera ja mikrofon ei ole ühendatud.

## • Ajalugu

Suvandis Ajalugu saate vaadata vastamata ja varasemaid kõnesid või heita pilgu kontaktisoovidele.

## • Seadistused

Suvandis Seadistused saate muuta oma salasõna, seadistada privaatsus- ja kõneposti sätteid või vaadata blokeeritud kontakte jpm.

## • Väljalogimine

Teleris Skype'ist välja logimiseks.

## 17.5

## Minu profiil

Suvandis Minu profiil saate muuta oma isiklikku Skype'i profiili.

### • Avalik

Vaadake või muutke oma profiili andmeid, mida teie kontaktid näha saavad.

### • Telefon

Siin saate sisestada oma kodu-, töö- või mobiilinumbri või neid muuta.

### • Privaatne

Vaadake või muutke oma e-posti aadressi, kontrollige oma krediidi summat, vaadake tellimuse teavet või kirjutage tujuteade.

### • Profiilipilt

Kui te ei ole veel arvutis profiilipilti üles laadinud, saate siin profiilipildiks valida ühe saadaolevatest avataridest.

### • Võrguolek

Saate muuta võrguolekut. Valige olek, mida soovite kontaktidele näidata, kui olete sisse logitud.

## 17.6

## Inimesed

## Teie kontaktid

Suvandis Inimesed on teie Skype'i kontaktide loend.

Teie kontaktid kuvatakse nende Skype'i nimega. Kui kontaktide nime kõrval on kuvatud roheline täpp, on nad võrgus ja neile saab teha Skype'i kõne.

Kontaktiloendis oleva kontakti otsimiseks võite kasutada kontaktide lehe vasakus ülaservas olevat tekstikasti. Või lihtsalt kerige loendit soovitud kontakti leidmiseks allapoole.

## Kontakti lisamine

## Skype'i kontakti lisamine

Suvandis Inimesed, teie kontaktide loendis, saate lisada uue Skype'i kontakti.

## Skype'i kontakti lisamine

Kui teate sõbra Skype'i nime või meiliaadressi, saab Skype lihtsalt teie kontakti üles otsida. Kui te Skype'i nime või meiliaadressi ei tea, võite teda ka nime järgi otsida.

Skype'i kontakti lisamiseks tehke järgmist.

- 1 Vajutage lehel Kontaktid nuppu 
St OPTIONS.
- **2** Valige Lisa Skype'i kontakt ja vajutage nuppu OK.

**3 -** Sisestage uue kontakti Skype'i nimi või e-posti aadress. Samuti võite proovida sisestada nime. Ekraaniklaviatuuri avamiseks vajutage nuppu OK. Kui olete lõpetanud, vajutage nuppu OK.

**4 -** Skype otsib teie otsitavat kontakti ja kuvab otsingutulemused. **5 -** Valige soovitud kontakt ja vajutage kontaktisoovi saatmiseks nuppu OK.

**6 -** Kirjutage kontaktisoov ja vajutage nuppu OK. Skype saadab kontaktisoovi teate teie uuele kontaktile. Kui kontakt võtab teie kontaktisoovi vastu, ilmub teie loendisse uue kontakti Skype'i nimi ja te saate oma kontaktile Skype'is helistada.

## Telefoninumbri lisamine

Suvandis Inimesed, teie kontaktide loendis, saate lisada kontaktina telefoninumbri. Te saate teha telefoninummbrile Skype'i häälkõne. Telefonikõne tegemiseks on vaja Skype'i krediiti.

Telefoninumbri lisamiseks tehke järgmist.

1 - Vajutage lehel Kontaktid nuppu 
St OPTIONS.

**2 -** Valige Lisa telefoninumber ja vajutage nuppu OK.

**3 -** Sisestage kontakti nimi. Ekraaniklaviatuuri avamiseks vajutage nuppu OK. Kui olete lõpetanud, vajutage nuppu OK. **4 -** Sisestage kontakti telefoninumber. Kirjutage alati kõigepealt riigi suunakood (Madalmaade puhul nt +31). Ärge kasutage varianti 00. Kui olete lõpetanud, vajutage nuppu OK. Teie telefoninumbri kontakti nimi ilmub teie loendisse.

## Kontaktisoovi vastuvõtmine

Kui teile saadetakse Kontaktisoov, ilmub väike ikoon suvandi Ajalugu kõrvale Skype'i menüüs.

Kontaktisoovi vastuvõtmiseks tehke järgmist.

**1 -** Valige Skype'i menüüs Ajalugu ja vajutage nuppu OK. **2 -** Valige Kontaktisoovid ja vajutage nuppu OK. Valige kontaktisoov ja vajutage nuppu OK. Skype palub teil seda kontakti kinnitada. Kinnitamisel ilmub kontakt teie kontaktiloendisse.

## Kontakti blokeerimine

Saate Skype'i kontakti blokeerida. Blokeeritud kontakt ei saa teiega Skype'is ühendust võtta. Blokeeritud kontaktile ei teatata blokeerimisest, te paistate tema kontaktiloendis välja logituna. Võite kontaktide blokeerimise alati lõpetada.

Kontakti blokeerimiseks tehke järgmist.

**1 -** Valige lehel Kontaktid kontakt, keda soovite blokeerida.

2 - Vajutage nuppu **= OPTIONS**, valige **Blokeeri** ja vajutage nuppu OK. Kontakt blokeeritakse.

Kontakti blokeerimise lõpetamiseks tehke järgmist.

**1 -** Valige blokeeritud kontakt.

2 - Vajutage nuppu **= OPTIONS**, valige **Eemalda blokeering** ja vajutage nuppu OK. Kontakti blokeering eemaldatakse.

Blokeeritud kontaktide loendi vaatamiseks tehke järgmist.

**1 -** Valige Skype'i menüüs Seadistused ja vajutage nuppu OK.

**2 -** Valige Blokeeritud kontaktid ja vajutage nuppu OK. Loendis kuvatakse kõik teie blokeeritud kontaktid.

## Eemaldamine või ümbernimetamine

Võite kontakte eemaldada või ümber nimetada.

Kontakti eemaldamiseks tehke järgmist.

- **1** Valige lehel Kontaktid kontakt, keda soovite eemaldada.
- 2 Vajutage nuppu **= OPTIONS**, valige Eemalda ja vajutage nuppu OK. Kontakt eemaldatakse loendist.

Kontakti ümbernimetamiseks tehke järgmist.

**1 -** Valige lehel Kontaktid kontakt, keda soovite ümber nimetada.

2 - Vajutage nuppu **= OPTIONS**, valige **Nimeta ümber** ja vajutage nuppu OK.

**3 -** Sisestage tekstiväljale selle kontakti uus nimi. Ekraaniklaviatuuri avamiseks vajutage nuppu OK. Kui olete lõpetanud, vajutage nuppu OK.

## 17.7 Skype'iga helistamine

## Video- või häälkõne

#### Videokõne tegemine

Sõpradele helistamiseks ja nende nägemiseks teleriekraanil tehke Videokõne.

Videokõne tegemiseks tehke järgmist.

**1 -** Valige lehel Kontaktid kontakt, kellele soovite helistada.

**2 -** Valige Videokõne ja vajutage nuppu OK. Kui teie kontakt on Skype'is, tema Skype'i kaamera on ühendatud ja ta vastab kõnele, näete seda inimest teleriekraanil.

**3 -** Kõne lõpetamiseks valige Lõpeta kõne ja vajutage nuppu OK.

Kui teie Skype'i kaamera on sisse lülitatud, süttib sinine LEDmärgutuli. Teleri paremal allservas kuvatavas väikeses aknas võite määrata, mida teie kontakt näeb.

Skype'i kaamera väljalülitamiseks valige **· Video väljas** ja vajutage nuppu OK. Tagasi sisse lülitamiseks valige Video sees ja vajutage nuppu OK.

Mikrofoni vaigistamiseks valige  **Mikrofon väljas** ja vajutage OK. Tagasi sisse lülitamiseks valige **& Mikrofon sees** ja vajutage OK.

Videokõne tegemise ajal saate kaamera vaatepunkti muuta. Lisateabe saamiseks vaatepunkti muutmise kohta vajutage nuppu Võtmesõnad ja valige Skype, kaamera suumimine, panoraamimine ja kallutamine.

#### Häälkõne tegemine

Kui kaamera on välja lülitatud, tehke häälkõne ilma videopildita.

Häälkõne tegemiseks tehke järgmist.

**1 -** Valige lehel Kontaktid kontakt, kellele soovite helistada.

**2 -** Valige Helista ja vajutage nuppu OK. Kui teie kontakt on Skype'i sisse logitud ja vastab kõnele, saate rääkida oma kontaktiga.

**3 -** Kõne lõpetamiseks valige Lõpeta kõne ja vajutage nuppu OK.

Kontakt võib lisada teid mitme osalejaga häälkõnesse. Te ei saa ise osalejaid lisada.

## Telefonikõnede tegemine

Skype'iga võite helistada ka laua- ja mobiiltelefonidele. Helistamiseks peate ostma Skype'i krediiti või esitama Skype'i tellimuse.

Telefonikõne tegemiseks tehke järgmist.

**1 -** Valige lehel Kontaktid telefoninumbri kontakt.

**2 -** Valige Helista ja vajutage nuppu OK. Telefoninumbrile helistamiseks peab teil olema Skype'i krediiti või Skype'i tellimus. Kui teie kontakt vastab kõnele, saate rääkida oma kontaktiga.

**3 -** Kõne lõpetamiseks valige Lõpeta kõne ja vajutage nuppu OK.

Skype'iga saate ka otse telefoninumbrile helistada. Saate telefoninumbri sisestada numbriklaviatuuril.

Numbriklaviatuuri avamiseks tehke järgmist.

**1 -** Valige Skype'i menüüs Telefonikõned ja vajutage nuppu OK.

2 - Kui ekraanil ei kuvata numbriklaviatuuri, valige **!! Kuva** numbriklaviatuur ja vajutage nuppu OK.

**3 -** Valige telefoninumber. Saate liikuda numbritele ja vajutada nuppu OK või kasutada kaugjuhtimispuldi numbrinuppe.

#### Hädaabikõnesid ei saa teha

Skype ei asenda tavatelefoni ja seda ei saa kasutada hädaabikõnede tegemiseks.

## Kõne vastuvõtmine

Kui olete Skype'i sisse logitud ja vaatate telerit, antakse teile saabuvast kõnest märku helina ja ekraanil kuvatava teatega. Selles on märgitud helistaja ja te saate selle abil kõne vastu võtta või tagasi lükata.

Kõnele vastamiseks vajutage Vasta videoga ja vajutage nuppu OK.

Kõnele vastamiseks, kui kaamera on välja lülitatud, valige Vasta heliga ja vajutage nuppu OK.

Kõne tagasilükkamiseks valige Lükka kõne tagasi ja vajutage nuppu OK.

## Ajalugu

Skype'i menüüs lehelt Ajalugu leiate kõikide tehtud kõnede loendi, sealhulgas vastamata kõned. Samuti võite vaadata uusi kontaktisoove ja kuulata kõnepostisõnumeid.

Loendi vaatamiseks valige Kõik kõned, Vastamata kõned, Sissetulevad kõned või Väljaminevad kõned ja vajutage nuppu OK.

Uute kontaktisoovide vaatamiseks valige Kontaktisoovid ja vajutage nuppu OK.

Kõnepostisõnumite vaatamiseks ja kuulamiseks valige

#### Kõnepostisõnumid ja vajutage nuppu OK.

See, kui kaua hoitakse teie Skype'i sündmusi loendis Ajalugu, sõltub teie kontaktide arvust ja Skype'i kasutamise intensiivsusest.

## Kõnepost

## Teave kõneposti kohta

Kui keegi teile Skype'is helistab ja te ei saa kõnele vastata, võib ta jätta teile Skype'i kõneposti sõnumi. Kui te helistate kontaktile ja ta ei saa kõnele vastata, võite saata talle Skype'i kõneposti sõnumi.

Kõnepostisõnumi saatmiseks või vastuvõtmiseks peate teie või teie kontakt kõigepealt Skype'i kõneposti seadistama. Võite seda teha arvutis. Minge lehele [www.skype.com](http://www.skype.com)

Kui tegite kõneposti endale arvutis kättesaadavaks, seadistage oma kõneposti eelistused, valides Skype'i menüü > Seadistused > Kõnepostisõnumid.

### Kõnepostisõnumi salvestamine

Kui te helistate kontaktile ja ta ei saa kõnele vastata, võite jätta talle kõnepostisõnumi.

Kõnepostisõnumi salvestamiseks tehke järgmist.

**1 -** Helistage kontaktile. Kui teie kõnele ei vastatud, soovitab Skype saata Kõnepostisõnumi.

**2 -** Valige Jah ja öelge oma sõnum.

**3 -** Salvestamise lõpetamiseks valige Lõpeta kõne ja vajutage nuppu OK.

### Kõnepostisõnumi esitamine

Kontakt saab saata teile kõnepostisõnumi. Kui teile saadeti kõnepostisõnum, kuvatakse Skype'i menüüs väike ikoon. Lehel Ajalugu võite esitada kõnepostisõnumit.

Kõnepostisõnumi esitamiseks tehke järgmist.

**1 -** Valige Skype'i menüüs Ajalugu ja vajutage nuppu OK.

**2 -** Valige Kõnepostisõnumid ja vajutage nuppu OK.

**3 -** Valige kõnepostisõnum, mida soovite esitada, ja vajutage nuppu OK. Võite kuulata kõnepostisõnumit nii mitu korda, kui soovite. Kõnepostisõnumite haldamiseks vajutage nuppu OPTIONS.

## 17.8 Skype'i krediit

Skype'i kaudu võite osta Skype'i krediiti või Skype'i tellimusi. Skype'i krediiti või Skype'i tellimusi kasutades saate helistada teleri kaudu laua- ja mobiiltelefonidele.

### Skype'i krediidi ostmine

Skype'i krediidi või Skype'i tellimuse ostmiseks logige oma arvutis Skype'i sisse.

Ostetud Skype'i krediit on saadaval, kui teleris Skype'i sisse logite.

Krediidi summa või tellimuse teave kuvatakse kõigil lehtedel, millelt saate helistada.

### Skype'i krediit on lõppemas

Teile teatatakse, kui krediiti on telefonikõne tegemiseks liiga vähe.

17.9

## Skype'i sätted

## Sisselogimine

Võite seada Skype'i selle kodumenüüs valimisel automaatselt sisse logima. Te ei pea sisestama Skype'i nime ega salasõna.

Skype'i käivitumisel sisselogimiseks tehke järgmist.

- **1** Logige oma kontoga Skype'i sisse.
- **2** Valige Skype'i menüüs Seadistused ja vajutage nuppu OK.
- **3** Valige Sisselogimine ja vajutage nuppu OK.

**4 -** Märkeruudu valimiseks vajutage nuppu (paremale) ja vajutage ruudu Logi mind Skype'i käivitumisel sisse märkimiseks nuppu OK.

## Salasõna muutmine

Võite oma praegust Skype'i salasõna muuta ja sisestada Skype'i konto jaoks uue salasõna.

Salasõna muutmiseks tehke järgmist.

- **1** Logige oma kontoga Skype'i sisse.
- **2** Valige Skype'i menüüs Seadistused ja vajutage nuppu OK.
- **3** Valige Muuda salasõna.

4 - Vajutage nuppu > (paremale), et valida Praegune salasõna ja sisestage oma praegune salasõna. Ekraaniklaviatuuri kasutamiseks vajutage kõigepealt nuppu OK.

5 - Vajutage nuppu ▼ (alla), et valida **Uus salasõna** ja sisestage oma uus salasõna.

6 - Vajutage uuesti nuppu  $\Psi$  (alla), et valida Korda uut salasõna ja sisestage uus salasõna uuesti.

7 - Vajutage uuesti nuppu **v** (alla), et valida Rakenda uue salasõna saatmiseks kinnitamisele.

## Video

Võite seada Skype'i piirama videopildi kasutamist Skype'i kõnedes.

Funktsiooniga Automaatselt võivad videopilti edastada saate seadistada Skype'i võtma automaatselt vastu ja näitama videopilti Igaühelt, Ainult minu kontaktiloendis olevatelt inimestelt või Mitte kelleltki.

Funktsiooniga Minu videopildi saadavust näevad saate seadistada Skype'i saatma teie videopilti Ainult minu kontaktiloendis olevatele inimestele või Mitte kellelegi.

Videosätete seadistamiseks tehke järgmist.

- **1** Logige oma kontoga Skype'i sisse.
- **2** Valige Skype'i menüüs Seadistused ja vajutage nuppu OK.
- **3** Valige Video.

**4 -** Raadionuppude valimiseks vajutage nuppu (paremale) ja vajutage märkeruudu märkimiseks või tühjendamiseks nuppu OK.

## **Privaatsus**

Võite seadistada Skype'i piirama sissetulevaid Skype'i kõnesid.

Võite lubada kõnesid Igaühelt või Ainult minu kontaktiloendis olevatelt inimestelt.

Privaatsussätete seadistamiseks tehke järgmist.

- **1** Logige oma kontoga Skype'i sisse.
- **2** Valige Skype'i menüüs Seadistused ja vajutage nuppu OK.
- **3** Valige Privaatsus.

4 - Raadionuppude valimiseks vajutage nuppu > (paremale) ja vajutage märkeruudu märkimiseks või tühjendamiseks nuppu OK.

## Blokeeritud kontaktid

Saate vaadata kõikide blokeeritud kontaktide loendit.

Loendi vaatamiseks tehke järgmist.

- **1** Logige oma kontoga Skype'i sisse.
- **2** Valige Skype'i menüüs Seadistused ja vajutage nuppu OK.

**3 -** Valige Blokeeritud kontaktid ja vajutage nuppu OK. Blokeeritud kontaktide haldamiseks vajutage nuppu OPTIONS.

## Kõnepost

Saate seadistada mõned eelistused kõnepostisõnumite saatmiseks.

Kui te lubate kontaktil saata endale kõnepostisõnumit siis, kui te ei saa kõnele vastata, märkige ära märkeruut Saada vastamata kõned kõneposti. Jätke märkeruut tühjaks, kui te ei soovi saada kõnepostisõnumeid

Kui te lubate kontaktil saata endale kõnepostisõnumit siis, kui te ei saa 15 sekundi jooksul kõnele vastata ja teil on pooleli teine kõne, märkige ära märkeruut Mul on kõne pooleli.

Kui te lubate kõnepostisõnumeid siis, kui lükkate kõne tagasi, märkige ära märkeruut Ma lükkan sissetuleva kõne tagasi.

Kõnepostisõnumi eelistuste seadistamiseks tehke järgmist.

- **1** Logige oma kontoga Skype'i sisse.
- **2** Valige Skype'i menüüs Seadistused ja vajutage nuppu OK.
- **3** Valige Kõnepost ja vajutage nuppu OK.

4 - Märkeruudu valimiseks vajutage nuppu ▼ (alla) või ▲ (üles). Märkeruudu märkimiseks või tühjendamiseks vajutage nuppu OK.

## Kõne suunamine

Kõne suunamisega ei jää ükski Skype'i kõne märkamata.

Kui te pole sisse logitud või ei saa kõnele vastata, saate Skype'i kõne suunata ükskõik millisele laua- või mobiiltelefonile. Samuti saate Skype'i kõne suunata teisele Skype'i kontole. Võite seadistada eelistuse järjekorras kuni kolm telefoninumbrit või Skype'i nime, kuhu kõned suunata. Kõnede suunamiseks on vaja Skype'i krediiti või Skype'i tellimust. Skype'i kõnede suunamine teisele Skype'i kontole on tasuta. Kõne suunamise kohta lisateabe saamiseks minge lehele [www.skype.com/support](http://www.skype.com/support)

Kõne suunamise seadistamiseks tehke järgmist.

- **1** Logige oma kontoga Skype'i sisse.
- **2** Valige Skype'i menüüs Seadistused ja vajutage nuppu OK.

**3 -** Vajutage nuppu OK, et märkida või tühjendada märkeruut Suuna kõned edasi, kui ma pole Skype'is sees.

**4 -** Sisestage allolevatesse sisestusväljadesse eelistuse järjekorras oma kontaktiloendis olevad telefoninumbrid või Skype'i nimed, kuhu kõned suunata. Telefoninumbrite puhul lisage alati riigi suunakood.

**5 -** Vajaduse korral muutke seda, mitme sekundi pärast Skype teie kõne suunab.

**6 -** Valige Salvesta oma Kõne suunamise seadistuse salvestamiseks.

## Kaamera suumimine, panoraamimine ja kallutamine

Te saate kaamera vaatepunkti seadistada. Te saate kaamerakaadris sisse või välja suumida, seda panoraamida või kallutada. Videokõne tegemise ajal saate kaamera vaatepunkti seadistada.

Kaamera vaatepunkti seadistamiseks tehke järgmist.

**1 -** Alustage Videokõnet ja oodake, kuni kõne on ühendatud. **2 -** Vajutage nuppu (paremale) väikese ekraani kohal oleva ikooni valimiseks ja vajutage nuppu OK. Kuvatakse värvinuppude funktsioonidega riba.

**3 -** Kaamerakaadri nihutamiseks (panoraamimiseks) vajutage nuppu ◀ (vasakule) või ▶ (paremale). Kaamerakaadri kallutamiseks vajutage nuppu ▲ (üles) või ▼

(alla). Sissesuumimiseks vajutage nuppu - Suumi sisse.

Väljasuumimiseks vajutage nuppu – Suumi välja.

**4 -** Kaamera vaatepunkti salvestamiseks ja Skype'i kõne juurde naasmiseks vajutage nuppu - Valmis.

## 17.10 Väljalogimine

Skype'ist väljalogimisel logite välja oma Skype'i kontolt. Teie olek Sees muudetakse olekuks Väljas. Teie kontaktid ei saa teile helistada.

Väljalogimiseks tehke järgmist.

**1 -** Vajutage ükskõik kus Skype'is nuppu Tagasi Skype'i menüüsse naasmiseks.

**2 -** Valige Skype'i menüüs Logi välja ja vajutage nuppu OK.

Teler palub teil Skype'i sulgeda või kasutada seda teise Skype'i kontoga.

## 17.11 Skype'i sulgemine

Skype'ist väljalogimisel jääb Skype'i rakendus teleris aktiivseks. Võite sisse logida mõne muu Skype'i kontoga või luua uue konto. Skype'i rakenduse seiskamiseks teleris peate sulgema Skype'i.

## 17.12 Kasutustingimused ja privaatsuspoliitika

Lugege Skype'i kasutustingimusi aadressil [www.skype.com/go/tou.](http://www.skype.com/go/tou)

Lugege ka privaatsusavaldust aadressil [www.skype.com/privacy.](http://www.skype.com/privacy)

# Smart TV

## 18.1

18

## Teave Smart TV kohta

Ühendage Philips Smart LED TV internetiga ja avastage uus telemaailm. Võite luua juhtmega ühenduse oma ruuteriga või juhtmeta ühenduse Wi-Fi kaudu.

Kui teler on ühendatud koduvõrguga, saate kuvada nutitelefonis olevaid fotosid teleris, esitada arvutis olevaid videoid või juhtida telerit tahvelarvuti abil.

Kui teler on ühendatud internetiga, saate vaadata laenutatud videoid võrgus olevast videokauplusest, lugeda võrgus olevat telekava või salvestada lemmiktelesaate USB-kõvakettale. Põnevust lisavad ka nutitelerirakendused, mis pakuvad mitmesugust meelelahutust ja mugavaid teenuseid.

## 18.2 Mida sa vajad

Smart TV rakenduste kasutamiseks peate ühendama teleri kiire internetiühendusega (lairibaühendusega). Võite kasutada internetiga ühendatud koduvõrku. Te ei vaja arvutit.

Lisateabe saamiseks vajutage nuppu - Võtmesõnad ja valige Võrk.

### Soovitus

Teksti sisestamise või lehel navigeerimise lihtsustamiseks võite teleriga ühendada USB-klaviatuuri või -hiire. Lisateabe saamiseks vajutage nuppu - Võtmesõnad ja valige USB-klaviatuur või USB-hiir.

## $\overline{18.3}$

## Smart TV seadistamine

Smart TV esimesel avamisel peate seadistama ühenduse. Jätkamiseks lugege kasutustingimused läbi ja nõustuge nendega. Kui te ei soovi Smart TV-d seadistada, vajutage nuppu

### Registreerimine

Club Philipsis registreerimiseks tehke järgmist.

- **1** Valige Registreeri ja vajutage nuppu OK.
- **2** Sisestage oma meiliaadress, valige Edasi ja vajutage nuppu OK.
- **3** Kinnitage meiliaadress.

### Vanemakontroll

Täiskasvanutele (18-aastastele või vanematele) mõeldud rakenduste lukustamiseks tehke järgmist.

**1 -** Lülitage sisse Smart TV vanemakontroll, valides Luba, ja seejärel vajutage nuppu OK.

- **2** Sisestage vabalt valitud lukust vabastamise PIN-kood.
- **3** Sisestage PIN-kood uuesti

Täiskasvanutele (18-aastastele või vanematele) mõeldud rakendused on nüüd lukustatud. Lukustatud rakenduse avamiseks valige rakendus ja vajutage OK. Teler palub teil sisestada neljakohalise koodi.

### 18.4

## Smart TV rakendused

## Smart TV avamine

Smart TV avaleht on teie värav internetti. Võite võrgust filme laenutada, ajalehti lugeda, videoid vaadata ja muusikat kuulata, võrgukauplustest osta, avada suhtlusvõrgustiku lehte (Facebook, Twitter jne) või vaadata rakendusega Online TV teile sobival ajal võrgust telesaateid. Selleks avage rakendused  $\Box$  teleri jaoks kohandatud veebisaidid. Kui teleril on internetiühendus, võite avada Smart TV.

## Smart TV avamine

Smart TV avalehe avamiseks vajutage nuppu  $\blacktriangleright$  Smart TV. Võite ka vajutada nuppu  $\bigcap$ , valida Smart TV ja vajutada nuppu OK.

Teler loob internetiühenduse ja avab Smart TV avalehe. Selleks võib kuluda mõni sekund.

## Smart TV sulgemine

Smart TV avalehe sulgemiseks vajutage nuppu **n** ja valige mõni muu toiming.

TP Vision Europe B.V. ei võta mingit vastutust sisuteenuse pakkujate edastatava sisu ja selle kvaliteedi eest.

## Smart TV avaleht

- **1** Nüüd teie teleris
- **2** Teie rakendused
- **3** Rakenduste galerii
- **4** Internet
- **5** Soovitatud rakendused
- **6** Otsing
- **7** Värvinupud juhtimiseks

### Teie rakendused

Käivitage rakendused Smart TV avalehelt. Kui avalehel pole veel rakendusi, saate neid lisada rakenduste galeriist.

### Rakenduste galerii

Rakenduste galeriist leiate kõik saadaolevad rakendused.

#### Internet

Rakendusega Internet saate avada veebi oma teleris.

Võite teleris vaadata mis tahes veebisaiti, kuid enamik neist pole kohandatud teleekraanil vaatamiseks.

- Mõned lisandprogrammid (nt programmid veebilehtede või videote vaatamiseks) pole teleris saadaval.

- Veebisaite kuvatakse lehthaaval ja täisekraanil.

### Soovitatud rakendused

Selles aknas pakub Philips mitmeid teie riigis soovitatud rakendusi, võrgusaadete vaatamiseks mõeldud rakendusi või videokauplustes saadaolevaid filme. Võite need valida ja avada aknas Soovitatud rakendused.

### **Otsing**

Otsinguga võite otsida rakenduste galeriist soovitud rakendusi. Otsingu alustamiseks sisestage tekstiväljale võtmesõna, valige  $\rho$  ja vajutage nuppu OK. Võite otsingusse sisestada nimesid, pealkirju, žanre ja kirjelduste võtmesõnu. Võite ka jätta tekstivälja tühjaks ja otsida mitmes kategoorias populaarseimaid otsinguid ja võtmesõnu. Valige leitud võtmesõnade loendist võtmesõna ja vajutage nuppu OK, et otsida selle võtmesõnaga seotud rakendusi.

## Rakenduse avamine

Rakenduse avamiseks peate selle esmalt Smart TV avalehe rakenduste loendisse lisama. Loendisse võite lisada rakenduste galeriist leitud rakendusi.

Smart TV avalehe rakenduste loend võib olla mitme lehekülje pikkune. Eelmisele või järgmisele leheküljele saate minna nooleklahvidega. Võite ka vajutada **= = +** (järgmine lehekülg) või **EEE** - (eelmine lehekülg).

### Rakenduse avamine

Rakenduse avamiseks tehke järgmist.

1. Vajutage nuppu **n** ja valige Smart TV.

2. Valige avalehel rakenduse ikoon ja vajutage nuppu OK. Vajutage rakenduses ühe astme või lehe võrra tagasi liikumiseks nuppu b.

### Rakenduse sulgemine

Rakenduse sulgemiseks ja Smart TV avalehele naasmiseks vajutage nuppu . Smart TV.

### Rakenduse lehe uuesti laadimine

Kui rakenduse lehte ei laaditud korralikult, vajutage nuppu OPTIONS ja valige lehe uuesti laadimiseks Laadi uuesti.

### Suum

Rakenduste lehel suumimiseks tehke järgmist.

- 1. Vajutage  $\equiv$  OPTIONS ja valige Suumi lehte.
- 2. Määrake suurendusaste liuguri abil.
- 3. Tavavaatesse naasmiseks seadke liugur tagasi algasendisse.

### Turvateabe vaatamine

Võite vaadata rakenduse lehe turvataset.

Vajutage rakenduse lehel nuppu  $\equiv$  OPTIONS ja valige Turvateave. Kui lehe laadimisel kuvatakse ekraani allosas laadimisanimatsiooni kõrval luku märki  $\mathbf{h}$  on andmevahetus turvaline.

### Tagasiside rakenduse kohta

Valige rakendus ja vajutage nuppu **Tagasiside**, et vajutada nuppu Meeldib või Ei meeldi ja saata meile nõuanne või märkus. Võite ka teatada rakenduse tõrgetest.

### Rakenduste haldamine

Smart TV avalehe rakenduste loendis võite teha järgmist.

#### • Rakenduse eemaldamine

Rakenduse loendist eemaldamiseks valige rakenduse ikoon ja vajutage nuppu **- Eemalda**. Rakendus on siiski saadaval rakenduste galeriis.

• Rakenduse teisaldamine

Rakenduse koha muutmiseks loendis valige rakenduse ikoon, vajutage nuppu - Teisalda ja liigutage rakendust

nooleklahvidega. Koha kinnitamiseks vajutage nuppu OK. • Rakenduse lukustamine

Rakenduse lukustamiseks valige rakenduse ikoon ja vajutage nuppu - Lukusta.

Rakenduse lukustamisel peate sisestama Smart TV seadistamisel määratud neljakohalise vanemakontrolli PIN-koodi. Lukustatud rakendus kuvatakse loendis luku märgiga  $\mathbf{\hat{u}}$ .

Rakenduse lukust vabastamiseks valige rakenduse ikoon ja vajutage nuppu - Lukust vabastamine. Lukust vabastamiseks peate sisestama neljakohalise PIN-koodi.

## Rakenduste galerii

Rakenduste (telerile kohandatud veebisaitide kogu) sirvimiseks avage menüü Smart TV valik Rakenduste galerii.

Siit leiate rakendusi YouTube'i videote vaatamiseks, ajalehe lugemiseks, võrgufotoalbumi sirvimiseks, Facebooki või Twitteri kasutamiseks jne. Võimalik on kasutada rakendusi võrgukauplusest video laenutamiseks ja nägemata jäänud saadete vaatamiseks. Kui te ei leia soovitud rakendust rakenduste galeriist,

## Videolaenutuse rakendused

võite leida selle veebist, sirvides veebi teleris.

Smart TV videolaenutuse rakendustega saate võrguvideokauplusest oma lemmikfilme laenutada. Saate maksta turvaliselt oma krediitkaardiga.

### Filmi laenutamine

**1 -** Avage oma rakenduste loendis videokaupluse rakendus või valige Smart TV avalehelt soovitatud video.

- **2** Valige film
- **3** Tasuge interneti kaudu.

4 - Vaadake videot. Võite kasutada nuppe  $\blacktriangleright$  (Esita) ja **II** (Seiska).

Enamikus videokauplustes palutakse teil luua sisselogimiskonto.

#### Video voogesitus

Selle teleriga saate vaadata laenutatud videoid voogesitusvormingus, nii et teil on võimalik videot kohe vaadata. Teil võib vaja minna USB-kõvaketast osa videopuhvri salvestamiseks. Kui teleriga on ühendatud USB-kõvaketas, võite ka videoid ainult filmide allalaadimist võimaldavatest videokauplustest alla laadida. Võite allalaaditud laenutatud filmi esituse peatada või uuesti käivitada. Laenutatud filmide laenutusaja kohta saate teavet videokauplusest.

#### Interneti andmesidemahu kasutamine

Paljude videote voogesitamisel või allalaadimisel võite ületada oma igakuist interneti andmesidemahu piirangut.

## Veebi-TV

Smart TV avalehel\* oleva võrgutelevisiooni rakenduse abil võite vaadata nägemata jäänud telesaateid või mis tahes saateid teile sobival ajal.

#### Võrgutelevisiooni avamine

Võrgutelevisiooni rakenduse avamiseks tehke järgmist.

- 1 Vajutage nuppu **v Smart TV**.
- **2** Valige avalehel Võrgutelevisioon ja vajutage nuppu OK.
- **3** Valige lehelt saade ja vajutage vaatamise alustamiseks nuppu
- OK. Võite kasutada ka nuppe  $\blacktriangleright$  (Esita) ja II (Seiska).

#### Loend kanalite alusel

Kanalite alusel rühmitatud võrgutelesaadete loendi vaatamiseks vajutage nuppu - Kõik kanalid. Valige kanal ja vajutage nuppu OK.

\* Kui see on teie piirkonnas saadaval.

## 18.5 Mitmikkuva

Smart TV rakenduses või Internetis saate vaadata hetkel mängivat telekanalit. Mitmikkuva avab väikese ekraani telekanali jaoks Smart TV ekraani kõrval.

Mitmikkuva avamiseks tehke järgmist.

- 1 Smart TV avamiseks vajutage **& SMART TV**.
- 2 Väikese ekraani avamiseks vajutage **I MULTI VIEW**.
- **3** Telekanali muutmiseks väikesel ekraanil vajutage nuppu  $\overline{=}$  + või  $\overline{=}$  –.

Kui Mitmikvaade on avatud, ei saa Smart TV ekraanil kasutada kaugjuhtimispuldi kursorit ega ühendatud USB-hiirt.

#### 18.6

## Smart TV lähtestamine

Smart TV ühenduse lähtestamiseks tühjendage teleri internetimälu.

Kustutate Philips Smart TV registreerimise, vanemakontrolli sätted, videokaupluse rakenduse sisselogimisteabe, kõik Smart TV lemmikrakendused, interneti järjehoidjad ja varem külastatud lehed.

Internetimälu tühjendamiseks tehke järgmist.

1. Vajutage nuppu **A**, valige Seadistamine ja vajutage nuppu OK.

2. Valige Võrgusätted > Tühjenda internetimälu ja vajutage nuppu OK.

# Multi room

## 19.1

19

## Teave Multi roomi kohta

Funktsiooniga Multi Room saate vaadata telesaadet, mida mängitakse teie kodus olevas teises teleris. Saade voogedastatakse ühest telerist teise. Võite voogedastada saadet telerisse, millel endal puudub antenniühendus või paketi kiipkaart. Samuti võite voogedastada telerist salvestatud saadet ühendatud kõvaketta abil.

Saadet teise telerisse voogedastav teler peab olema sisse lülitatud ja häälestatud kanalile või esitama salvestist.

Telesaate voogedastamine funktsiooni Multi Room abil vähendab pildi lahutusvõimet 720p-ni (suurim). Raadiokanaleid ei ole võimalik voogedastada. Mõned edastajad kaitsevad oma saateid sellise voogedastamise vältimiseks.

## 19.2 Mida sa vajad

Telesaate voogedastamiseks ühest telerist teise peab saade tulema digikanalilt.

Mõlemad telerid peavad olema ühendatud kodusesse traadita võrku. Lisateabe saamiseks vajutage - Võtmesõnad ja valige Juhtmeta võrk.

Samuti peab mõlema teleri Philipsi mudeli number lõppema 8 või suurema numbriga - nt xxXXXxxx8. Võib tekkida vajadus värskendada vanemat telerit uusima tarkvaraga. Lugege vanema teleri Abi peatükist tarkvara uuendamise kohta.

Veenduge, et mõlema teleri seadistusmenüüs on säte Lülitage sisse koos Wi-Fi-ga (WoWLAN-iga) sisse lülitatud.

Teleri selle sätte kontrollimiseks tehke järgmist.

**1 -** Vajutage nuppu , valige Seadistamine ja vajutage nuppu OK.

**2 -** 2. Valige Võrgu sätted > Lülitage sisse koos Wi-Fi-ga ja valige Sees ning vajutage nuppu OK.

**3 -** Vajaduse korral vajutage menüü sulgemiseks korduvalt nuppu **b BACK**.

19.3

## Multi room funktsiooni kasutamine

## Esmakordne kasutamine

Kui kasutate funktsiooni Multi room esimest korda, lülitage mõlemad telerid sisse.

Kui teler on teise teleriga ühenduse leidnud, ilmub teine teler automaatselt menüüsse Sirvi võrku, isegi kui see on ooterežiimis.

## Telekanali voogedastamine

Multi room funktsiooniga saate vaadata hetkel teleris mängivat kanalit või avada teise teleri kanalite nimekirja. Kui valite kanali nimekirjast, lülitub ka teine teler sellele kanalile. Kui teisel teleril on paigaldatud kanalitega sisseehitatud satelliitvastuvõtja või ühendatud kõvaketas, millel on salvestised\*, saate ka neid oma telerist vaadata. Kui teine teler salvestab, on Pause TV režiimis või kasutab Skype'i, ei ole võimalik sellel teleril kanaleid vahetada.

Kanalite vaatamiseks teisest telerist tehke järgmist.

- 1. Veenduge, et teine teler on ooterežiimis\* või sisselülitatud.
- 2. Vajutage oma teleris nuppu **EX** SOURCES, valige Sirvi võrku ja vajutage nuppu OK.

3. Kui teler ei ole veel kodusesse võrku ühendatud, algab võrgu installimine automaatselt. Kui teler on juba ühendatud, jätkake sammuga 4.

4. Valige menüüs Sirvi võrku teise teleri nimi ja vajutage nupule OK. Kui teil on kodus mitu telerit, peate võib-olla teise teleri nime ära vahetama. Seda saab teha teises teleris.

- 5. Valige programm, mida soovite teises teleris vaadata. . .
- kui soovite vaadata teises teleris praegust kanalit, valige
- Praegune kanal ja vajutage nupule OK;
- kui soovite avada teise teleri kanalite nimekirja, valige Teleri **vaatamine** ja vajutage nupule (paremale);
- kui soovite avada teise teleri satelliitkanalite nimekirja, valige Satelliidi vaatamine ja vajutage nupule  $\blacktriangleright$  (paremale);
- kui soovite avada teise teleri salvestiste\* nimekirja, valige
- Salvestiste vaatamine ja vajutage nupule  $\blacktriangleright$  (paremale);
- kanaleid saab vahetada nuppudega **EE** + ja **EEE** -. Kui teine teler salvestab, on Pause TV režiimis või kasutab Skype'i, ei ole võimalik kanaleid vahetada.
- \* Et lülitada sisse teine teler ooterežiimis või vaadata selle salvestisi teleriga ühendatud kõvakettalt, peab mõlemal teleril olema kaheksa või suurema numbriga lõppev mudeli number nt xxXXXxxx8 või xxXXXxxx9.

## Teleri nimi

Teleri nime vahetamiseks tehke järgmist.

Vajutage nuppu  $\bigcap$  > Seadistamine > Võrgu sätted > Teleri võrgunimi.

# Seadistused

 $\overline{201}$ 

 $\overline{20}$ 

## Seadistusmenüü

## Pildi ja heli kiirseadistamine

Pildi ja heli kiirseadistamise abil saate seadistada põhilisi pildieelistusi paari lihtsa sammuga. Tehtud seadistused salvestatakse suvandis Pildistiil - Isiklik. Kui mõnda seadistust on muudetud, saate naasta oma pildieelistuse juurde. Võite seadistada eelistatud pildisätte iga teleri toimingu või ühendatud seadme kohta eraldi.

Oma eelistatud pildisätte juurde naasmiseks vajutage teleri vaatamise ajal nuppu  $\clubsuit$ , valige Pildistiil ja seejärel Isiklik.

Kiirete pildisätete seadmiseks tehke järgmist.

**1 -** Vajutage nuppu , valige Seadistamine ja vajutage nuppu OK.

**2 -** Valige Pildi ja heli kiirseadistamine ja vajutage nuppu OK. Läbige etapid ja lõpetage.

Lisateabe saamiseks vajutage nuppu Võtmesõnad ja valige Pildistiil.

## Teleri sätted

Menüüs Teleri sätted saate määrata kõik sätted. Menüü üksuse Üldsätted all on hulk sätteid, nagu Menüü keel, Unetaimer, Väljalülituse taimer, Kasutushõlbustus jm.

Lisateabe saamiseks vajutage nuppu – Võtmesõnad ja valige soovitud teema.

## Kanalite otsimine

Funktsiooniga Kanali otsimine, saate värskendada oma praegust kanalite nimekirja ja võimalusel lisatakse kanalite nimekirja uued kanalid. Peale selle saate selle abil ka kõik kanalid uuesti paigaldada. Kanalite värskendamine või uuesti paigaldamine võib veidi aega võtta

Vajutage nuppu - Võtmesõnad ja valige Kanal, värskendamine või Kanalid, uuesti paigaldamine.

## Kanali sätted

Menüüs Kanali sätted saate määrata oma keele-eelistused või seadistada funktsioone Vaegkuuljad ja Helikirjeldus inimestele, kes on kuulmis- või nägemispuudega. Peale selle saate määrata vanusepiirangu, et piirata lastel vanusepiiranguga saadete

vaatamise, ja määrata või vahetada oma lapseluku koodi. Lisaks saate sisse lülitada kanalite automaatse värskendamise, sooritada digikanalite vastuvõtu katse või paigaldada analoogkanaleid käsitsi.

## Keeled

Vajutage nuppu - Võtmesõnad ja valige Heli keel või Subtiitrid.

## Kasutushõlbustus

Vajutage nuppu - Võtmesõnad ja valige Kasutushõlbustus vaegnägijate ja -kuuljate sätete jaoks.

## Kanali paigaldamine

Vajutage nuppu - Võtmesõnad ja valige Automaatne kanali värskendamine või Kanali värskendusteade. Vaadake ka teemasid Käsitsi paigaldamine analoogkanalite paigaldamiseks või DVB antenniühenduse vahetamiseks.

## Lapselukk

Vajutage nuppu - Võtmesõnad ja valige Lapselukk.

## Satelliitkanalite otsimine

Vajutage nuppu - Võtmesõnad ja valige Satelliitkanal, paigaldamine.

## Satelliidi sätted

### Keeled

Vajutage nuppu - Võtmesõnad ja valige Heli keel või Subtiitrid.

## Kanali paigaldamine

Vajutage nuppu - Võtmesõnad ja valige Satelliit, automaatne kanali värskendamine või Satelliit, kanali värskendusteade või Satelliit, automaatse värskendamise valikud.

### Lapselukk

Vajutage nuppu - Võtmesõnad ja valige Satelliit, kanalilukk.

## Võrguühenduse loomine

Vajutage nuppu - Võtmesõnad ja valige Võrk, juhtmeta või Võrk, juhtmega.

## Võrgusätted

Vajutage Võtmesõnad ja valige Võrk, sätted.

## Tarkvaravärskendus

Vajutage Võtmesõnad ja valige Tarkvara, värskendus internetis või Tarkvara, USB-värskendus.

## Tarkvaravärskendus

Vajutage Võtmesõnad ja valige Tarkvara, USB-värskendus.

## Tarkvara sätted

Vajutage Võtmesõnad ja valige Tarkvara, praegune versioon.

## Vaadake demo

Funktsiooniga Demo menüüs , saate vaadata mõningaid juhendvideosid teleri pildikvaliteedi funktsioonide kohta.

## $\frac{1}{20.2}$

## Pilt

## Pildistiil

Pildi lihtsaks seadistamiseks võite Pildistiili kaudu valida eelmääratud sätted.

**1 -** Vajutage teleri vaatamise ajal , seejärel valige Pildistiil.

**2 -** Valige stiil ja vajutage nuppu OK.

Saadaolevad pildistiilid on järgmised.

- Isiklik pildi kiirsätetes tehtud eelistused
- Elav parim päevavalguses vaatamiseks
- Loomulik loomuliku pildi seaded
- Tavaline tavalised tehase algseaded
- Kino parim filmide vaatamiseks
- Foto parim fotode vaatamiseks

### Stiili taastamine

Kui on valitud Pildistiil, saate seadistada pildiseadeid menüüs Seadistamine > Teleri sätted > Pilt…

Valitud stiil salvestab tehtud muudatused. Soovitame seadistada üksnes stiili Isiklik pildiseadeid.

Stiili algseadistuse taastamiseks tehke järgmist.

1 - Vajutage nuppu **A**, valige Seadistamine ja vajutage nuppu OK.

**2 -** Valige Teleri sätted > Pilt > Pildistiil ja seejärel stiil, mida soovite lähtestada.

- **3** Vajutage nuppu Taasta stiil.
- **4** Valige Jah ja vajutage nuppu OK. Stiil on taastatud.
- **5** Vajaduse korral vajutage menüü sulgemiseks korduvalt nuppu  $\blacktriangleright$ .

Üksikute pildiseadete reguleerimise kohta lisateabe saamiseks vajutage nuppu - Võtmesõnad ja valige Pilt.

#### Kodu või Kauplus

Kui pildistiil lülitatakse iga sisselülitamiskorra järel sättele Elav, on teleri asukohaks määratud Kauplus. Seda sätet kasutatakse kaupluses teleri tutvustamiseks.

Et määrata teleri asukohaks Kodu, tehke järgmist.

1 - Vajutage nuppu **A**, valige **Seadistamine** ja vajutage nuppu OK.

**2 -** Valige Teleri sätted > Üldsätted > Asukoht ja vajutage nuppu OK.

**3 -** Valige Kodu ja vajutage nuppu OK.

**4 -** Vajaduse korral vajutage menüü sulgemiseks korduvalt nuppu  $\leftarrow$ 

## Pildiseaded

#### Värvus

Värvuse abil saate reguleerida pildi värviküllastust.

Et reguleerida värvust, tehke järgmist.

1 - Vajutage nuppu **A**, valige Seadistamine ja vajutage nuppu OK.

- **2** Valige Teleri sätted > Pilt > Värvus.
- **3** Vajutage nuppu (paremale) ja reguleerige väärtust

nuppudega  $\triangle$  (üles) või  $\nabla$  (alla).

**4 -** Vajaduse korral vajutage menüü sulgemiseks korduvalt nuppu

 $\blacktriangleright$ 

#### Kontrastsus

Kontrastsuse abil saate reguleerida pildi kontrastsust.

Et reguleerida kontrastsust, tehke järgmist.

1 - Vajutage nuppu **A**, valige Seadistamine ja vajutage nuppu OK.

**2 -** Valige Teleri sätted > Pilt > Kontrastsus.

**3 -** Vajutage nuppu (paremale) ja reguleerige väärtust nuppudega  $\triangle$  (üles) või  $\nabla$  (alla).

**4 -** Vajaduse korral vajutage menüü sulgemiseks korduvalt nuppu  $\rightarrow$ 

#### Teravus

Teravuse abil saate reguleerida pildi peendetailide teravuse taset.

Et reguleerida teravust, tehke järgmist.

1 - Vajutage nuppu **A**, valige Seadistamine ja vajutage nuppu OK.

**2 -** Valige Teleri sätted > Pilt > Teravus.

**3 -** Vajutage nuppu (paremale) ja reguleerige väärtust nuppudega  $\triangle$  (üles) või  $\nabla$  (alla).

**4 -** Vajaduse korral vajutage menüü sulgemiseks korduvalt nuppu  $\overline{\phantom{a}}$ 

## Täpsemad pildisätted

#### Värvisätted

#### Värvivõimendus

Värvivõimenduse abil saate värvide intensiivsust ja heledavärvilisi detaile võimendada.

Et reguleerida taset, tehke järgmist.

1 - Vajutage nuppu **A**, valige Seadistamine ja vajutage nuppu OK.

**2 -** Valige Teleri sätted > Pilt > Täpsem > Värv

> Värvivõimendus.

**3 -** Vajutage nuppu (paremale) ja

valige Maksimaalne, Keskmine, Minimaalne või Väljas.

**4 -** Vajaduse korral vajutage menüü sulgemiseks korduvalt nuppu  $\blacktriangleright$ 

### Värvitemperatuur

Värvitemperatuuri abil saate määrata pildile eelnevalt määratud värvitemperatuuri või valida Kohandatud, et määrata ise temperatuuriseadistus Kohandatud värvitemperatuuri abil. Värvitemperatuur ja kohandatud värvitemperatuur on kogenud kasutajatele mõeldud sätted.

Et valida eelseadistatud ...

1 - Vajutage nuppu **A**, valige Seadistamine ja vajutage nuppu OK.

**2 -** Valige Teleri sätted > Picture > Täpsem > Värv > Värvitemperatuur.

**3 -** Vajutage (paremale) ja valige Tavapärane, Soe või Jahe. Valige Kohandatud, kui soovite ise värvitemperatuuri seadistada. **4 -** Vajaduse korral vajutage menüü sulgemiseks korduvalt nuppu  $\blacktriangleright$ 

#### Kohandatud värvitemperatuur

 Kohandatud värvitemperatuuri funktsiooni abil saate ise värvitemperatuuri määrata. Kohandatud värvitemperatuuri määramiseks valige kõigepealt Kohandatud sättes Värvitemperatuur, et teha kättesaadavaks kohandatud värvitemperatuuri menüü. Kohandatud värvitemperatuur on kogenud kasutajatele mõeldud säte.

Kohandatud värvitemperatuur määramiseks tehke järgmist.

1 - Vajutage nuppu **A**, valige Seadistamine ja vajutage nuppu OK.

**2 -** Valige Teleri sätted > Pilt > Täpsem > Värv > Kohandatud värvitemperatuur.

- **3** Vajutage nuppu (paremale).
- **4** Valige nooleklahvidega seadistus.
- **5** Vajutage sätte kinnitamiseks nuppu OK.
- **6** Vajaduse korral vajutage menüü sulgemiseks korduvalt nuppu  $\blacktriangleright$ .

### Kontrasti sätted

### Kontrasti reziimid

Kasutades Kontrasti režiimi, saate määrata taseme, mille juures ekraani intensiivsuse hämardamisega vähendatakse energiatarvet. Valige parim energiatarve või sobivaima heleduse intensiivsusega pilt.

Et reguleerida taset, tehke järgmist.

**1 -** Vajutage nuppu , valige Seadistamine ja vajutage nuppu OK.

**2 -** Valige Teleri sätted > Pilt > Täpsem > Kontrastsus > Kontrasti režiimid.

**3 -** Vajutage nuppu (paremale) ja valige Parim pilt, Parim võimsus, Tavaline või Väljas.

**4 -** Vajaduse korral vajutage menüü sulgemiseks korduvalt nuppu .پ

### Heledus

Heleduse abil saate määrata pildisignaali heleduse taseme. Heledus on kogenud kasutajatele mõeldud seadistus. Soovitame mittekogenud kasutajatel reguleerida heledust sätte Kontrastsus abil.

Et reguleerida taset, tehke järgmist.

1 - Vajutage nuppu **A**, valige **Seadistamine** ja vajutage nuppu OK.

**2 -** Valige Teleri sätted > Pilt > Täpsem > Kontrastsus

> Heledus.

**3 -** Vajutage nuppu (paremale) ja reguleerige väärtust nuppudega  $\triangle$  (üles) või  $\nabla$  (alla).

**4 -** Vajaduse korral vajutage menüü sulgemiseks korduvalt nuppu  $\rightarrow$ 

#### Video kontrastsus

Video kontrastsuse abil saate vähendada video kontrastsuse ulatust.

Et reguleerida taset, tehke järgmist.

1 - Vajutage nuppu **A**, valige Seadistamine ja vajutage nuppu OK.

## **2 -** Valige Teleri sätted > Pilt > Täpsem > Kontrastsus > Video kontrastsus.

**3 -** Vajutage nuppu (paremale) ja reguleerige väärtust nuppudega  $\triangle$  (üles) või  $\nabla$  (alla).

**4 -** Vajaduse korral vajutage menüü sulgemiseks korduvalt nuppu  $\overline{\phantom{a}}$ 

#### Gamma

Gamma abil saate määrata pildi heleduse ja kontrastsuse mittelineaarse seadistuse. Gamma on kogenud kasutajatele mõeldud seadistus.

Et reguleerida taset, tehke järgmist.

1 - Vajutage nuppu **A**, valige Seadistamine ja vajutage nuppu OK.

**2 -** Valige Teleri sätted > Pilt > Täpsem > Kontrastsus > Gamma.

**3 -** Vajutage nuppu (paremale) ja reguleerige väärtust nuppudega  $\triangle$  (üles) või  $\nabla$  (alla).

**4 -** Vajaduse korral vajutage menüü sulgemiseks korduvalt nuppu  $\blacktriangleright$ 

## Teravuse sätted

### Ülikõrge lahutusvõime

Ülikõrge lahutusvõime abil lülitate sisse suurepärase teravuse ridade servadel ja kontuuridel.

Sisse või välja lülitamiseks ...

1 - Vajutage nuppu **A**, valige Seadistamine ja vajutage nuppu OK.

**2 -** Valige Teleri sätted > Pilt > Täpsem > Teravus > Ülihea lahutusvõime.

**3 -** Vajutage nuppu (paremale) ja valige Sees või Väljas.

**4 -** Vajaduse korral vajutage menüü sulgemiseks korduvalt nuppu  $\rightarrow$ 

### Müravähendus

Müravähenduse abil saate filtreerida ja vähendada pildi müra taset.

Et reguleerida müravähendust, tehke järgmist.

1 - Vajutage nuppu **A**, valige Seadistamine ja vajutage nuppu OK.

**2 -** Valige Teleri sätted > Pilt > Täpsem > Teravus > Müravähendus.

**3 -** Vajutage nuppu (paremale) ja

valige Maksimaalne, Keskmine, Minimaalne või Väljas.

**4 -** Vajaduse korral vajutage menüü sulgemiseks korduvalt nuppu  $\rightarrow$ 

### MPEG-artefakti vähendamine

MPEG artefakti vähenduse abil saate muuta pildi digisiirded sujuvamaks. MPEG artefaktid on enamasti piltidel näha väikeste plokkide or sakiliste servadena.

MPEG artefaktide vähendamiseks tehke järgmist.

1 - Vajutage nuppu **A**, valige Seadistamine ja vajutage nuppu OK.

**2 -** Valige Teleri sätted > Pilt > Täpsem > Teravus

> MPEG-artefakti vähendamine.

**3 -** Vajutage nuppu (paremale) ja

valige Maksimaalne, Keskmine, Minimaalne või Väljas.

**4 -** Vajaduse korral vajutage menüü sulgemiseks korduvalt nuppu  $\rightarrow$ 

## Mäng või arvuti

Te saate teleri lülitada parimale pildisättele mängimiseks või teleri kasutamiseks arvutimonitorina. On olemas erinev seadistus mängu või arvuti jaoks. Kui seadmele on allikate menüüs määratud õige tüüp - mängukonsool või arvuti, siis lülitub teler seadmele lülitudes automaatselt parimale sättele. Kui määrate sätte käsitsi, ärge unustage seda välja lülitada, kui lülitute teleri vaatamisele või muule ühendatud seadmele.

Et määrata säte käsitsi, tehke järgmist.

**1 -** Vajutage nuppu , valige Seadistamine ja vajutage nuppu OK.

**2 -** Valige Teleri sätted > Pilt > Täpsem > Toimingu stiil.

**3 -** Valige Mäng, Arvuti või Teler. Säte Teler naaseb teleri vaatamiseks mõeldud pildisätete juurde.

**4 -** Vajaduse korral vajutage menüü sulgemiseks korduvalt nuppu  $\rightarrow$ 

## Asukoht

Kui teleri asukohaks on kauplus, saate seadistada teleriekraani kuvama kaupluse ribareklaami. Pildistiil seadistatakse automaatselt sättele Elav. Automaatne väljalülituse taimer lülitatakse välja.

Et seadistada teleri asukohaks kauplus, tehke järgmist.

1 - Vajutage nuppu **A**, valige Seadistamine ja vajutage nuppu OK.

**2 -** Valige Teleri sätted > Üldsätted > Asukoht ja vajutage nuppu OK.

**3 -** Valige Kauplus ja vajutage nuppu OK.

**4 -** Vajaduse korral vajutage menüü sulgemiseks korduvalt nuppu  $\overline{a}$ .

## $20.3$ Heli

## **Helistiil**

Heli lihtsaks reguleerimiseks võite Helistiili abil eelmääratud sätteid kasutada.

1 - Vajutage teleri vaatamise ajal  $\bullet$ , seejärel valige Helistiil.

**2 -** Valige stiil ja vajutage nuppu OK.

Helistiilid on järgmised.

- Isiklik jaotises Isikupärasta heli tehtud isiklikud valikud
- Algne tehase standardsätted
- Kino parim filmide vaatamiseks
- Muusika parim muusika kuulamiseks
- Mäng parim mängimiseks
- Uudised parim kõne kuulamiseks

## Helistiili taastamine

Kui on valitud Helistiil, saate seadistada heliseadeid menüüs Seadistamine > Teleri sätted > Heli…

Valitud stiil salvestab tehtud muudatused. Soovitame seadistada üksnes stiili Isiklik heliseadeid.

Stiili algseadistuse taastamiseks tehke järgmist.

1 - Vajutage nuppu **A**, valige Seadistamine ja vajutage nuppu OK.

**2 -** Valige Teleri sätted > Heli > Helistiil ja seejärel stiil, mida soovite lähtestada.

**3 -** Vajutage Taasta stiil.

**4 -** Valige Jah ja vajutage nuppu OK. Stiil on taastatud.

**5 -** Vajaduse korral vajutage menüü sulgemiseks korduvalt nuppu <del>●</del> BACK.

Üksikute helisätete reguleerimiseks vajutage nuppu Võtmesõnad ja valige Heli.

## Heliseaded

## **Bass**

Bassi abil saate reguleerida heli madalate toonide taset.

Et reguleerida taset, tehke järgmist.

**1 -** Vajutage nuppu , valige Seadistamine ja vajutage nuppu OK.

**2 -** Valige Teleri sätted > Heli > Bass.

**3 -** Vajutage nuppu (paremale) ja reguleerige väärtust nuppudega ▲ (üles) või ▼ (alla).

**4 -** Vajaduse korral vajutage menüü sulgemiseks korduvalt nuppu  $\overline{\phantom{0}}$ 

## Kõrged toonid

Kõrged toonid abil saate reguleerida heli kõrgete toonide taset.

Et reguleerida taset, tehke järgmist.

1 - Vajutage nuppu **A**, valige Seadistamine ja vajutage nuppu OK.

**2 -** Valige Teleri sätted > Heli > Kõrged toonid.

**3 -** Vajutage nuppu (paremale) ja reguleerige väärtust nuppudega ▲ (üles) või ▼ (alla).

**4 -** Vajaduse korral vajutage menüü sulgemiseks korduvalt nuppu  $\overline{\phantom{0}}$ 

### Ruumiheli režiim

Ruumilise heli režiim abil saate seadistada teleri kõlarite heli efekti.

Et seadistada ruumilise heli režiimi, tehke järgmist.

1 - Vajutage nuppu **A**, valige Seadistamine ja vajutage nuppu OK.

**2 -** Valige Teleri sätted > Heli > Ruumilise heli režiim.

**3 -** Vajutage nuppu (paremale) ja valige Stereo, Incredible surround.

**4 -** Vajaduse korral vajutage menüü sulgemiseks korduvalt nuppu .پ

## Kõrvaklappide helitugevus

Kõrvaklappide helitugevuse abil saate ühendatud kõrvaklappide helitugevust eraldi seadistada.

Helitugevuse reguleerimiseks . . .

- **1** Vajutage nuppu ja valige menüüribal Kõrvaklappide helitugevus.
- 2 Helitugevuse reguleerimiseks vajutage nuppu ▲ (üles) või
- $\blacktriangledown$  (alla).

**3 -** Vajaduse korral vajutage menüü sulgemiseks korduvalt nuppu  $\blacktriangleright$ 

## Täpsemad helisätted

### Automaatne helitugevuse ühtlustamine

Automaatse helitugevuse ühtlustamise abil saate seadistada teleri automaatselt ühtlustama helitugevuse järske erinevusi, tavaliselt reklaamide alguses või kanalite ümberlülitamisel.

Sisse või välja lülitamiseks ...

1 - Vajutage nuppu **A**, valige Seadistamine ja vajutage nuppu OK.

**2 -** Valige Teleri sätted > Heli > Täpsem > Automaatne helitugevuse ühtlustamine.

- **3** Vajutage nuppu (paremale) ja valige Sees või Väljas.
- **4** Vajaduse korral vajutage menüü sulgemiseks korduvalt nuppu

Lisateabe saamiseks vajutage Võtmesõnad ja valige HDMI ARC.

#### Teleri kõlarid

Võite edastada teleri heli ühendatud heliseadmesse kodukinosüsteemi või helisüsteemi. Teleri kõlarite abil valite, kus te soovite teleri heli kuulata ja kuidas soovite seda kontrollida.

- Väljas valimisel lülitate teleri kõlarid püsivalt välja.
- Kui valite Teleri kõlarid, on teleri kõlarid alati sees.

Tänu HDMI CEC-iga ühendatud heliseadmele saate kasutada ühte EasyLinki sätetest.

• EasyLinki valimisel edastab teler oma heli heliseadmesse. Teler lülitab oma kõlarid välja, kui seade esitab heli.

• EasyLinki automaatse käivitamise valimisel lülitab teler heliseadme sisse, edastab teleri heli seadmesse ja lülitab teleri kõlarid välja.

EasyLinki või EasyLinki automaatse käivitamise valimisel saate siiski lülitada teleri kõlaritele või seadme kõlaritele heli menüüs.

Teleri kõlarite valimiseks tehke järgmist.

1 - Vajutage nuppu **A**, valige Seadistamine ja vajutage nuppu OK.

**2 -** Valige Teleri sätted > Heli > Heliväljund.

**3 -** Vajutage nuppu (paremale) ja valige Väljas, Teleri kõlarid, EasyLink või EasyLinki automaatne käivitamine.

**4 -** Vajaduse korral vajutage menüü sulgemiseks korduvalt nuppu  $\overline{\mathbf{C}}$ 

Kohe kõlaritele lülitumiseks tehke järgmist.

1 - Vajutage teleri vaatamise ajal nuppu **E OPTIONS** ja valige Pilt ja heli.

**2 -** Valige Kõlarid ja seejärel valige Teler või Võimendi (heliseade).

**3 -** Vajaduse korral vajutage menüü sulgemiseks korduvalt nuppu .

#### Selge heli

Selge heli abil parandate kõne heli. Parim uudiste vaatamiseks. Saate kõneparanduse sisse või välja lülitada.

Sisse või välja lülitamiseks ...

1 - Vajutage nuppu **A**, valige **Seadistamine** ja vajutage nuppu OK.

**2 -** Valige Teleri sätted > Heli > Täpsem > Selge heli.

**3 -** Vajutage nuppu (paremale) ja valige Sees või Väljas.

**4 -** Vajaduse korral vajutage menüü sulgemiseks korduvalt nuppu  $\rightarrow$ 

#### HDMI ARC

Kui te ei vaja HDMI-ühenduste loomiseks helitagastuskanalit (ARC), võite ARC signaali välja lülitada.

#### Heliväljundi vorming

Heliväljundi vormingus saate seada teleri heli väljundsignaali kodukinosüsteemi helitöötlusfunktsioonide jaoks sobivaks.

Lisateabe saamiseks vajutage - Võtmesõnad ja valige Heliväljundi vorming.

#### Heliväljundi tasandamine

Heliväljundi tasandamisfunktsiooniga võite tasandada kodukinosüsteemi helitugevuse teleri helitugevusele vastavaks, kui neid ümber lülitate.

Lisateabe saamiseks vajutage - Võtmesõnad ja valige Heliväljundi tasandamine.

#### Heliväljundi viivitus

Kui määrate kodukinosüsteemis heli sünkroonimise viivituse, peate heli ja pildi sünkroonimiseks teleri heliväljundi viivituse välja lülitama.

Lisateabe saamiseks vajutage - Võtmesõnad ja valige Heliväljundi viivitus.

#### Heliväljundi nihe

Kui te ei saa kodukinosüsteemis viivitust määrata, võite seada selle teleris funktsiooniga Heliväljundi nihe.

Lisateabe saamiseks vajutage - Võtmesõnad ja valige Heliväljundi nihe.

## Kõlarid

#### Kodukinosüsteem

Võite edastada teleri heli ühendatud heliseadmesse kodukinosüsteemi või helisüsteemi.

Saate valida, kus te soovite teleri heli kuulata ja kuidas soovite seda kontrollida.

- Väljas valimisel lülitate teleri kõlarid püsivalt välja.
- Kui valite Teleri kõlarid, on teleri kõlarid alati sees.

Tänu HDMI CEC-iga ühendatud heliseadmele saate kasutada ühte EasyLinki sätetest.

• EasyLinki valimisel edastab teler oma heli heliseadmesse. Teler lülitab oma kõlarid välja, kui seade esitab heli.

• EasyLinki automaatse käivitamise valimisel lülitab teler heliseadme sisse, edastab teleri heli seadmesse ja lülitab teleri

### kõlarid välja.

EasyLinki või EasyLinki automaatse käivitamise valimisel saate siiski vajadusel lülitada teleri kõlaritele.

Teleri kõlarite valimiseks tehke järgmist.

1 - Vajutage nuppu **A**, valige Seadistamine ja vajutage nuppu OK.

**2 -** Valige Teleri sätted > Heli > Heliväljund.

**3 -** Vajutage nuppu (paremale) ja valige Väljas, Teleri kõlarid, EasyLink või EasyLinki automaatne käivitamine.

**4 -** Vajaduse korral vajutage menüü sulgemiseks korduvalt nuppu  $\rightarrow$ 

Kohe kõlaritele lülitumiseks tehke järgmist.

1 - Vajutage teleri vaatamise ajal nuppu  $\clubsuit$ .

**2 -** Valige Kõlarid, seejärel valige Teler või Võimendi (helisüsteem).

**3 -** Vajaduse korral vajutage menüü sulgemiseks korduvalt nuppu  $\rightarrow$ 

## Teleri asend

Algse seadistuse käigus määratakse selleks sätteks Telerialusel või Seinale kinnitatud. Kui olete pärast seda teleri asendit muutnud, muutke seda sätet parima heli esitamiseks.

1 - Vajutage nuppu **A**, valige Seadistamine ja vajutage nuppu OK.

**2 -** Valige Teleri sätted > Üldsätted > Teleri asend ja vajutage nuppu OK.

**3 -** Valige Telerialusel või Seinale kinnitatud ja vajutage nuppu OK.

**4 -** Vajaduse korral vajutage menüü sulgemiseks korduvalt nuppu  $\rightarrow$ 

### 20.4

## Kasutushõlbustus

## Sisselülitamine

Kui kasutushõlbustuse funktsioon on sisse lülitatud, on teler seadistatud kasutamiseks vaegkuuljatele või -nägijatele.

### Sisselülitamine

Kui te funktsiooni Kasutushõlbustus esmakordsel kasutamisel sisse ei lülitanud, võite seda teha menüüs Seadistamine. Kasutushõlbustuse sisselülitamiseks tehke järgmist.

1 - Vajutage nuppu **A**, valige Seadistamine ja vajutage nuppu OK.

**2 -** Valige Teleri sätted > Üldsätted > Kasutushõlbustus ja vajutage nuppu OK.

**3 -** Valige suvand Sees ja vajutage klahvi OK.

**4 -** Vajaduse korral vajutage menüü sulgemiseks korduvalt nuppu  $\overline{\phantom{a}}$ 

Kui olete Kasutushõlbustuse seadistamismenüüs sisse lülitanud, lisatakse Kasutushõlbustus ka valikumenüüsse.

## Vaegkuuljad

## Sisselülitamine

Digitelekanalid võivad edastada erilist helikommentaari, mis kirjeldab ekraanil toimuvat.

Vaegnägijate heli ja efektide seadistamiseks tuleb kõigepealt sisse lülitada helikirjeldus.

Enne kui saate helikirjelduse sisse lülitada, peate sisse lülitama ka valiku Kasutushõlbustus.

## **Helikirieldus**

Helikirjelduse funktsiooni valimisel lisanduvad tavalisele helile jutustaja kommentaarid.

Kommentaaride sisselülitamiseks (kui need on saadaval) tehke järgmist.

**1 -** Kui Kasutushõlbustus on sisse lülitatud, vajutage nuppu

- OPTIONS ja valige Kasutushõlbustus.
- **2** Valige Helikirjeldus ja vajutage nuppu OK.
- **3** Valige suvand Sees ja vajutage klahvi OK.

Saate kontrollida, kas helikommentaarid on saadaval. Valige menüü Suvandid alammenüü Heli keel ja leidke märkega o<sup>+</sup> tähistatud helikeel.

## Kõlarid/kõrvaklapid

Kõlarite/kõrvaklappide puhul saate valida, kuidas soovite helikommentaari kuulata:

ainult teleri kõlaritest, ainult kõrvaklappidest või mõlemast.

Kõlarite/kõrvaklappide valimiseks tehke järgmist.

1 - Vajutage nuppu **A**, valige **Seadistamine** ja vajutage nuppu OK.

**2 -** Valige Kanali sätted > Keeled > Helikirjeldus > Kõlarid/kõrvaklapid ja vajutage nuppu OK.

**3 -** Valige Kõlarid, Kõrvaklapid või Kõlarid + kõrvaklapid ja vajutage nuppu OK.

**4 -** Vajaduse korral vajutage menüü sulgemiseks korduvalt nuppu .

## Vaegnägijad

### Erinev helitugevus

Võite muuta tavalist helitugevust ja helikommentaaride helitugevust.

Helitugevuse muutmiseks tehke järgmist.

1 - Vajutage nuppu **= OPTIONS** ja valige menüüribal Kasutushõlbustus.

- **2** Valige Erinev helitugevus ja vajutage nuppu OK.
- 3 Liuguri liigutamiseks kasutage nuppe ▲ või ▼.
- **4** Kinnituseks vajutage nuppu OK.

#### Heliefektid

Mõnes helikommentaaris võib olla lisaheliefekte, nt stereoefektid või heli hajutamine.

Heliefektide (kui on saadaval) sisselülitamiseks tehke järgmist.

1 - Vajutage nuppu **A**, valige **Seadistamine** ja vajutage nuppu OK.

**2 -** Valige Kanali sätted > Keeled > Helikirjeldus > Heliefektid ja vajutage nuppu OK.

**3 -** Valige Sees või Väljas ja vajutage nuppu OK.

**4 -** Vajaduse korral vajutage menüü sulgemiseks korduvalt nuppu  $\rightarrow$ 

### Kõne

Kõne puhul võivad helikommentaarile lisanduda ka subtiitrid.

Subtiitrite (kui need on saadaval) sisselülitamiseks tehke järgmist.

1 - Vajutage nuppu **A**, valige Seadistamine ja vajutage nuppu OK.

**2 -** Valige Kanali sätted > Keeled > Helikirjeldus > Kõne ja vajutage nuppu OK.

**3 -** Valige Kirjeldav (heli) või Subtiitrid ja vajutage nuppu OK.

**4 -** Vajaduse korral vajutage menüü sulgemiseks korduvalt nuppu  $\leftarrow$ 

## Klahvitoon

Klahvitooni valimisel saate helilist tagasisidet igal kaugjuhtimispuldi nupuvajutusel. Klahvitooni helitugevust ei saa muuta.

Klahvitooni sisselülitamiseks tehke järgmist.

1. Vajutage nuppu  $\equiv$  OPTIONS, valige Kasutushõlbustus ja vajutage nuppu OK.

2. Valige Klahvitoon ja seejärel suvand Sees.

Kui menüüs Suvandid pole alammenüüd Kasutushõlbustus, lülitage Kasutushõlbustus menüüs Seadistamine sisse. Lisateabe saamiseks vajutage nuppu - Võtmesõnad ja valige Kasutushõlbustus.

# Tehnilised andmed

## 21.1

 $\overline{21}$ 

## Keskkonnahoidlik

## Energia säästmine

Ökosätted koondavad teleri keskkonnasäästlikke sätteid. Vajutage telekanalite vaatamise ajal ikooni  $\spadesuit$ , seejärel valige Ökoseaded, vajutage OK.

Aktiivsed sätted on tähistatud märgiga  $\blacksquare$ . Saate iga sätte märgistada või märgistuse eemaldada nupu OK abil. Vajutage uuesti nuppu , et sulgeda Ökosätted.

## Energiasääst

See pildistiil määrab pildile parimad energiat säästvad seaded. Lisateabe saamiseks vajutage nuppu - Võtmesõnad ja valige Pildistiil.

## Ekraani väljalülitamine

Kui kuulate vaid muusikat, võite teleriekraani energia säästmiseks välja lülitada.

Valige käsk Lülita ekraan välja ja vajutage nuppu OK. Ekraani uuesti sisselülitamiseks vajutage ükskõik millist kaugjuhtimispuldi nuppu. (V.a nuppu (

## Valgussensor\*

Energia säästmiseks vähendab ümbritseva valguse sensor teleri eredust, kui valgus hämardub. Sisseehitatud valgussensor reguleerib automaatselt pildi ruumi valgustingimustele vastavaks.

\* Ainult valgussensori funktsiooniga telerid.

### Väljalülituse taimer

Kui te nelja tunni vältel kaugjuhtimispuldi nuppe ei vajuta või kui teler 10 minuti vältel signaali ei leia, lülitub teler energia säästmiseks automaatselt välja.

Kui kasutate telerit monitorina või kui kasutate teleri vaatamiseks digivastuvõtjat (digiboks, STB) ja ei kasuta teleri kaugjuhtimispulti, blokeerige automaatne väljalülitamine.

Peale nende ökosätete on teleril ka muu energiakulu vähendav ja keskkonnahoidlik tehnoloogia.

### Mitteaktiivsete seadmete väljalülitamine

Lülitage välja EasyLink HDMI-CEC-iga (tarbeelektroonika juhtsüsteem) ühilduvad ühendatud seadmed, mis on välja lülitatud.

## Euroopa energiamärgis

Euroopa energiamärgis annab teavet selle toote energiasäästuklassi kohta. Mida rohelisem on toote energiasäästuklass, seda vähem energiat see tarbib. Märgiselt leiate energiasäästuklassi, selle toote keskmise energiatarbimise kasutamisel ja keskmise aastase energiatarbimise. Samuti leiate selle toote energiatarbimise väärtused oma riigi Philipsi veebilehelt www.philips.com/TV.

## Kasutusest kõrvaldamine

### Kasutatud toote ja patareide kasutusest kõrvaldamine

Teie toode on kavandatud ja toodetud kvaliteetsetest materjalidest ning detailidest, mida saab ümber töötada ja taaskasutada.

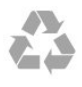

Kui tootele on kinnitatud selline läbikriipsutatud ratastega prügikasti märk, tähendab see, et tootele kohaldatakse ELi direktiivi 2002/96/EÜ.

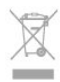

Palun tutvuge kohaliku elektriliste ja elektrooniliste toodete kogumissüsteemiga.

Järgige kohalikke seadusi ja ärge visake kasutatud tooteid tavaliste olmejäätmete hulka. Kasutatud toodete õigel viisil kasutusest kõrvaldamine aitab ära hoida võimalikke kahjulikke tagajärgi keskkonnale ja inimese tervisele.

Toode sisaldab patareisid, mille suhtes kehtib ELi direktiiv 2006/66/EÜ ja mida ei tohi visata tavaliste olmejäätmete hulka.

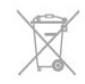

Palun tutvuge kasutatud patareide eraldi kogumist puudutavate kohalike seadustega, sest patareide õigel viisil kasutusest kõrvaldamine aitab ära hoida võimalikke kahjulikke tagajärgi keskkonnale ja inimese tervisele.

 $\overline{212}$ 

## Vastuvõtt muude kui satelliittelerite puhul

- Antennisisend: 75 oomi, koaksiaalne (IEC75)
- Tuuneri sagedusriba: hüpersagedusriba, S-kanal, UHF
- (ultrakõrgsagedus), VHF (ülikõrgsagedus)

• DVB:

- Mudelile nimega PxH: DVB-T (kaabellevi, antenn) COFDM 2K/8K; DVB-C (kaabel) QAM

- Mudelile nimega PxT: DVB-T2; DVB-C (kaabel) QAM
- Analoogvideo taasesitus: NTSC, SECAM, PAL
- Digitaalne video taasesitus: MPEG2 SD/HD (ISO/IEC
- 13818-2), MPEG4 SD/HD (ISO/IEC 14496-10)
- Digitaalne heli taasesitus (ISO/IEC 13818-3)

### Märkus. Vt teleri tüübisildilt loetletud riike

## 21.3

## Vastuvõtt satelliittelerite puhul

- Antennisisend: 75 oomi, koaksiaalne (IEC75)
- Tuuneri sagedusriba: hüpersagedusriba, S-kanal, UHF (ultrakõrgsagedus), VHF (ülikõrgsagedus)
- DVB:
- 
- Mudelile nimega PxK:

DVB-T (kaabellevi, antenn) COFDM 2K/8K; DVB-C (kaabel) QAM; DVB-S/S2 QPSK, sümbolikiirus 2 kuni 45M sümbolit, SCPC ja MCPC

- Mudelile nimega PxS:

DVB-T2; DVB-C (kaabel) QAM; DVB-S/S2 QPSK, sümbolikiirus 2 kuni 45M sümbolit, SCPC ja MCPC

- • Video taasesitus: NTSC, SECAM, PAL
- Digitaalne video taasesitus: MPEG2 SD/HD (ISO/IEC
- 13818-2), MPEG4 SD/HD (ISO/IEC 14496-10)
- Digitaalne heli taasesitus (ISO/IEC 13818-3)
- Satelliitantenni sisend: 75 oomi, F-tüüp
- Sisendi sagedusvahemik: 950-2150 MHz
- Sisendi tasemevahemik: 25-65 dBm
- Toetatud satelliidid: Astra 19,2 °E, Astra 23,5 °E, Astra 28,2 °E, Hotbird 13,0 °E, TürkSat 42,0 °E, Eutelsat 7 °W, Thor 1 °W
- Astra HD+ tugi

• LNB : DiSEqC 1.0, toetab 1 kuni 4 LNB-d, polaarsusvalik 14/18 V, ribavalik 22 kHz, toonipurske režiim, LNB pinge 300 mA (max)

Märkus. Vt teleri tüübisildilt loetletud riike.

## 21.4

## Ekraan

## Tüüp

- Ekraani diagonaalsuurus:
- 61 cm / 24 tolli
- 81 cm / 32 tolli
- 102 cm / 40 tolli
- 107 cm / 42 tolli
- 119 cm / 47 tolli
- 122 cm / 48 tolli
- 127 cm / 50 tolli - 140 cm / 55 tolli
- 164 cm / 65 tolli
- Ekraani lahutusvõimed:
- PFxxxx9: 1920 x 1080p
- PHxxxx9: 1366 x 768p

## HD/FHD-telerite sisendi lahutusvõime

### Videovormingud

Lahutusvõime – värskendussagedus

- 480i 60 Hz
- 480<sub>p</sub> 60 Hz
- 576i 50 Hz
- 576p 50 Hz
- 720p 50 Hz, 60 Hz
- 1080i 50 Hz, 60 Hz
- 1080p 24 Hz, 25 Hz, 30 Hz, 50 Hz, 60 Hz

## Arvutivormingud

Lahutusvõimed (muu hulgas)

- 640  $\times$  480 p 60 Hz
- 800  $\times$  600 p 60 Hz
- 1024  $\times$  768 p 60 Hz
- 1280  $\times$  768 p 60 Hz
- 1360  $\times$  765 p 60 Hz
- 1360  $\times$  768 p 60 Hz
- 1280  $\times$  1024 p 60 Hz
- 1920  $\times$  1080 p 60 Hz

## 21.5

## Võimsus

Toote tehnilisi andmeid võidakse ette teatamata muuta. Toote täpsemad tehnilised andmed leiate veebilehelt [www.philips.com/support.](http://www.philips.com/support)

### Võimsus

- Toide: 220–240 V +/–10% vahelduvvool
- Ümbritsev temperatuur: 5-35 °C
- Energiatarve ooterežiimis: < 0,3 W

• Energiasäästu võimalused: energiasäästurežiim, ekraani väljalülitamine, valgussensor, väljalülituse taimer, mitteaktiivsete seadmete väljalülitamine.

Toote tüübisildile märgitud nimivõimsus iseloomustab toote energiatarvet tavalise kodukasutuse tingimustes (IEC 62087 Ed.2). Sulgudes näidatud maksimaalset nimivõimsust kasutatakse elektriohutuse tarbeks (IEC 60065 Ed. 7.2).

## 21.6 Mõõtmed ja kaalud (5619-seeria)

## 24Pxx5619

• ilma telerialuseta:

Laius 552,3 mm - Kõrgus 331,5 mm - Sügavus 54,8 mm - Kaal ±3,4 kg

• koos teleri alusega:

Laius 552,3 mm - kõrgus 338,8 mm - sügavus 121,5 mm - kaal  $\pm$ 3,7 kg

## 21.7 Ühenduvus

## Teleri tagakülg

- Helisisend (DVI HDMI) (ministereopistik 3,5 mm)
- SCART: Audio L/R, CVBS-sisend, RGB
- Digitaalne heliväljund (optiline, Toslink)
- Võrk LAN: (RJ45)
- HDMI sisend ARC-ga
- VGA
- Teleri külg
- HDMI sisend ARC-ga
- USB 2.0
- Ühisliidese pesa (CI+/CAM)
- Kõrvaklapid (3,5 mm ministereopistik)

## 21.8

## Multimeedia

## Ühendused

- USB 2.0
- Ethernet LAN RJ-45\*
- Wi-Fi 802.11b/g/n (sisseehitatud)\*

## Toetatavad USB-failisüsteemid

• FAT 16, FAT 32, NTFS

## Taasesitusvormingud

- Konteinervormingud : 3GP, AVCHD, AVI, MPEG-PS, MPEG-TS, MPEG-4, Matroska (MKV), Quicktime (MOV, M4V, M4A), Windows Media (ASF/WMV/WMA)
- Videokodekid : MPEG-1, MPEG-2, MPEG-4 Part 2, MPEG-4 Part 10 AVC (H264), VC-1, WMV9
- Audiokodekid : AAC, HE-AAC (v1/v2), AMR-NB, Dolby Digital, Dolby Digital Plus, DTS 2.0 + Digital Out™, MPEG-1/2/2.5 Layer I/II/III (sealhulgas MP3), WMA (v2/v9.2), WMA Pro (v9/v10)
- Subtiitrid:
- Vormingud : SAMI, SubRip (SRT), SubViewer (SUB),
- MicroDVD (TXT), mplayer2 (TXT), TMPlayer (TXT)
- Märkide kodeerimised: UTF-8, Kesk- ja Ida-Euroopa
- (Windows-1250), kirillitsa (Windows-1251), kreeka
- (Windows-1253), türgi (Windows-1254), Lääne-Euroopa

(Windows-1252)

- Pildikodekid: JPEG
- Piirangud:
- Suurim toetatav kogu bitikiirus meediumifaili kohta on 30 Mbps.
- Suurim toetatav video bitikiirus meediumifaili kohta on 20 Mbps.
- Toetatakse MPEG-4 AVC (H.264), k.a High Profile @ L4.1.
- Toetatakse VC-1, k.a Advanced Profile @ L3.

## Wi-Fi Certified Miracast™<sup>\*</sup>

See teler toetab üksnes WiDi 4.x seadmeid.

## Toetatud meediaserveri tarkvara (DMS)\*

- Arvuti Microsoft Windows XP, Vista või Windows 7
- Saate kasutada iga DLNA-sertifikaadiga® meediaserveri tarkvara.
- Microsoft Windows Media Player
- Mac OS X
- Saate kasutada iga DLNA-sertifikaadiga® meediaserveri tarkvara.
- Mobiilseadmed
- Philips MyRemote iOS, Android
- Koostalitlusvõime ja jõudlus võivad olenevalt mobiilseadme
- funktsioonidest ja kasutatud tarkvarast erineda.

## ESD eeskirjad

See seade vastab ESD eeskirjade A-tingimustele. Juhul, kui seade ei taastu failide jagamise režiimis elektrostaatilise lahenduse tõttu, on vajalik kasutaja sekkumine.

\* ainult nutiteleritele.
# Tarkvara

 $\overline{221}$ 

<span id="page-72-0"></span> $\overline{22}$ 

# Tarkvaravärskendus

# Värskendus USB-lt

Võib tekkida vajadus teleri tarkvara värskendada. Tarkvara laadimiseks USB-seadmest telerisse vajate kiire internetiühendusega arvutit ja USB-mäluseadet. Kasutage USBmäluseadet, millel on vähemalt 256 MB vaba mälumahtu. Veenduge, et kirjutuskaitse on välja lülitatud.

#### **1 -** Käivitage teleri tarkvara värskendus

Vajutage nuppu  $\bigcap$ , valige Seadistamine ja vajutage nuppu OK. Valige Värskenda tarkvara > USB ja vajutage nuppu OK.

#### **2 -** Tuvastage teler

Sisestage USB-mäluseade teleri küljel olevasse pessa. Valige Käivita ja vajutage nuppu OK. Tuvastusfail kirjutatakse USB-mäluseadmele.

#### **3 -** Laadige alla teleri tarkvara

Sisestage USB-mäluseade arvutisse.

Otsige USB-mäluseadmel üles fail nimega "update.htm" (värskenda.htm) ja topeltklõpsake sellel.

#### Klõpsake käsul Saada tuvastusfail.

Kui uus tarkvara on saadaval, laadige zip-fail alla. Allalaadimise järel pakkige fail lahti ja kopeerige fail nimega autorun.upg USB-mäluseadmele.

Ärge pange seda faili mõnda kausta.

#### **4 -** Värskendage teleri tarkvara.

Sisestage USB-mäluseade uuesti telerisse. Värskendus käivitub automaatselt.

Teler lülitub 10 sekundiks välja ja siis uuesti sisse. Palun oodake.

### Ärge . . .

• kasutage kaugjuhtimispulti,

• eemaldage USB-mäluseadet telerist.

Kui värskendamise ajal toimub voolukatkestus, ärge kunagi eemaldage USB-mäluseadet telerist. Toite taastumisel tarkvara värskendamine jätkub.

Värskendamise lõpetamisel kuvatakse ekraanil teade Toiming edukalt lõpetatud. Eemaldage USB-seade ja vajutage kaugjuhtimispuldi nuppu **0**.

#### Ärge . . .

- vajutage kaks korda nuppu **(b**;
- vajutage teleri toitelülitit.

Teler lülitub 10 sekundiks välja ja siis uuesti sisse. Palun oodake.

Teleri tarkvara on värskendatud. Nüüd saate telerit jälle kasutada. Teleri tarkvara juhusliku värskendamise vältimiseks kustutage fail autorun.upg USB-mäluseadmelt.

# Värskenda internetist

Kui teler on ühendatud internetiga, võib TP Vision teile edastada teate teleri tarkvara värskendamise kohta. Vajalik on kiire (lairiba-) internetiühendus.

Sellise teate saamisel soovitame teil värskendustoiming läbi viia. Valige Värskenda. Järgige ekraanil kuvatavaid juhiseid.

Võite ka ise värskendusi otsida. Värskenduse otsimiseks tehke järgmist.

1 - Vajutage nuppu **A**, valige Seadistamine ja vajutage nuppu OK.

**2 -** Valige Värskenda tarkvara > Internetiga teler, seejärel vajutage nuppu OK. Järgige ekraanile kuvatavaid juhiseid.

Pärast värskendamistoimingut lülitub teler välja ja siis automaatselt uuesti sisse. Oodake, kuni teler on uuesti sisse lülitunud.

 $\overline{222}$ 

# Tarkvara versioon

Teleri tarkvaraversiooni vaatamiseks tehke järgmiseks.

1 - Vajutage nuppu **A**, valige Seadistamine ja vajutage nuppu OK.

**2 -** Valige Tarkvara sätted ja vajutage nuppu OK.

**3 -** Valige Praeguse tarkvara teave ja

vaadake Redaktsiooniversiooni.

**4 -** Vajaduse korral vajutage menüü sulgemiseks korduvalt nuppu .پ

#### $\overline{22.3}$

# Avatud lähtekoodiga tarkvara

Selles teleris kasutatakse avatud lähtekoodiga tarkvara. TP Vision Europe B.V-lt saab tellida teleris kasutatud autoriõigusega kaitstud avatud lähtekoodiga tarkvarapakettide lähtekoodi koopia, kui selle avaldamine on litsentsidega nõutud.

See pakkumine kehtib selle teabe saajale kuni kolm aastat toote ostmisest.

Lähtekoodi saamiseks kirjutage palun inglise keeles aadressile ...

Intellectual Property Dept. TP Vision Europe B.V. Prins Bernhardplein 200 1097 JB Amsterdam The Netherlands

# $22.4$ Open source license

Acknowledgements and License Texts for any open source software used in this Philips TV.

This is a document describing the distribution of the source code used on the Philips TV, which fall either under the GNU General Public License (the GPL), or the GNU Lesser General Public License (the LGPL), or any other open source license. Instructions to obtain source code for this software can be found in the user manual.

PHILIPS MAKES NO WARRANTIES WHATSOEVER, EITHER EXPRESS OR IMPLIED, INCLUDING ANY WARRANTIES OF MERCHANTABILITY OR FITNESS FOR A PARTICULAR PURPOSE, REGARDING THIS SOFTWARE. Philips offers no support for this software. The preceding does not affect your warranties and statutory rights regarding any Philips product(s) you purchased. It only applies to this source code made available to you.

#### Freetype (2.4.3)

FreeType is a software font engine that is designed to be small, efficient, highly customizable, and portable while capable of producing high-quality output (glyph images).

This piece of software is made available under the terms and conditions of the FreeType Project license, which can be found below.

Source: http://freetype.sourceforge.net

#### zlib (1.2.3)

The 'zlib' compression library provides in-memory compression and decompression functions, including integrity checks of the uncompressed data.

This piece of software is made available under the terms and conditions of the zlib license, which can be found below. Source: http://www.zlib.net/

Fraunhofer AAC Ecnoder (3.3.3) AAC Ecnoder. Source: Android JB source code

#### unicode (3.2)

This library is used to perform UNICODE string manipulation. This piece of software is made available under the terms and conditions of the ICU license, which can be found below. Source: http://www.icu-project.org/

#### libpng (1.2.43)

#### PNG decoder.

This piece of software is made available under the terms and conditions of the libpng license, which can be found below. Source: http://www.libpng.org/pub/png/libpng.html

#### libjpg (6b)

This library is used to perform JPEG decoding tasks.

This piece of software is made available under the terms and conditions of the libjpg license, which can be found below. Source: http://www.ijg.org/

#### libmng (1.0.10)

libmng -THE reference library for reading, displaying, writing and examining Multiple-Image Network Graphics.MNG is the animation extension to the popular PNG image-format. This piece of software is made available under the terms and conditions of the libmng license, which can be found below. Source: http://sourceforge.net/projects/libmng/files/

#### u-Boot loader (1.3.4)

Used by boot loader and only linked with boot loader, GPL license.

This piece of software is made available under the terms and conditions of the u-Boot loader license, which can be found below.

Source: http://sourceforge.net/projects/u-boot/files/u-boot/U-Boot-1.1.4/u-boot-1.1.4.tar.bz2/download

#### Libcurl (7.21.7)

HTTP client;libcurl is a free and easy-to-use client-side URL transfer library, supporting FTP, FTPS, HTTP, HTTPS, SCP, SFTP, TFTP, TELNET, DICT, LDAP, LDAPS, FILE, IMAP, SMTP, POP3 and RTSP. libcurl supports SSL certificates, HTTP POST, HTTP PUT, FTP uploading, HTTP form based upload, proxies, cookies, user+password authentication (Basic, Digest, NTLM, Negotiate, Kerberos4), file transfer resume, http proxy tunneling and more! This piece of software is made available under the terms and conditions of the Libcurl license, which can be found below. Source: http://curl.haxx.se/

#### c-ares (1.7.4)

c-ares is a C library that performs DNS requests and name resolves asynchronously.

This piece of software is made available under the terms and conditions of the c-ares license, which can be found below. Source: http://c-ares.haxx.se/c-ares-1.7.1.tar.gz

#### openssl (1.0.0d)

OpenSSL is an open source implementation of the SSL and TLS protocols. The core library (written in the C programming language) implements the basic cryptographic functions and provides various utility functions. Wrappers allowing the use of the OpenSSL library in a variety of computer languages are available.

This piece of software is made available under the terms and conditions of the 1.7.4 license, which can be found below. Source: http://www.openssl.org/source/openssl-1.0.0.tar.gz

#### Expat (2.01)

xml paser; Expat is an XML parser library written in C. It is a stream-oriented parser in which an application registers handlers for things the parser might find in the XML document (like start tags). An introductory article on using.

This piece of software is made available under the terms and conditions of the Expat license, which can be found below.

#### Source: http://expat.sourceforge.net/

#### DirectFB include SAWMAN (1.4.0)

It is a software library for GNU/Linux/UNIX based operating system with a small memory footprint that provides graphics acceleration, input device handling and abstraction layer, and integrated windowing system with support for translucent windows and multiple display layers on top of the Linux framebuffer without requiring any kernel modifications. This piece of software is made available under the terms and conditions of the DirectFB license, which can be found below. Source: http://sourceforge.net/projects/jointspace/files/remote\_a pplications\_SDK/remote\_spplications\_SDK\_v1.3.1/DirectFB141 source\_1.3.1.7z/download

#### **SAWMAN**

SquashFS is a compressed read-only file system for Linux. SquashFS compresses files, inodes and directories, and supports block sizes up to 1 MB for greater compression. SquashFS is also the name of free/open software, licensed under the GPL, for accessing SquashFS filesystems.

Source: http://squashfs.sourceforge.net/

#### Linux Kernel (3.0)

The Linux kernel is an operating system kernel used by the Linux family of Unix-like operating systems.

This piece of software is made available under the terms and conditions of the Linux Kernel license, which can be found below.

Source: http://www.kernel.org

#### SQLite (3.7.2)

SQLite is a in-process library that implements a self-contained, serverless, zero-configuration, transactional SQL database engine.

This piece of software is made available under the terms and conditions of the SQLite license, which can be found below. Source: http://www.sqlite.org/download.html

#### SquashFS (3.4)

SquashFS is a compressed read-only file system for Linux. SquashFS compresses files, inodes and directories, and supports block sizes up to 1 MB for greater compression. SquashFS is also the name of free/open software, licensed under the GPL, for accessing SquashFS filesystems.

This piece of software is made available under the terms and conditions of the SquashFS license, which can be found below. Source: http://squashfs.sourceforge.net/

#### glibc (2.6.1)

Any Unix-like operating system needs a C library: the library which defines the ``system calls'' and other basic facilities such as open, malloc, printf, exit...The GNU C library is used as the C library in the GNU system and most systems with the Linux kernel

This piece of software is made available under the terms and conditions of the glibc license, which can be found below. Source: http://www.gnu.org/software/libc/

#### mtd-utils (1)

The aim of the system is to make it simple to provide a driver for new hardware, by providing a generic interface between the hardware drivers and the upper layers of the system. Hardware drivers need to know nothing about the storage formats used, such as FTL, FFS2, etc., but will only need to provide simple routines for read, write and erase. Presentation of the device's contents to the user in an appropriate form will be handled by the upper layers of the system.

This piece of software is made available under the terms and conditions of the mtd-utils license, which can be found below. Source: http://www.linux-mtd.infradead.org/index.html

#### libusb (1.0.6)

This is the home of libusb, a library that gives user level applications uniform access to USB devices across many different operating systems. libusb is an open source project licensed under the GNU Lesser General Public License version 2.1.Many participants in the libusb community have helped and continue to help with ideas, implementation, support and improvements for libusb.

This piece of software is made available under the terms and conditions of the libusb license, which can be found below. Source:

http://libusb.wiki.sourceforge.net http://www.libusb.org/

#### libusb-compat (0.1.3)

Library to enable user space application programs to communicate with USB devices.

This piece of software is made available under the terms and conditions of the libusb-compat license, which can be found below.

Source: http://libusb.wiki.sourceforge.net/LibusbCompat0.1

#### NTFS-3G Read/Write Driver (2010.5.22)

NTFS-3G is an open source cross-platform implementation of the Microsoft Windows NTFS file system with read-write support. NTFS-3G often uses the FUSE file system interface, so it can run unmodified on many different operating systems. It is runnable on Linux, FreeBSD, NetBSD, OpenSolaris, BeOS, QNX, WinCE, Nucleus, VxWorks, Haiku,MorphOS, and Mac OS X It is licensed under either the GNU General Public License or a proprietary license. It is a partial fork of ntfsprogs and is under active maintenance and development. This piece of software is made available under the terms and conditions of the NTFS-3G Read/Write Driver license, which can be found below.

Source: http://www.tuxera.com

#### WPA Supplicant (0.5.10 & 0.6.7)

These packages are used to provide WiFi access.The supplier for these tools is Atheros.These pieces of software are made available under the terms and conditions of the GPL v2 license, which can be found below.

This piece of software is made available under the terms and conditions of the WPA Supplicant license, which can be found below.

#### Source: http://hostap.epitest.fi/wpa\_supplicant/

#### ntfsprogs (2.0.0)

Some useful tool for ntfs file sytem.

This piece of software is made available under the terms and conditions of the ntfsprogs license, which can be found below. Source: http://sourceforge.net/projects/linux-ntfs

#### fuse (2.8.4)

Fuse is a simple interface for userspace programs to export a virtual filesystem to the linux kernel.

This piece of software is made available under the terms and conditions of the fuse license, which can be found below. Source: http://fuse.sourceforge.net/

#### libiconv (1.11.1)

This library provides an iconv() implementation, for use on systems which don't have one, or whose implementation cannot convert from/to Unicode. .

This piece of software is made available under the terms and conditions of the libiconv license, which can be found below. Source: http://ftp.gnu.org/pub/gnu/libiconv

#### electric-fence (2.1.13)

Used for memory corruption detection.

This piece of software is made available under the terms and conditions of the electric-fence license, which can be found below.

Source: http://perens.com/FreeSoftware/ElectricFence/electricfence\_2.1.13-0.1.tar.gz

#### liveMedia

When Wifi Display or streaming RtspPlayer are enabled. This piece of software is made available under the terms and conditions of the electric-fence license, which can be found below.

Source: www.live555.com

#### QT (4.7.0)

Netflix skpe besttv pandora picasa? will use QT. This piece of software is made available under the terms and conditions of the QT license, which can be found below. Source: http://qt.nokia.com/

#### e2fsprogs (1.41.14)

e2fsprogs provides the filesystem utilities for use with the ext2 filesystem, it also supports the ext3 and ext4 filesystems. This piece of software is made available under the terms and conditions of the e2fsprogs license, which can be found below. Source: http://e2fsprogs.sourceforge.net/

#### alsa (1.0.24.1)

Advanced Linux Sound Architecture (ALSA). This piece of software is made available under the terms and conditions of the alsa license, which can be found below. Source: http://www.alsa-project.org

lvm2 (2.02.89)

#### DM\_VERITY.

This piece of software is made available under the terms and conditions of the lvm2 license, which can be found below. Source: ftp://sources.redhat.com/pub/lvm2/releases/

#### encfs (1.3.2)

A library provides an encrypted filesystem in user-space. Source: http://www.arg0.net/encfs

#### boost (1.15.0)

A library provides free peer-reviewed portable C++ source libraries is used for encfs. Source: http://www.boost.org

#### rlog (1.4)

A library that provides a flexible message logging facility for C programs and libraries is used for encfs. Source: http://www.arg0.net/rlog

#### iptables (1.4.15)

For Cross connection. Source: http://www.netfilter.org/projects/iptables/

#### bash (3.2.48)

Bash is the shell, or command language interpreter, that will appear in the GNU operating system. Bash is an sh-compatible shell that incorporates useful features from the Korn shell (ksh) and C shell (csh). It is intended to conform to the IEEE POSIX P1003.2/ISO 9945.2 Shell and Tools standard. It offers functional improvements over sh for both programming and interactive use. In addition, most sh scripts can be run by Bash without modification. Source: http://www.gnu.org/software/bash/

#### coreutils (6.9)

The GNU Core Utilities are the basic file, shell and text manipulation utilities of the GNU operating system. These are the core utilities which are expected to exist on every operating system. Source: http://www.gnu.org/software/coreutils/

#### findutils (4.2.31)

The GNU Find Utilities are the basic directory searching utilities of the GNU operating system.

These programs are typically used in conjunction with other programs to provide modular and powerful directory search and file locating capabilities to other commands. Source: http://www.gnu.org/software/findutils/

#### gawk (3.1.5)

If you are like many computer users, you would frequently like to make changes in various text files wherever certain patterns appear, or extract data from parts of certain lines while discarding the rest.

To write a program to do this in a language such as C or Pascal is a time-consuming inconvenience that may take many lines of

#### code.

The job is easy with awk, especially the GNU implementation: gawk.

Source: http://www.gnu.org/software/gawk/

#### grep (2.5.1a)

The grep command searches one or more input files for lines containing a match to a specified pattern. By default, grep prints the matching lines. Source: http://www.gnu.org/software/grep/

gzip (1.3.12)

GNU Gzip is a popular data compression program originally written by Jean-loup Gailly for the GNU project. Mark Adler wrote the decompression part. Source: http://www.gnu.org/software/gzip/

inetutils (1.4.2) Inetutils is a collection of common network programs. Source: http://www.gnu.org/software/inetutils/

#### iputils (s20101006)

The iputils package is set of small useful utilities for Linux networking. It was originally maintained by Alexey Kuznetsov. Source: http://www.skbuff.net/iputils/

#### module-init-tools (3.12)

Provides developer documentation for the utilities used by Linux systems to load and manage kernel modules (commonly referred to as "drivers").

Source: https://modules.wiki.kernel.org/index.php/Main\_Page

#### ncurses (5.7)

The Ncurses (new curses) library is a free software emulation of curses in System V Release 4.0, and more.

It uses Terminfo format, supports pads and color and multiple highlights and forms characters and function-key mapping, and has all the other SYSV-curses enhancements over BSD Curses. Source: http://www.gnu.org/software/ncurses/

#### net-tools (1.6)

The Net-tools?package is a collection of programs for controlling the network subsystem of the Linux kernel.

Source: http://www.linuxfromscratch.org/blfs/view/6.3/basicnet/n et-tools.html

#### procps (ps, top) (3.2.8)

procps is the package that has a bunch of small useful utilities that give information about processes using the /proc filesystem. The package includes the programs ps, top, vmstat, w, kill, free, slabtop, and skill.

Source: http://procps.sourceforge.net/index.html

#### psmisc (22.13)

This PSmisc package is a set of some small useful utilities that use the proc filesystem. We're not about changing the world, but providing the system administrator with some help in common tasks.

#### Source: http://psmisc.sourceforge.net/

#### sed (4.1.5)

sed (stream editor) isn't an interactive text editor. Instead, it is used to filter text, i.e., it takes text input, performs some operation (or set of operations) on it, and outputs the modified text.

sed is typically used for extracting part of a file using pattern matching or substituting multiple occurrences of a string within a file.

Source: http://www.gnu.org/software/sed/

#### tar (1.17)

GNU Tar provides the ability to create tar archives, as well as various other kinds of manipulation.

For example, you can use Tar on previously created archives to extract files, to store additional files, or to update or list files which were already stored.

Source: http://www.gnu.org/software/tar/

util-linux-ng (2.18) Various system utilities. Source: http://userweb.kernel.org/~kzak/util-linux-ng/

udhcpc (0.9.8cvs20050303-3) Udhcpc is a very small?DHCP?client geared towards?embedded systems. Source: http://udhcp.sourcearchive.com/downloads/0.9.8cvs20050303-3/

#### Libxml2 (2.7.8)

The "libxml2" library is used in AstroTV as a support for the execution of NCL application. This library was developed for the GNOME software suite and is available under a "MIT" license. Source: http://www.xmlsoft.org

uriparser (0.7.7) For MPEG-DASH Source: http://uriparser.sourceforge.net/

xerces-c++ (3.1.1) For MPEG-DASH Source: http://xerces.apache.org/

webp (0.2.1) For Netflix Source: https://code.google.com/p/webp/

wget (1.10.2)

GNU Wget is a free software package for retrieving files using HTTP, HTTPS and FTP, the most widely-used Internet protocols.

It is a non-interactive commandline tool, so it may easily be called from scripts,?cron?jobs, terminals without X-Windows support, etc.

Source: http://ftp.gnu.org/gnu/wget/wget-1.10.2.tar.gz

wireless\_tools (0.29)

The Wireless Tools (WT)?is a set of tools allowing to manipulate the Wireless Extensions.

They use a textual interface and are rather crude, but aim to support the full Wireless Extension.

Source: http://www.hpl.hp.com/personal/Jean\_Tourrilhes/Linux/T ools.html

#### ezxml (0.8.6)

ezXML is a C library for parsing XML documents. Used inside Philips libraries. Source: http://sourceforge.net/projects/ezxml/

#### SQLite (3.7.7.1)

SQLite is a in-process library that implements a self-contained, serverless, zero-configuration, transactional SQL database engine.

Source: http://www.sqlite.org/download.html

#### AES (aes-src-29-04-09.zip)

Advanced Encryption Standard (AES) is a specification for the encryption of electronic data. Used inside Philips libraries. Source: http://gladman.plushost.co.uk/oldsite/AES/

#### microhttpd (libmicrohttpd-0.9.9.tar.gz)

GNU libmicrohttpd is a small C library that is supposed to make it easy to run an HTTP server as part of another application. The original download site for this software is :

http://www.gnu.org/software/libmicrohttpd/This piece of software is made available under the terms and conditions of the LGPL v2.1 license

Source:

http://ftp.gnu.org/gnu/libmicrohttpd/libmicrohttpd-0.9.9.tar.gz

#### yajl (lloyd-yajl-2.0.1-0-gf4b2b1a.tar.gz)

YAIL is a small event-driven (SAX-style) ISON parser written in ANSI C, and a small validating JSON generator. YAJL is released under the ISC license.

The original download site for this software is :

http://lloyd.github.com/yajl/This piece of software is made available under the terms and conditions of the ISC license Source: http://pkgs.fedoraproject.org/repo/pkgs/yajl/lloyd-yajl-2.0. 1-0-gf4b2b1a.tar.gz/df6a751e7797b9c2182efd91b5d64017/lloydyajl-2.0.1-0-gf4b2b1a.tar.gz

#### HMAC-SHA1 (0.1)

keyed-hash message authentication code (HMAC) is a specific construction for calculating a message authentication code (MAC) involving a cryptographic hash function in combination with a secret cryptographic key.

As with any MAC, it may be used to simultaneously verify both the data integrity and the authentication of a message. Any cryptographic hash function, such as MD5 or SHA-1, may be used in the calculation of an HMAC; the resulting MAC algorithm is termed HMAC-MD5 or HMAC-SHA1 accordingly. Source: http://www.deadhat.com/wlancrypto/hmac\_sha1.c

gSoap (2.7.15)

The gSOAP toolkit is an open source C and C++ software development toolkit for SOAP/XML Web services and generic (non-SOAP) C/C++ XML data bindings. Part of the software embedded in this product is gSOAP software. Portions created by gSOAP are Copyright 2000-2011 Robert A. van Engelen, Genivia inc. All Rights Reserved. Source: http://sourceforge.net/projects/gsoap2/

#### jquery (1.10.2)

jQuery is a fast and concise JavaScript Library that simplifies HTML document traversing, event handling, animating, and Ajax interactions for rapid web development. Source: http://jquery.com/

#### Libupnp (1.2.1)

The Linux\* SDK for UPnP\* Devices (libupnp) provides developers with an API and open source code for building control points, devices, and bridges that are compliant with Version 1.0 of the UPnP Device Architecture Specification. Source: http://upnp.sourceforge.net/

mDNSResponder (mDNSResponder-320.10.80) The mDNSResponder project is a component of Bonjour, Apple's ease-of-use IP networking initiative:<http://developer.apple.com/bonjour/> In our project, Bonjour is used for the automatic discovery of devices and services Source: http://developer.apple.com/bonjour/

# Veaotsing ja tugi

### $23.1$

<span id="page-78-0"></span> $\overline{23}$ 

# Veaotsing

### Kanalid

#### Paigaldamisel ei leitud ühtki digikanalit.

Veendumaks, et teler toetab teie riigis DVB-T-d või DVB-C-d, vt tehnilisi andmeid.

Veenduge, et kõik juhtmed on korralikult ühendatud ja valitud on õige võrk.

#### Varem paigaldatud kanalid ei ilmu kanalite loendisse.

Kontrollige, kas valitud on õige kanalite loend.

# Üldine teave

#### Teler ei lülitu sisse

• Eemaldage toitejuhe pistikupesast. Oodake üks minut ja seejärel ühendage see tagasi.

• Veenduge, et toitejuhe on kindlalt ühendatud.

#### Kriuksuv hääl käivitamisel või väljalülitamisel

Kui lülitate teleri sisse, välja või ooterežiimile, siis kuulete telerist kriuksuvat häält.Kriuksuv hääl tuleneb teleri normaalsest paisumisest ja kokkutõmbumisest, kui see jahtub ja soojeneb. See ei mõjuta jõudlust.

#### Teler ei reageeri kaugjuhtimispuldi signaalidele.

Teler vajab käivitumiseks veidi aega. Selle aja jooksul ei reageeri teler kaugjuhtimispuldile ega teleril olevatele juhtseadistele. See on normaalne käitumine.

Kui teler ei reageeri jätkuvalt kaugjuhtimispuldile, saate mobiiltelefoni kaamera abil kontrollida, kas kaugjuhtimispult

töötab. Seadke telefon kaamerarežiimi ja suunake

kaugjuhtimispult kaameraläätse suunas. Kui vajutate puldil ükskõik millist nuppu ja märkate kaameras infrapuna-LEDi virvendust, on pult töökorras, kuid telerit peab kontrollima.

Kui te virvendust ei märka, võib pult olla katki või on patareid tühjad.

Seda puldi kontrollimeetodit ei saa kasutada nende pultide puhul, mis on teleriga seotud juhtmevabalt.

### Teler läheb pärast Philipsi tervituskuva tagasi ooterežiimi.

Kui teler on ooterežiimis, kuvatakse Philipsi tervituskuva ja seejärel naaseb teler ooterežiimi. See on normaalne käitumine. Kui teler on vooluvõrgust väljas ja ühendatakse uuesti toiteallikaga, kuvatakse tervituskuva järgmisel käivituskorral. Teler ooterežiimist sisselülitamiseks vajutage puldil või teleril olevaid nuppe.

#### Ooterežiimi tuli vilgub.

Eemaldage toitejuhe pistikupesast. Enne toitejuhtme uuesti ühendamist oodake viis minutit. Kui vilkumine kordub, võtke ühendust Philipsi teleri kasutajatoega.

#### Menüü on vales keeles

Muutke menüü tagasi soovitud keelde.

1 - Vajutage nuppu **A**, valige Seadistamine ja vajutage nuppu OK.

**2 -** Valige Teleri sätted > Üldsätted > Menüü keel ja vajutage nuppu OK.

**3 -** Valige soovitud keel ja vajutage nuppu OK.

**4 -** Vajaduse korral vajutage menüü sulgemiseks korduvalt nuppu  $\blacktriangleright$ 

#### Pilt

#### Pilt puudub / on moonutatud

- Kontrollige, kas antenn on teleriga õigesti ühendatud.
- Kontrollige, kas allikaks on valitud õige seade.
- Kontrollige, kas väline seade või allikas on õigesti ühendatud.

#### Heli on kuulda, kuid pilti ei kuvata

• Kontrollige, kas pildisätted on õiged.

#### Vastuvõtt on antenniühenduse puhul halb

- Kontrollige, kas antenn on teleriga õigesti ühendatud.
- Kõlarid, maandamata elektriseadmed, neoonvalgustus, kõrged hooned ja muud suured objektid võivad mõjutada vastuvõtu kvaliteeti. Kui võimalik, siis proovige vastuvõtu kvaliteeti parandada antenni suunda muutes või seadmeid televiisorist kaugemale paigutades.

• Kui ainult ühe kanali vastuvõtt on halb, siis reguleerige seda kanalit.

#### Seadme pildikvaliteet on halb

- Kontrollige, kas seade on õigesti ühendatud.
- Kontrollige, kas pildisätted on õiged.

#### Pildisätted muutuvad mingi aja möödudes.

Kontrollige, kas teleri asukohaks on mööratud Kodu. Selles režiimis saate sätteid muuta ja salvestada.

#### Kuvatakse ribareklaam

Kontrollige, kas teleri asukohaks on määratud Kodu.

#### Pilt ei sobi ekraanile

Valige muu pildivorming. Vajutage nuppu

#### Pildivorming muutub kanaleid vahetades pidevalt.

Valige muu pildivorming kui automaatne.

#### Pildi asend on vale

Mõningate seadmete pildisignaalid ei pruugi ekraaniga õigesti sobituda. Kontrollige ühendatud seadme signaaliväljundit.

#### Arvutiekraani kuva ei ole stabiilne

<span id="page-79-0"></span>Kontrollige, kas arvutil on toetatud lahutusvõime ja värskendussagedus.

# Ühendused

#### HDMI

• Pange tähele, et HDCP (kõrge läbilaskevõimega digitaalse sisu kaitse) tugi võib pikendada teleri HDMI-seadme andmete kuvamise aega.

• Kui teler ei tunne HDMI-seadet ära ja pilti ei kuvata, siis

proovige allikas teise seadme vastu vahetada ja uuesti tagasi. • Kui tekivad vahelduvad helikatkestused, kontrollige HDMIseadme väljundisätete õigsust.

• Kui kasutateHDMI-DVI-adaptrit või HDMI-DVI-kaablit, kontrollige, kas liidesega AUDIO IN (ainult minipistik) on ühendatud eraldi helikaabel (kui on saadaval).

#### EasyLink ei toimi

• Kontrolliga, kas HDMI-seadmed ühilduvad standardiga HDMI-CEC. EasyLinki funktsioonid töötavad ainult HDMI-CEC-iga ühilduvate seadmetaga.

#### Ei kuvata helitugevuse ikooni

• See on normaalne, kui on ühendatud HDMI-CEC heliseade.

#### Ei kuvata USB-seadmel olevaid pilte, videosid ja muusikat

• Kontrollige, kas USB-mäluseade ühildub standardiga Mass Storage Class (massmälu klass), nagu on kirjeldatud mäluseadme dokumentides.

• Kontrollige, kas USB-mäluseade ühildub teleriga.

• Kontrollige, kas teler toetab neid heli- ja pildifailivorminguid.

#### USB-failide ebaühtlane esitus

• USB-mäluseadme edastamiskiirus võib piirata andmete telerisse edastamise kiirust, põhjustades kehva taasesitust.

#### 23.2

# Registreerimine

Registreerige oma teler ja nautige tervet hulka eeliseid, nagu täielik tootetugi (sh allalaadimised), eelisõigusega juurdepääs uusi tooteid puudutavale infole, eripakkumised ja allahindlused, võimalus võita auhindu ja isegi osaleda uusi tooteid puudutavates küsitlustes.

Minge veebisaidile **[www.philips.com/welcome.](http://www.philips.com/welcome)** 

# 23.3 Kasutusjuhend

Sellel teleril on ekraanil kuvatav abi.

#### Abi avamine

**1 -** Kodumenüü avamiseks vajutage nuppu .

**2 -** Valige Abi ja vajutage nuppu OK.

Teemade tähestikulises järjestuses otsimiseks valige Võtmesõnad.

Abiteabe lugemiseks peatükkidena valige Raamat.

Enne abiteemades toodud juhiste täitmist sulgege Abi. Abi sulgemiseks vajutage **.** 

#### Kohene abi

Abimenüü koheseks avamiseks vajutage nuppu $\bullet$  (sinine). Abimenüüs avatakse peatükk, mis on kõige asjakohasem sellele, mida te teete või mis on valitud teleris.

Mõne toimingu puhul (nt teletekst) on värvinuppudel kindel funktsioon ja neid ei saa kasutada menüü Abi avamiseks.

# Teleri abiteabe lugemine tahvelarvutis, nutitelefonis või

#### arvutis

Et pikemaid juhiseid oleks lihtsam jälgida ja täita, võite teleri abiteabe PDF-vormingus alla laadida ja lugeda seda nutitelefonis, tahvel- või lauaarvutis. Samuti võite asjaomase abimenüü lehe arvutis välja printida.

Abi (kasutusjuhendi) allalaadimiseks avage veebisait [www.philips.com/support](http://www.philips.com/support)

UMv 7500140508 - 20150708

# 23.4 Võrguabi

Philipsi teleriga seotud probleemide lahendamiseks võite pöörduda meie võrgutoe poole. Võite valida oma keele ja sisestada oma tootemudeli numbri.

#### Minge veebisaidile www.philips.com/support

Klienditoe lehelt leiate oma riigi telefoninumbri, millele helistades saate meiega ühendust võtta ning ka vastuseid korduma kippuvatele küsimustele. Mõnes riigis saate rääkida meie edasimüüjaga ja küsida küsimusi otse või saata neid e-postiga. Võite alla laadida teleri uue tarkvara või kasutusjuhendi, et seda arvutis lugeda.

#### 23.5

# Klienditeenindus/remont

Tootetoe ja remonditeenuse saamiseks helistage oma riigi klienditeeninduskeskusse. Telefoninumbri leiate teleriga kaasas olevast dokumentatsioonist.

Võite ka kasutada meie veebisaiti www.philips.com/support.

#### Teleri mudeli number ja seerianumber

Teil võidakse paluda öelda ka teleri tootemudeli number ja seerianumber. Need numbrid leiate pakendi sildilt või teleri tagaküljel või põhjal asuvalt tüübisildilt.

#### A Hoiatus

Ärge proovige telerit ise parandada. See võib põhjustada tõsiseid vigastusi või jäädavaid kahjustusi telerile või teie garantii tühistamise.

# <span id="page-81-0"></span>Ohutus ja hooldus

#### 24.1

# **Ohutus**

# Tähtis

Enne teleri kasutamist lugege kõik ohutusjuhised mõttega läbi. Juhiste eiramisest tingitud kahjudele garantii ei laiene.

# Kinnitage teler ümberkukkumise vältimiseks

Kasutage teleri ümberkukkumise vältimiseks alati kaasasolevat seinakronsteini. Paigaldage kronstein ja kinnitage teler selle külge, isegi kui paigutate teleri põrandale.

Paigaldusjuhised leiate teleri komplekti kuuluvast kiirjuhendist. Kui olete kiirjuhendi ära kaotanud, võite selle alla laadida veebisaidilt [www.philips.com](http://www.philips.com)

Allalaaditava kiirjuhendi leidmiseks kasutage teleri tüübinumbrit.

# Elektrilöögi või tulekahju oht!

• Vältige igal juhul teleri kokkupuudet vihmapiiskade või veega. Ärge kunagi asetage teleri lähedusse vedelikke sisaldavaid anumaid (nt vaase).

Kui teleri peale või sisse satub vedelik, eemaldage teler kohe vooluvõrgust.

Võtke ühendust Philipsi teleri kasutajatoega ja laske teler enne selle kasutamist kontrollida.

• Ärge kunagi jätke telerit, kaugjuhtimispulti ega patareisid liigse kuumuse kätte. Ärge kunagi asetage neid põleva küünla, lahtise leegi ega teiste kuumaallikate lähedusse, sh otsese päikesevalguse kätte.

• Ärge kunagi asetage esemeid teleri ventilatsiooniavadesse või muudesse avaustesse.

• Ärge asetage raskeid esemeid toitekaabli peale.

• Toitepistikud ei tohi olla välise surve all. Logisevad pistikud võivad põhjustada kaarlahendusi ja tulekahju. Veenduge, et toitekaabel ei satu surve alla, kui te teleri ekraani pöörate.

• Teleri eemaldamiseks vooluvõrgust ühendage teleri toitepistik pistikupesast lahti. Toidet lahti ühendades tõmmake alati pistikust, mitte kaablist. Veenduge, et teil on alati toitepistikule ja -kaablile ning pistikupesale vaba juurdepääs.

# Vigastuse või teleri kahjustamise oht!

• Rohkem kui 25 kg või 55 naela kaaluva teleri tõstmiseks ja kandmiseks on vaja kahte inimest.

• Kui paigaldate teleri alusele, kasutage ainult komplektis olevat alust. Kinnitage alus kindlalt teleri külge.

Asetage teler lamedale, tasasele pinnale, mis on suuteline selle raskust kandma.

• Seinale paigaldamisel veenduge, et konstruktsioon peab teleri massile kindlalt vastu. TP Vision ei vastuta valest paigaldamisest tingitud õnnetuse, vigastuse või kahju eest.

• Mõned selle toote osad on valmistatud klaasist. Kahjustuste ja vigastuste vältimiseks käsitsege toodet hoolikalt.

#### Teleri kahjustamise oht!

Enne teleri ühendamist vooluvõrku veenduge, et toitepinge vastab teleri tagaküljel toodud väärtusele. Ärge kunagi ühendage telerit sellest väärtusest erineva pingega vooluvõrku.

### Laste vigastuse oht!

Järgige neid ettevaatusabinõusid, et vältida teleri ümberkukkumist ja seeläbi laste vigastamist.

- Ärge kunagi paigutage telerit pinnale, mis on kaetud riide või muu äratõmmatava materjaliga.
- Veenduge, et ükski teleri osa ei ulatu üle aluspinna nurga.
- Ärge kunagi asetage telerit kõrgele mööbliesemele (nt

raamaturiiulile), ilma et jätaksite mööblieseme ja teleri seina või sobiva toe külge kinnitamata.

• Rääkige lastega ohtudest, mis võivad kaasneda mööblile ronimisega, et telerini ulatuda.

#### Patareide allaneelamise oht!

Kaugjuhtimispult võib sisaldada mündikujulisi patareisid, mida lapsed võivad kergesti alla neelata. Hoidke need patareid alati väljaspool laste käeulatust!

# Ülekuumenemise oht!

Ärge kunagi paigaldage telerit kitsasse ja suletud paika. Jätke kindlasti teleri ümber vähemalt 10 cm jagu õhutusruumi. Veenduge, et kardinad või muud esemed ei kataks kunagi teleri ventilatsiooniavasid kinni.

# Äike

Eemaldage enne äikesevihma algust teler vooluvõrgust ja antenni küljest.

Äikesevihmade ajal ärge kunagi puudutage telerit, selle toitejuhet ega antenni kaablit.

### <span id="page-82-0"></span>Kuulmiskahjustuse oht!

Vältige kõrvaklappide kasutamist suure helitugevusega või kaua aega järjest.

### Madalad temperatuurid

Kui telerit transporditakse madalamal temperatuuril kui 5 °C või 41 °F, pakkige teler enne pistikupessa ühendamist lahti ja oodake, kuni teleri temperatuur ühtlustub toatemperatuuriga.

### Niiskus

Väga harva võib juhtuda, et temperatuuri ja niiskuse tõttu tekib teleri klaasist esiosa sisse vähene kondensaat. Selle vältimiseks hoidke teler otsesest päikesevalgusest, kuumusest ja liigsest niiskusest eemal. Kui aga kondensaat siiski tekib, kaob see iseenesest, kui lasete teleril paar tundi töötada. Kondensaadist tulenev niiskus ei kahjusta telerit ega põhjusta selle talitlushäireid.

# $74.2$ Ekraanihooldus

• Ärge kunagi puudutage, lükake, hõõruge ega lööge ekraani mõne esemega.

• Eemaldage teler enne puhastamist pistikupesast.

• Puhastage telerit ja raami pehme niiske lapiga ning pühkige seda ettevaatlikult. Ärge puudutage teleri tagaküljel olevaid Ambilighti LED-e. Ärge puhastage telerit alkoholi, kemikaalide või majapidamises kasutatavate puhastusvahenditega.

• Et vältida moonutusi ja värvide hajumist, pühkige veetilgad võimalikult kiiresti ära.

• Võimaluse korral hoiduge liikumatutest kujutistest. Liikumatud kujutised on sellised, mis jäävad ekraanile pikemaks ajaks, nt ekraanile kuvatud menüüd, mustad ribad, kellaaja ekraanikuvad. Kui olete sunnitud liikumatuid kujutisi kasutama, vähendage ekraani kahjustuste vältimiseks ekraani kontrastsust ja heledust.

# Kasutustingimused, autoriõigused ja litsentsid

#### $25.1$

# Kasutustingimused

2014 © TP Vision Europe B.V. Kõik õigused kaitstud.

Selle toote tõi turule TP Vision Europe B.V. või üks tema filiaalidest (edaspidi TP Vision), kes on toote valmistaja. TP Vision annab garantii telerile, mille pakendis oli see brošüür. Philips ja Philips Shield Emblem on ettevõtte Koninklijke Philips N.V. registreeritud kaubamärgid.

Tehnilisi andmeid võidakse ette teatamata muuta. Kaubamärgid kuuluvad ettevõttele Koninklijke Philips N.V või teistele omanikele. TP Vision jätab endale õiguse tooteid igal ajal muuta ilma kohustuseta varasemaid laovarusid vastavalt kohandada.

Teleri pakendis olevat trükimaterjali ja teleri mällu salvestatud või Philipsi veebilehelt alla laaditud kasutusjuhendit peetakse piisavaks süsteemi eesmärgipäraseks kasutusamiseks.

Selles juhendis sisalduvat teavet peetakse piisavaks süsteemi eesmärgipäraseks kasutamiseks. Kui toodet või selle eraldi mooduleid kasutatakse otstarbel, mida pole selles juhendis kirjeldatud, siis tuleb saada kinnitus sellise kasutuse sobilikkuse ja võimalikkuse kohta. TP Vision Europe B.V. garanteerib, et materjal ise ei riku ühtegi Ameerika Ühendriikide patenti. Otseselt ega kaudselt ei anta ühtegi täiendavat garantiid. TP Vision Europe B.V. ei vastuta ühegi dokumendis esineda võiva vea eest ega ühegi dokumendi sisust põhjustatud probleemi eest. Philipsile edastatud vead kohandatakse ja avaldatakse Philipsi tugiteenuse veebisaidil nii kiiresti kui võimalik. Garantiitingimused Vigastuse, teleri kahjustuse või garantii tühistamise oht! Ärge kunagi proovige telerit ise parandada. Kasutage telerit ja selle lisaseadmeid ainult tootja poolt ettenähtud viisil. Teleri tagaküljele trükitud hoiatusmärk tähistab elektrilöögi ohtu. Ärge kunagi eemaldage teleri katet. Võtke hooldamise või parandamise asjus alati ühendust Philipsi teleri klienditeenindusega. Kõik selles juhendis keelatud toimingud või kohandamised ja monteerimistoimingud, mida selles juhendis ei ole soovitatud või lubatud, tühistavad garantii. Pikslite omadused Sellele vedelkristallekraaniga/LED-idega tootel on suur arv värvipiksleid. Ehkki tootel on efektiivseid piksleid 99,999% või rohkem, võivad ekraanile pidevalt ilmuda mustad või heledad (punased, rohelised või sinised) täpid. See on ekraani strukturaalne omadus (mis vastab üldistele tööstusstandarditele) ja see ei ole häire. CE-vastavus See toode on vastavuses direktiivide 2006/95/EÜ (madalpinge), 2004/108/EÜ (elektromagnetiline ühilduvus) ja 2011/65/EL (ROHS) põhinõuete ja muude asjakohaste sätetega. Vastavus elektromagnetväljade standarditele TP Vision Europe B.V.

toodab ja müüb mitmeid tarbijatele suunatud tooteid, mis on üldjuhul suutelised väljastama ja vastu võtma elektromagnetilisi signaale nagu kõik elektroonilised seadmed. Üks Philipsi peamistest äripõhimõtetest on jälgida meie toodete puhul kõiki vajalikke tervise- ja ohutusalaseid nõudeid, vastata kõigile kehtivatele seaduslikele nõuetele ning jääda toote tootmisprotsessi ajal kõigi kehtivate EMF-standardite raamesse. Philips on pühendunud sellele, et välja arendada, toota ja turustada tooteid, mis ei põhjusta tervisekahjustusi. TP Vision kinnitab, et kui ettevõtte tooteid kasutatakse õigesti ning eesmärgipäraselt, on nende ohutu kasutamine tõestatud teadusliku tõendusmaterjali põhjal. Philips osaleb aktiivselt rahvusvaheliste elektromagnetvälja- ja ohutusstandardite väljatöötamises, mis võimaldab Philipsil näha ette tulevikus tekkivaid standardiseeritud nõudeid ning oma tooted neile varakult vastavaks muuta.

 $25.2$ 

# Autoriõigused ja litsentsid

# **HDMI**

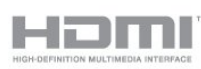

#### **HDMI®**

HDMI ja HDMI High-Definition Multimedia Interface ning HDMIi logo on ettevõtte HDMI Licensing LLC kaubamärgid või registreeritud kaubamärgid Ameerika Ühendriikides ja teistes riikides.

# Dolby

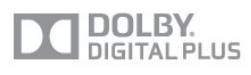

#### Dolby®

Toodetud ettevõtte Dolby Laboratories litsentsi alusel. Dolby ja kahe D-ga märk on ettevõtte Dolby Laboratories kaubamärgid.

# DTS 2.0 + Digital Out ™

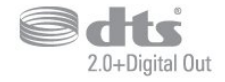

### DTS 2.0 + digitaalväljund

Toodetud USA-s litsentsi alusel, patendi nr-d: 5,956,674; 5,974,380; 6,487,535 ja muud USA ja teiste riikide väljastatud või taotlemisel olevad patendid. DTS-HD, sümbol ja DTS koos

sümboliga on registreeritud kaubamärgid ja DTS 2.0+Digital Out on DTS, Inc.-i kaubamärk. Toode sisaldab tarkvara. DTS, Inc. Kõik õigused kaitstud.

# Skype

#### Skype™

© 2013 Skype ja/või Microsoft. Skype'i nimi, seotud kaubamärgid ja logod ning logo "S" on Skype'i või tema sidusettevõtete kaubamärgid.

Skype on Skype'i või sellega seotud ettevõtete kaubamärk. Olgugi, et toodet on kontrollitud ja see vastab heli- ja videokvaliteedi osas meie sertifitseerimise standarditele, puudub sellel Skype'i, Skype Communications S.a.r.l.-i või mõne nendega seotud ettevõtte kinnitus.

# DLNA Certified®

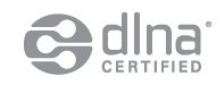

© 2013 Digital Living Network Alliance. Kõik õigused kaitstud. © 2013 DLNA. Kõik õigused kaitstud.

# **DTVi**

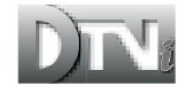

DTVi kaubamärk ja logo on Rio de Janeiro Piiskoplik-katoliikliku Ülikooli (PUC-Rio) ja Paraíba Föderaalülikooli (UFPB) registreeritud kaubamärgid.

### Java

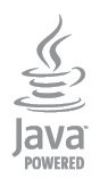

Java ja kõik Javal põhinevad kaubamärgid on Oracle'i ja/või selle filiaalide registreeritud kaubamärgid Ameerika Ühendriikides ja teistes riikides.

# Microsoft

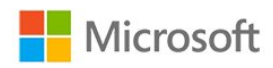

#### Windows Media

Windows Media on Microsoft Corporationi registreeritud kaubamärk või kaubamärk Ameerika Ühendriikides ja/või teistes riikides.

#### Microsoft PlayReady

Sisu omanikud kasutavad Microsoft PlayReady™ sisu juurdepääsu tehnoloogiat oma intellektuaalse omandi, sh autoriõigustega kaitstud sisu kaitsmiseks.

Selles seadmes kasutatakse tehnoloogiat PlayReady, mis võimaldab kasutada PlayReady ja/või WMDRM-i kopeerimiskaitsega sisu. Kui seadmes ei järgita sisu kasutamise piiranguid, võivad sisu omanikud nõuda Microsoftilt seadme PlayReady kaitsega sisu esitamise õiguse tühistamist. Tühistamine ei tohiks mõjutada kopeerimiskaitseta sisu või muu juurdepääsupiirangu tehnoloogiaga kaitstud sisu. Sisu omanikud võivad nõuda sisule juurdepääsuks PlayReady värskendamist. Kui te värskendusest keeldute, ei pruugi värskendust vajava sisu kasutamine olla võimalik.

### Wi-Fi Alliance

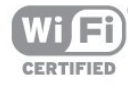

Wi-Fi®, Wi-Fi CERTIFIED logo, Wi-Fi logo Wi-Fi Alliance'i registreeritud kaubamärgid. Wi-Fi CERTIFIED Miracast™, Miracast™ on Wi-Fi Alliance'i kaubamärgid.

# MHEG tarkvara

MHEG tarkvara (edaspidi Tarkvara), mida selles teleris on kasutatud (edaspidi Toode), et saaksite kasutada interaktiivseid teleri omadusi, kuulub ettevõttele S&T CLIENT SYSTEMS LIMITED (edaspidi Omanik). Tarkvara tohib kasutada ainult koos Tootega.

### Kensington

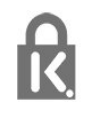

Kensington ja Micro Saver on ACCO World Corporationi Ameerika Ühendriikides registreeritud kaubamärgid, mis on registreeritud ja mida hakatakse kasutama ka teistes riikides kõikjal maailmas.

# Muud kaubamärgid

Kõik muud registreeritud ja registreerimata kaubamärgid kuuluvad nende vastavatele omanikele.

# Indeks

#### A

[Aktiivjuhtimine](#page-62-0) *63* [Algne keel](#page-27-0) *28* [Antenni ühendamine, nõuanded](#page-10-0) *11* [Antenniühendus](#page-5-0) *6* [Asukoht](#page-64-0) *65* [Asukoht kaupluses](#page-64-0) *65* [Audio Out – Optical](#page-11-0) 12 [Automaatne helitugevuse ühtlustamine](#page-65-0) *66* [Automaatne kanali värskendamine](#page-28-0) *29* [Automaatne subtiitrite nihe](#page-11-0) *12* [Avatud lähtekoodiga tarkvara](#page-72-0) *73*

#### Ö

[Ökoseaded](#page-69-0) *70*

#### Ü

[Ühenduvusjuhend](#page-10-0) *11* [Ühisliidese \(CI\) pesa](#page-12-0) *13*

#### B

[Bass](#page-65-0) *66* [Blu-ray-plaat, ühenda](#page-15-0) *16*

#### C

[CAM - Conditional Access Module \(tingimusjuurdepääsu moodul\)](#page-12-0) *13* [CAM, paigaldamine](#page-12-0) *13* [CI+](#page-12-0) *13*

#### D

[Digitekst](#page-25-0) *26* [DVB \(Digital Video Broadcast\)](#page-30-0) *31* [DVB, sätted](#page-30-0) *31* [DVI, ühendamine](#page-10-0) *11*

### E

[EasyLink](#page-11-0) *12* [EasyLink, ühendus](#page-10-0) *11* [EasyLink, sätted](#page-11-0) *12* [Ekraani väljalülitamine](#page-69-0) *70* [Ekraani väljalülitamine](#page-45-0) *46* [Ekraanihooldus](#page-82-0) *83* [Ekraanile kuvatav spikker](#page-79-0) *80* [Energiatarve, kontroll](#page-69-0) *70* [ESD](#page-71-0) *72* [Euroopa energiamärgis](#page-69-0) *70*

#### F

[Facebook](#page-57-0) *58* [Fotod, slaidiseanss](#page-44-0) *45* [Fotod, videod ja muusika](#page-44-0) *45* [Fotokaamera, ühendamine](#page-17-0) *18*

#### G

[Gamma](#page-64-0) *65*

#### H

[HbbTV \(Hybrid Broadcast Broadband TV\)](#page-27-0) *28* [HDCP, kopeerimiskaitse](#page-10-0) *11* [HDMI ARC](#page-10-0) *11* [HDMI CEC](#page-11-0) *12*

[HDMI-ühendus, nõuanded](#page-10-0) *11* [Heledus](#page-63-0) *64* [Heledus, sõnamärk](#page-20-0) *21* [Heli ja video sünkroonimine](#page-14-0) *15* [Heli keel](#page-27-0) *28* [Helikirjeldus](#page-67-0) *68* [Helikommentaar](#page-67-0) *68* [Helistiil](#page-65-0) *66* [Hiir, ühendamine](#page-17-0) *18*

#### I

[Incredible Surround](#page-65-0) *66* [Infrapunaandur](#page-22-0) *23* [Interaktiivne TV, mida sa vajad](#page-27-0) *28* [Interaktiivne TV, teave](#page-27-0) *28* [Internetimälu, kustutamine](#page-8-0) *9* [Internetimälu, kustutamine](#page-59-0) *60*

#### I [iTV](#page-27-0) *28*

J [Juhtmeta võrgu installimine](#page-7-0) *8*

### K

[Kanal, lemmik](#page-23-0) *24* [Kanal, olek](#page-24-0) *25* [Kanal, probleemid](#page-78-0) *79* [Kanal, suvandid](#page-24-0) *25* [Kanal, vahetamine](#page-23-0) *24* [Kanali värskendusteade](#page-28-0) *29* [Kanalid, ümbernimetamine](#page-24-0) *25* [Kanalid, värskendamine](#page-28-0) *29* [Kanalilukk](#page-24-0) *25* [Kanalite ümbernimetamine](#page-24-0) *25* [Kanalite loendi koopia](#page-29-0) *30* [Kanalite loendi koopia](#page-29-0) *30* [Kanalite paketid](#page-34-0) *35* [Kanalite pakett, värskendamine](#page-35-0) *36* [Kasutusest kõrvaldamine](#page-69-0) *70* [Kasutushõlbustus](#page-67-0) *68* [Kasutushõlbustus, erinev helitugevus](#page-67-0) *68* [Kasutushõlbustus, heliefekt](#page-68-0) *69* [Kasutushõlbustus, kõlarid/kõrvaklapid](#page-67-0) *68* [Kasutushõlbustus, kõne](#page-68-0) *69* [Kasutushõlbustus, vaegkuuljad](#page-67-0) *68* [Kasutusjuhend](#page-79-0) *80* [Käsitsi paigaldamine](#page-31-0) *32* [Kõrged toonid](#page-65-0) *66* [Kõrvaklapid](#page-18-0) *19* [Kõrvaklappide helitugevus](#page-65-0) *66* [Keel, algne](#page-27-0) *28* [Keel, heli-](#page-27-0) *28* [Keel, menüüd ja sõnumid](#page-27-0) *28* [Kell](#page-42-0) *43* [Kiired pildisätted](#page-61-0) *62* [Klaviatuur, ühendamine](#page-16-0) *17* [Klienditeenindus](#page-79-0) *80* [Kodukinosüsteem, ühenda](#page-13-0) *14* [Kodukinosüsteem, heli](#page-66-0) *67*

[Kodukinosüsteem, heli tasandamine](#page-14-0) *15* [Kodukinosüsteem, mitme kanaliga](#page-14-0) *15* [Kodukinosüsteem, probleemid](#page-14-0) *15* [Kontrastsus](#page-62-0) *63* [Kontrastsus, gamma](#page-64-0) *65* [Kontrastsus, heledus](#page-63-0) *64* [Kontrastsus, Kontrasti režiimid](#page-63-0) *64* [Kontrastsus, video kontrastsus](#page-63-0) *64*

#### $\mathbf{L}$

[Lapseluku kood](#page-24-0) *25* [Lemmikkanalite loend](#page-23-0) *24*

#### M

[Müravähendus](#page-64-0) *65* [Mäng või arvuti](#page-64-0) *65* [Mäng või arvuti, mäng](#page-43-0) *44* [Mäng, mängimine](#page-43-0) *44* [Mängukonsool, ühenda](#page-15-0) *16* [Menüü keel](#page-27-0) *28* Miracast&#8482: 46 [Miracast, blokeerimine/blokeeringu eemaldamine](#page-46-0) *47* [Miracast, ekraani jagamine](#page-46-0) *47* [Miracast, jagamise peatamine](#page-46-0) *47* [Mitmikkuva](#page-59-0) *60* [MPEG-artefakti vähendamine](#page-64-0) *65* [Multi room, kasutamine](#page-60-0) *61* [Multi room, seadistamine](#page-60-0) *61* [Multi room, teave](#page-60-0) *61* [Muusika, taasesitus](#page-45-0) *46*

#### O

[Ohutusjuhised](#page-81-0) *82* [Ooterežiim](#page-20-0) *21*

#### P

[Parandamine](#page-79-0) *80* [Pause TV](#page-47-0) *48* [Philipsiga ühenduse võtmine](#page-79-0) *80* [Pildistiil](#page-62-0) *63* [Pilt, probleemid](#page-78-0) *79* [Pilt, tagantvalguse kontrastsus](#page-62-0) *63* [Pilt, teravus](#page-62-0) *63* [Pilt, värvus](#page-62-0) *63* [Pixel Plusi ühendus](#page-11-0) *12* [Punane nupp](#page-27-0) *28*

#### R

[Raadiokanal](#page-23-0) *24* [Rakendus, videolaenutus](#page-58-0) *59* [Rakendused, avamine](#page-58-0) *59* [Rakendused, lukustamine](#page-58-0) *59* [Rakendused, otsing](#page-58-0) *59* [Rakendused, soovitatud](#page-58-0) *59* [Rakendused, tagasiside](#page-58-0) *59* [Rakenduste galerii](#page-58-0) *59* [Ruumiheli režiim](#page-65-0) *66*

#### S

[Sümbolikiirus](#page-30-0) *31* [Sümbolikiiruse režiim](#page-30-0) *31* [Sünkroonige heli ja video](#page-14-0) *15* [Sageduse skannimine](#page-30-0) *31* [Salvestamine, ajasta salvestamine](#page-48-0) *49* [Salvestamine, mida vajate](#page-15-0) *16* [Salvestamine, mida vajate](#page-48-0) *49*

[Salvestamine, salvesta kohe](#page-48-0) *49* [Salvestamine, salvestiste loend](#page-48-0) *49* [Salvestamine, Skype'i kõned](#page-53-0) *54* [Salvestis, vaatamine](#page-48-0) *49* [Satelliit, ühendus](#page-6-0) *7* [Satelliit, eemaldamine](#page-36-0) *37* [Satelliit, kanalite ümbernimetamine](#page-36-0) *37* [Satelliit, kanalite lukustamine](#page-33-0) *34* [Satelliit, kanalite värskendamine](#page-36-0) *37* [Satelliit, lisamine](#page-35-0) *36* [Satelliit, mitmiksalvestusseade](#page-34-0) *35* [Satelliit, paketid](#page-34-0) *35* [Satelliit, Unicable](#page-35-0) *36* [Satelliit, vaegkuuljad](#page-37-0) *38* [Satelliit, vanusepiirang](#page-33-0) *34* [Satelliit-, kanalite loend](#page-32-0) *33* [Satelliitkanal, paigaldamine](#page-34-0) *35* [Sõnamärk, heledus](#page-20-0) *21* [SCART-ühendused, nõuanded](#page-10-0) *11* [Sees ja väljas](#page-20-0) *21* [Selge heli](#page-66-0) *67* [Sisselülitamine](#page-20-0) *21* [Skype™, mida](#page-50-0) 51 [Skype, automaatne sisselogimine](#page-54-0) *55* [Skype, häälkõne](#page-53-0) *54* [Skype, kaamera paigaldamine](#page-50-0) *51* [Skype, kaamera suumimine, panoraamimine ja kallutamine](#page-56-0) *57* [Skype, kõne vastuvõtmine](#page-53-0) *54* [Skype, kontaktid](#page-52-0) *53* [Skype, laenutatud filmid ja Pause TV](#page-53-0) *54* [Skype, menüü](#page-51-0) *52* [Skype, Microsofti konto](#page-51-0) *52* [Skype, mida sa vajad](#page-50-0) *51* [Skype, salvestamise ajal](#page-53-0) *54* [Skype, sisselogimine](#page-50-0) *51* [Skype, uus konto](#page-50-0) *51* [Skype, vastamata kõned](#page-53-0) *54* [Skype, videokõne](#page-53-0) *54* [Smart TV avaleht](#page-57-0) *58* [Smart TV, ülevaade](#page-57-0) *58* [Smart TV, avamine](#page-57-0) *58* [Smart TV, Internet](#page-58-0) *59* [Smart TV, mitmikkuva](#page-59-0) *60* [Smart TV, PIN-kood](#page-57-0) *58* [Smart TV, registreerimine](#page-57-0) *58* [Smart TV, teave](#page-57-0) *58* [Subtiitrid](#page-26-0) *27* [Subtiitrid, saate seiskamine](#page-47-0) *48* [Subtiitrid, salvestamine](#page-48-0) *49* [Suvandid, kanalil](#page-24-0) *25*

#### T

[Taasesitusvormingud](#page-71-0) *72* [Tagantvalguse kontrastsus](#page-62-0) *63* [Telekava](#page-40-0) *41* [Telekava, kell](#page-42-0) *43* [Teleri asend](#page-67-0) *68* [Teleri asend](#page-5-0) *6* [Teleri kõlarid](#page-66-0) *67* [Teleri kell](#page-42-0) *43* [Teleri vaatamine](#page-23-0) *24* [Teleri või patareide kasutusest kõrvaldamine](#page-69-0) *70* [Teleri võrgunimi](#page-8-0) *9* [Teletekst](#page-25-0) *26*

[Teravus](#page-62-0) *63* [Teravus, ülihea lahutusvõime](#page-64-0) *65* [Teravus, müravähendus](#page-64-0) *65* [Teravus, MPEG-artefakti vähendamine](#page-64-0) *65* [Toetatud meediaserverid](#page-71-0) *72* [Toimingu stiil](#page-64-0) *65* [Toiteühendus](#page-5-0) *6* [Traadiga võrguühendus](#page-8-0) *9* [Tugi, veebi-](#page-79-0) *80* [TV on Demand](#page-59-0) *60* [Twitter](#page-57-0) *58*

#### $\cup$

[Unetaimer](#page-42-0) *43* [Unicable](#page-35-0) *36* [USB-hiir](#page-17-0) *18* [USB-kõvaketas, kettaruum](#page-15-0) *16* [USB-kõvaketas, paigaldamine](#page-16-0) *17* [USB-klaviatuur](#page-16-0) *17* [USB-mälupulk, ühendamine](#page-17-0) *18*

#### V

[Vaatamiskaugus](#page-5-0) *6* [Vaegkuuljad](#page-67-0) *68* [Vaegnägijad](#page-67-0) *68* [Vanemakontrolli piirang](#page-24-0) *25* [Vastuvõtu kvaliteet](#page-31-0) *32* [Väljalülituse taimer](#page-42-0) *43* [Värv, värvitemperatuur](#page-63-0) *64* [Värv, värvivõimendus](#page-63-0) *64* [Värvus](#page-62-0) *63* [Võimendi, helisüsteem](#page-66-0) *67* [Võrgu sagedus](#page-30-0) *31* [Võrgu sagedusrežiim](#page-30-0) *31* [Võrguühendus, traadiga](#page-8-0) *9* [Võrguprobleemid](#page-8-0) *9* [Võrguruuter](#page-7-0) *8* [Võrk, DHCP](#page-7-0) *8* [Võrk, juhtmeta](#page-7-0) *8* [Võrk, salasõna](#page-7-0) *8* [Võrk, sätted](#page-8-0) *9* [Võrk, staatiline IP](#page-7-0) *8* [Veebi-TV](#page-59-0) *60* [Veebitugi](#page-79-0) *80* [Video valik](#page-24-0) *25* [Videod, esitamine](#page-45-0) *46* [Videolaenutus](#page-58-0) *59*

#### W

[Wi-Fi](#page-7-0) *8* [Wi-Fi Miracast-i™ sertifikaadiga](#page-45-0) 46 [WPS – Wi-Fi kaitstud häälestus](#page-7-0) 8 [WPS - PIN-kood](#page-7-0) *8* [WWW](#page-58-0) *59*

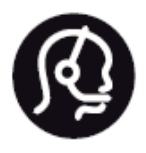

# Contact information

**Argentina** 0800 444 7749 Buenos Aires 0810 444 7782

**België / Belgique** 070 700 035 (0,15€/min.)

**Bosna i Hercegovina** 033 941 251 (Lokalni poziv)

**Brazil** 0800 701 0245 Sao Paulo 2938 0245

**Бълария** 02 4916 273 (Национален номер)

**Česká republika** 228880895 (Místní tarif)

**Danmark** 3525 8314

**Deutchland** 0180 501 04 69 (0,14€/Min.)

**Ελλάδα** 2111983028 (Εθνική κλήση)

**España** 902 88 10 83 (0,10€ + 0,08€/min.)

**Estonia** 6683061 (Kohalikud kõned)

**France** 01 57 32 40 50 (local)

**Hrvatska** 01 777 66 01 (Lokalni poziv) **Italia** 0245 28 70 14 (chiamata nazionale)

**Ireland** 0818 210 140 (national call)

**Northern Ireland** 0844 338 04 88 (5p/min BT landline)

**Kaзaкcтaн** 8 10 800 2000 00 04 (free)

**Latvia** 6616 3263 (Vietējais tarifs)

**Lithuania** 8 5 214 0293 (Vietinais tarifais)

**Luxembourg / Luxemburg** 2487 1100 (Nationale Ruf / appel national)

**Magyarország** 06 1 700 8151 (Belföldi hívás)

**Nederland** 0900 202 08 71 (0,10€/min.)

**Norge** 22 97 19 14

**Österreich** 0820 40 11 33 (0,145€/Min.)

**Polska** 22 397 15 04 (Połączenie lokalne)

**Portugal** 707 78 02 25 (0,12€/min. - Móvel 0,30€/min.)

**Romānä** 031 6300042 (Tarif local)

**Россия** 8-800-22 00004 (бесплатно)

**Suisse / Schweiz / Svizzera** 0848 000 291 (0,081 CHF/Min.)

**Србија** 011 321 6840 (Lokalni poziv)

**Slovakia** 2 332 154 93 (Vnútroštátny hovor)

**Slovenija** 1 888 83 12 (Lokalni klic)

**Suomi** 09 88 62 50 40

**Sverige** 08 5792 9096 (lokalsamtal)

**ประเทศไทย (Thailand)** 02 652 7650

**Türkiye** 444 8 445

**United Kingdom** 0844 338 04 88 (5p/min BT landline)

**Україна** 0-800-500-480 (безкоштовно)

www.philips.com/support

Non-contractual images / Images non contractuelles / Außervertragliche Bilder

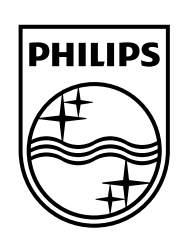

Specifications are subject to change without notice. Philips and the Philips' shield emblem are registered trademarks of Koninklijke Philips N.V. and are used under license from Koninklijke Philips Electronics N.V. All registered and unregistered trademarks are property of their respective owners. 2014 © TP Vision Europe B.V. All rights reserved.

www.philips.com